# **RdO Semplice**

Nel MePA [\[1\]](http://wiki.acquistinretepa.it/index.php/Mercato_Elettronico_-_MePA), le PA possono predisporre gare sotto soglia comunitaria per le quali gli Operatori Economici abilitati presentano le offerte che saranno oggetto di confronto concorrenziale. Una di queste procedure è la **RdO Semplice**. Di seguito si definiscono delle linee guida per la sua creazione, che, a differenza della RdO Evoluta <sup>[\[2\]](https://wiki.acquistinretepa.it/index.php/RdO_Evoluta)</sup>, ha sempre un lotto unico ed è sempre aggiudicata al Minor Prezzo.

# **Avvio Negoziazione**

L'avvio di una Negoziazione per un bando MePA  $^{[1]}$  può avvenire da:

- link rapido **Liste MePA**<sup>[\[3\]](http://mediawiki.easytechs.it/index.php/Liste_Mepa)</sup>;
- link rapido **Avvia Negoziazione** dalla sezione Mercato elettronico.

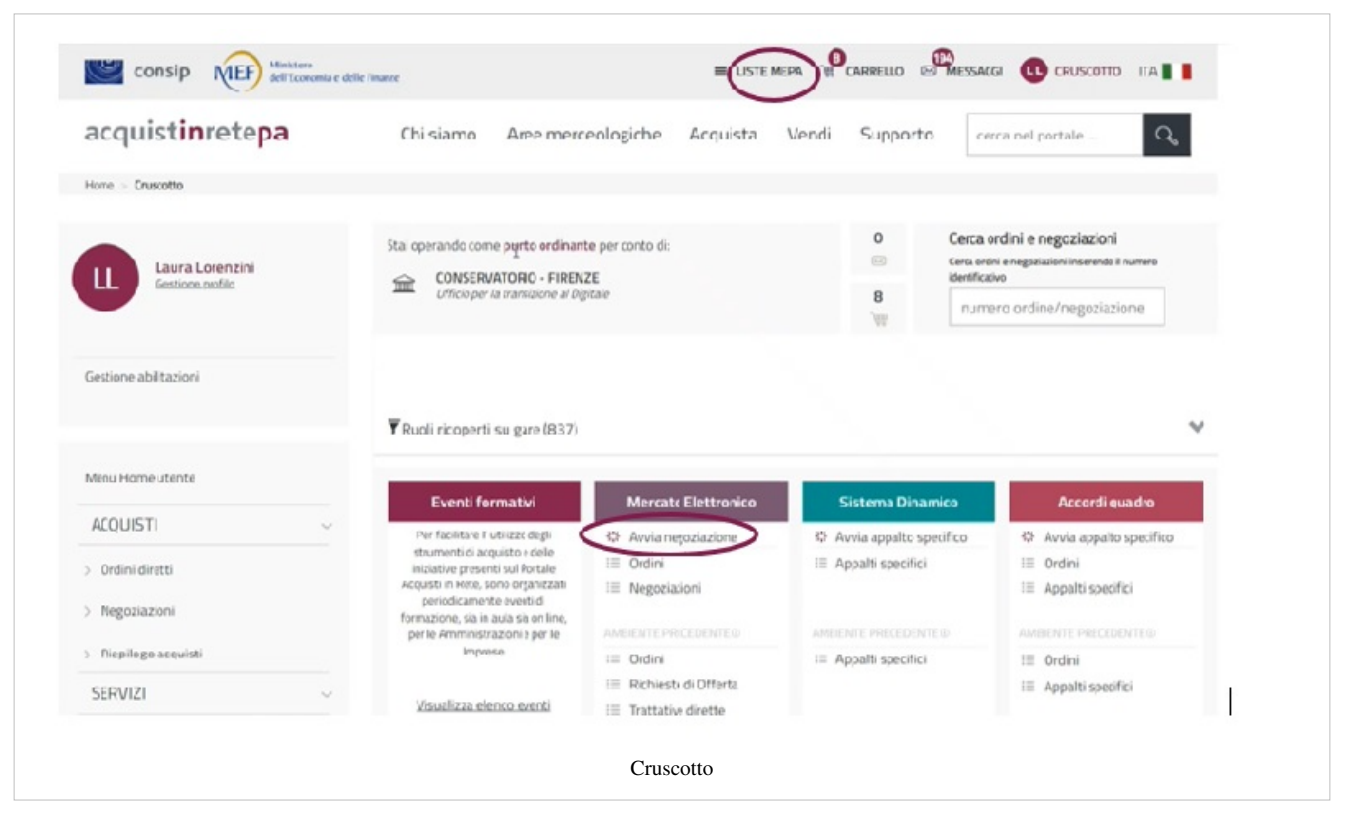

Seleziona Liste MePA per avviare la Negoziazione partendo da elenchi di preferenze già salvati (articoli, lista di Operatori Economici, categorie). Seleziona uno o più elementi per poi procedere a creare la Negoziazione.

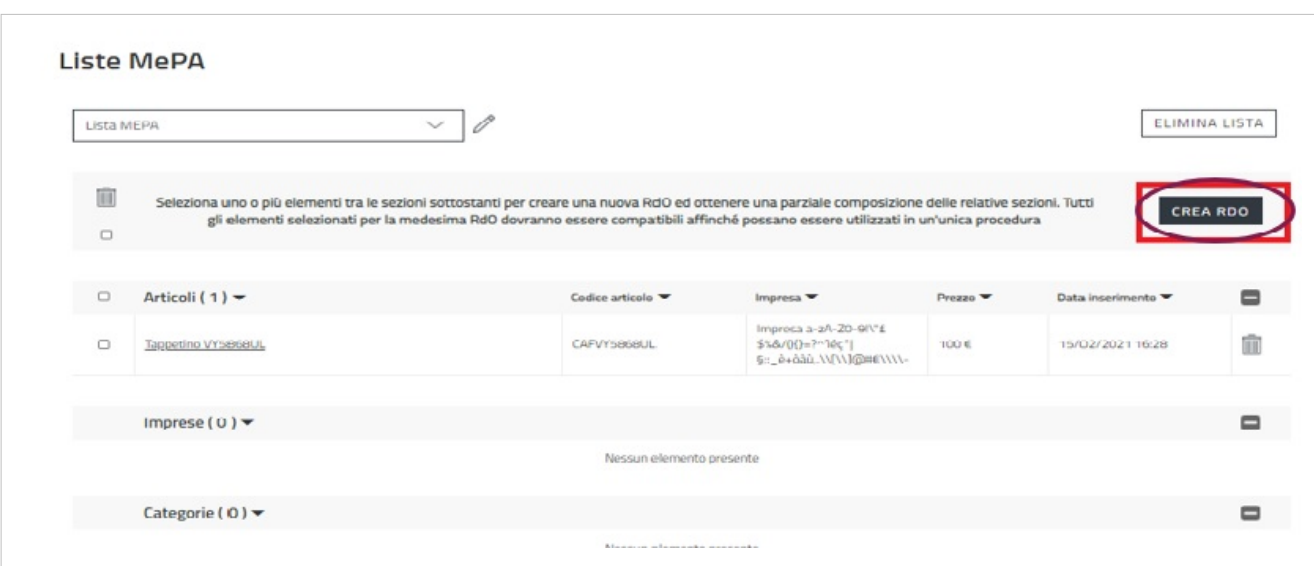

Invece, seleziona Avvia Negoziazione, all'interno del menu, per scegliere direttamente la tipologia di Negoziazione da predisporre.

In alternativa, dal Cruscotto, avvia una Negoziazione accedendo alla pagina di riepilogo delle RdO:

- dalla sezione Mercato Elettronico > Negoziazioni;
- dal menu laterale di sinistra Acquisti > Negoziazioni > MePA.

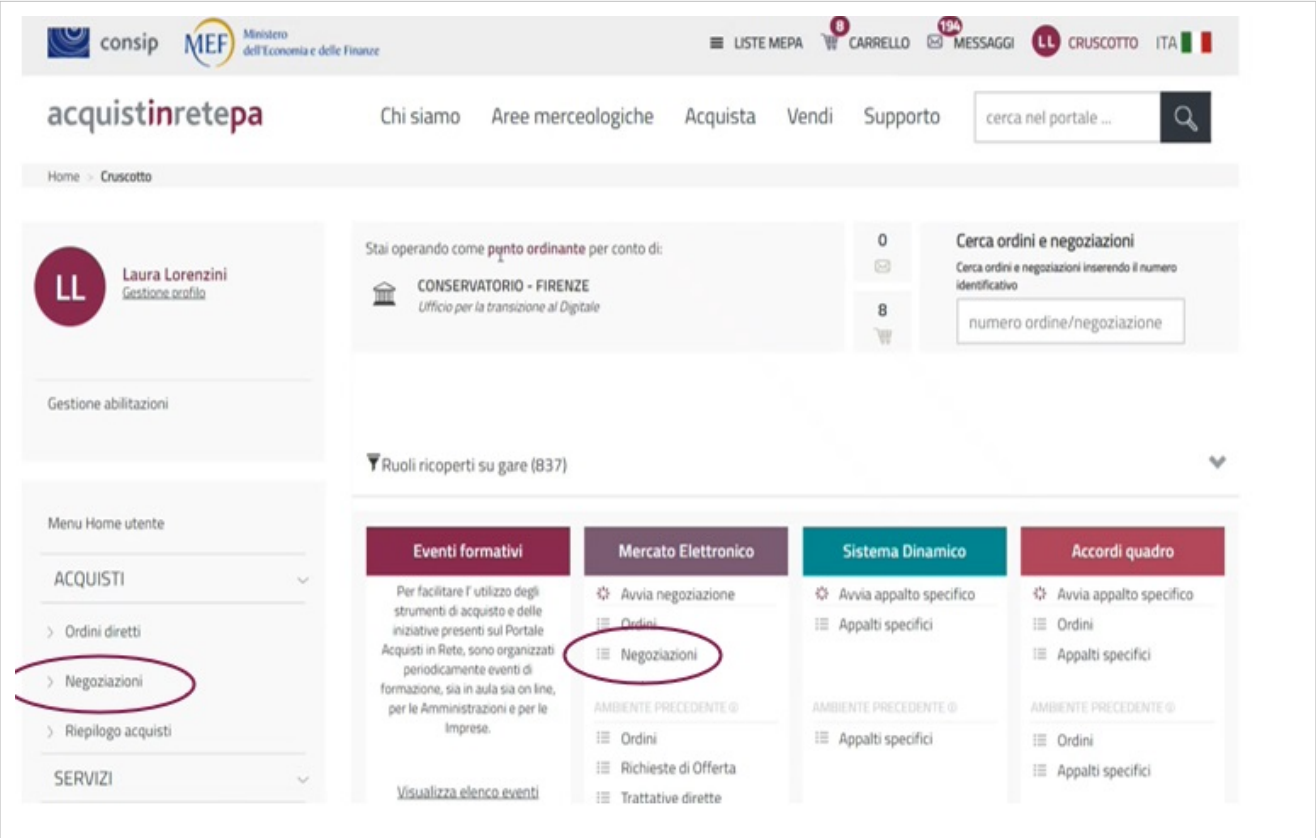

In entrambi i casi accedi alla pagina di riepilogo di tutte le RdO.

In particolare hai la vista delle **RDO da completare**, ossia di quelle in stato:

- **In Bozza**: RdO predisposta e salvata, in attesa di pubblicazione;
- **In Approvazione**: RdO inviata al PO dal PI;
- where the process were as the company we Home > Menu RdO NUOVA RDO RDO COMPLETE Laura Lorenzini Gestione profile Cerca per Codice. Gestione abilitazioni V Ulteriori Filtri RdO ANNULLA CERCA **ACOUISTI** > Ordini diretti sotri I Importo oggetto di offerta : 0,00 €  $\mathbf{A}$ Data ultima modifica: 21/10/2021 ň RdD Apert > Negoziazioni 53480 ttessd Importo oggetto di offerta: 0,00 € > Riepilogo acquisti  $\overline{ }$ ļ, Data ultima modifica : 20/10/2021 ä SERVIZI Copia di Demo 20.10 Importo oggetto di offerta : 2.712,00 €  $\overline{ }$ > Eventi e formazione Data ultima modifica : 20/10/2021 ä > Cerca P.A. test mart Importo oggetto di offerta:0,00 €  $\overline{ }$ RdD Aperty Data ultima modifica : 20/10/2021 ä > Cerca Imprese
- **Pubblicata**: RdO pubblicata, visibile agli Operatori Economici, con "termini presentazione offerta" non scaduti.

Seleziona il pulsante in alto a destra RDO COMPLETE per visualizzare le RdO in stato:

- **Scaduta**: RdO i cui termini di presentazione sono giunti a scadenza;
- **Deserta**: RdO per cui non è stata presentata alcuna offerta;
- **In Esame**: RdO in fase di valutazione delle offerte presentate;
- **Aggiudicata**: RdO per cui si è conclusa la fase di aggiudicazione;
- **Sospesa**: RdO per cui il procedimento è stato temporaneamente sospeso;
- **Revocata**: RdO per cui il procedimento è stato definitivamente revocato;
- **Stipulata**: RdO stipulata con l'Operatore Economico;
- **Chiusa**: RdO conclusa.

Per tornare indietro, alla lista di RdO pre-pubblicazione, clicca **RDO DA COMPLETARE**, posizionato in alto a destra. Per creare la Negoziazione clicca sul pulsante **NUOVA RDO**.

Da sapere che {{{testo}}}

# **Tipologia RdO**

Esistono quattro tipologie di RdO tra le quali poter scegliere in base alle tue esigenze:

- **Trattativa Diretta**: puoi negoziare direttamente con un unico Operatore Economico;
- **Confronto di preventivi**: puoi invitare più di un Operatore Economico;
- **RdO Semplice**: puoi costruire una gara a lotto unico al "minor prezzo";
- **RdO Evoluta**: puoi strutturare la tua gara in più lotti sia con criterio di aggiudicazione a "minor prezzo" che "miglior rapporto qualità prezzo".

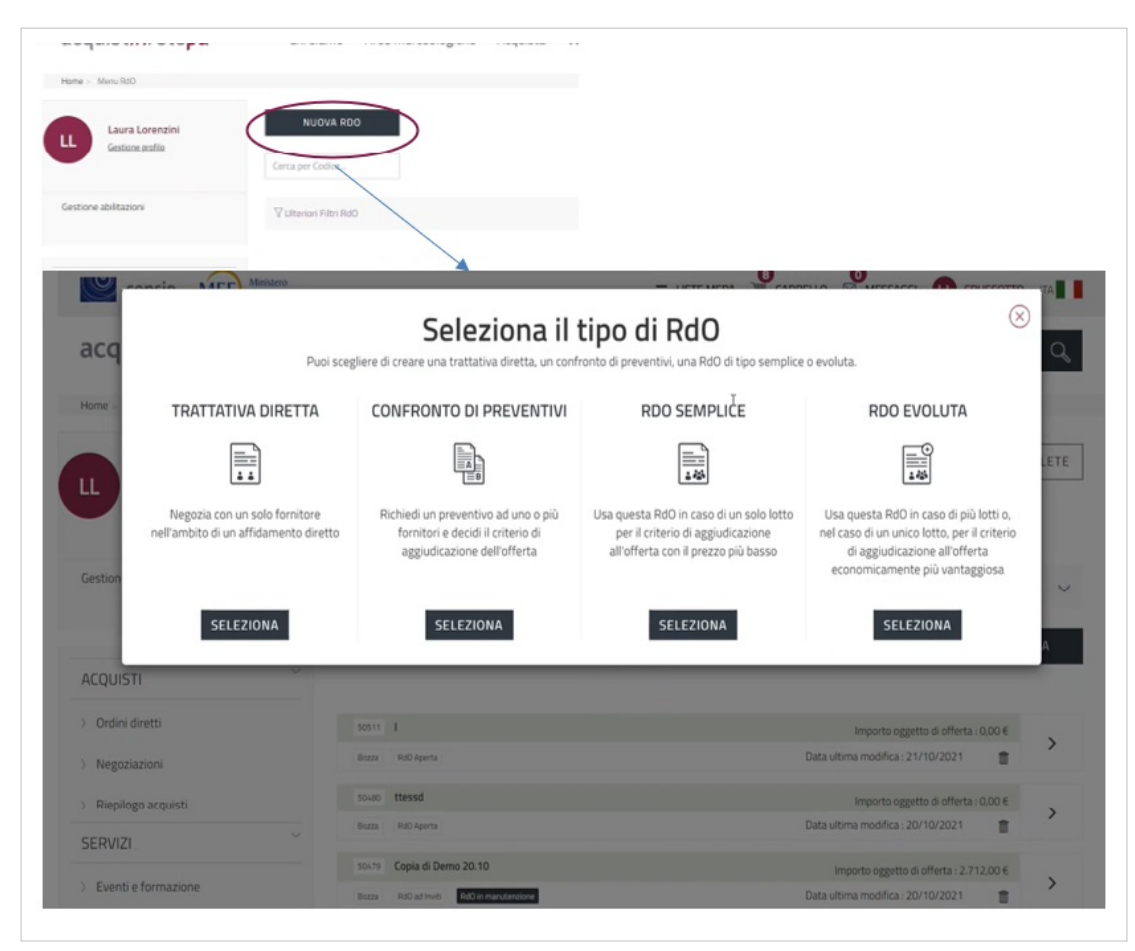

Dopo aver selezionato la tipologia di RdO di tuo interesse puoi iniziare a predisporre la Negoziazione.

Da sapere che {{{testo}}}

# **Creazione RdO Semplice**

La RdO Semplice è una gara con un unico lotto, aggiudicata al Minor Prezzo. Può essere ad Inviti o Aperta. In seguito, saranno descritti i passi che caratterizzano la sua configurazione.

## **Inserimento Parametri Essenziali**

Dopo aver selezionato RdO Semplice, accedi in una pagina in cui è richiesto l'inserimento di alcune informazioni base.

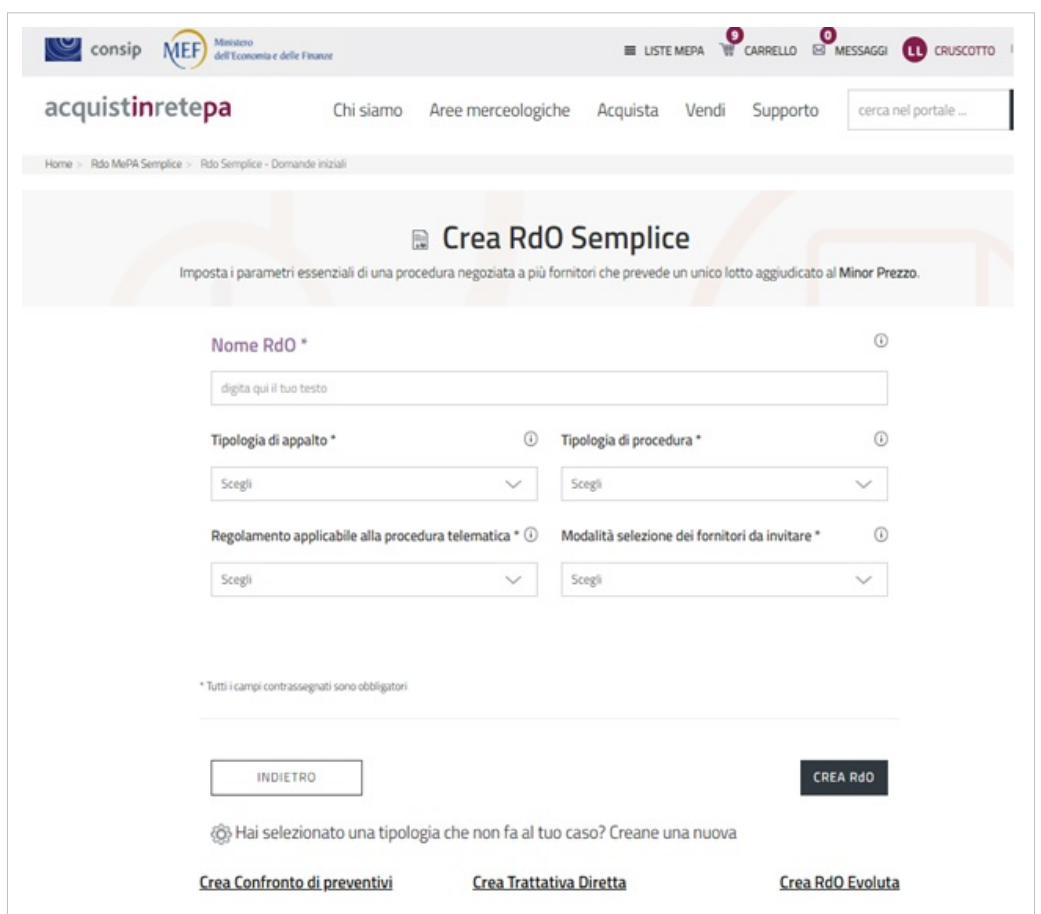

Nel campo **Nome RdO** inserisci un titolo descrittivo della Negoziazione. Nel menu a tendina **Tipologia di appalto** scegli tra i tre tipi di appalto.

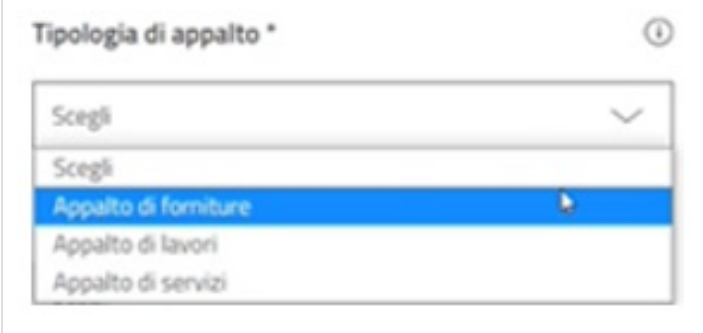

Nella **Tipologia di procedura** scegli l'ambito normativo in cui rientra la RdO Semplice. Se scegli "Altro" si apre una finestra per inserire la specifica.

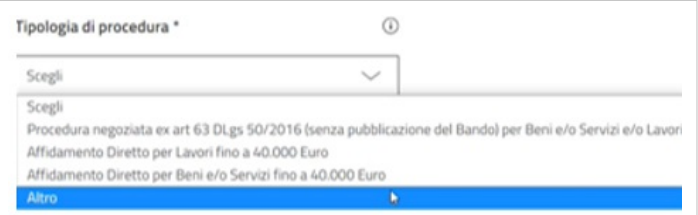

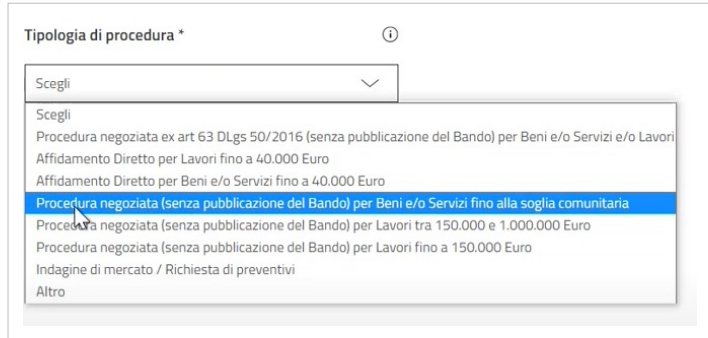

Nel **Regolamento applicabile alla procedura telematica** seleziona il complesso di regole di riferimento.

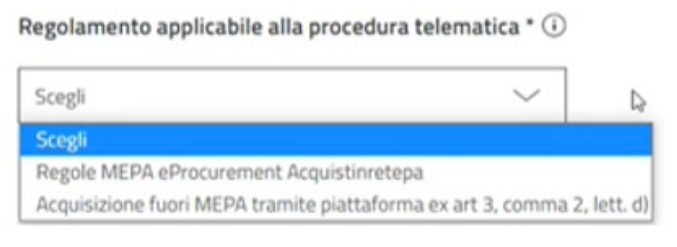

Nel menu a tendina **Modalità selezione dei fornitori da invitare** scegli:

- **RdO Aperta**: se vuoi rendere visibile la RdO tra le RdO Aperte. In questo caso avranno la possibilità di partecipare tutti gli Operatori Economici abilitati sul MePA, per la categoria oggetto di Negoziazione, entro i termini di presentazione delle offerte;
- **Selezione degli Operatori Economici da invitare**: se vuoi scegliere tra le imprese abilitate alla categoria oggetto della RdO, quali invitare alla presentazione delle offerte.

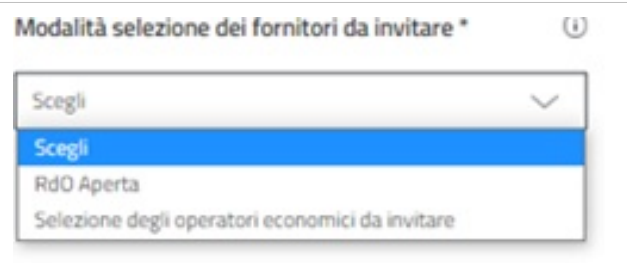

Clicca sul pulsante **CREA RDO** per generare la RdO Semplice. Nel caso avessi necessità di modificare il tipo di RdO puoi utilizzare i link che trovi in basso alla pagina.

#### **Inserimento Dati Principali**

Dopo la creazione della RdO Semplice, accedi a una pagina dove sono presenti tutti gli elementi da inserire per predisporre la Negoziazione. Le voci presenti nel menu di sinistra ti indirizzano alle sezioni corrispondenti. Nella sezione **D[ati Pri](https://wiki.acquistinretepa.it/index.php?title=File:Penna.jpg)ncipali** trovi i dati che hai inserito al momento della creazione della RdO. Quelli contrassegnati con il simbolo possono essere modificati.

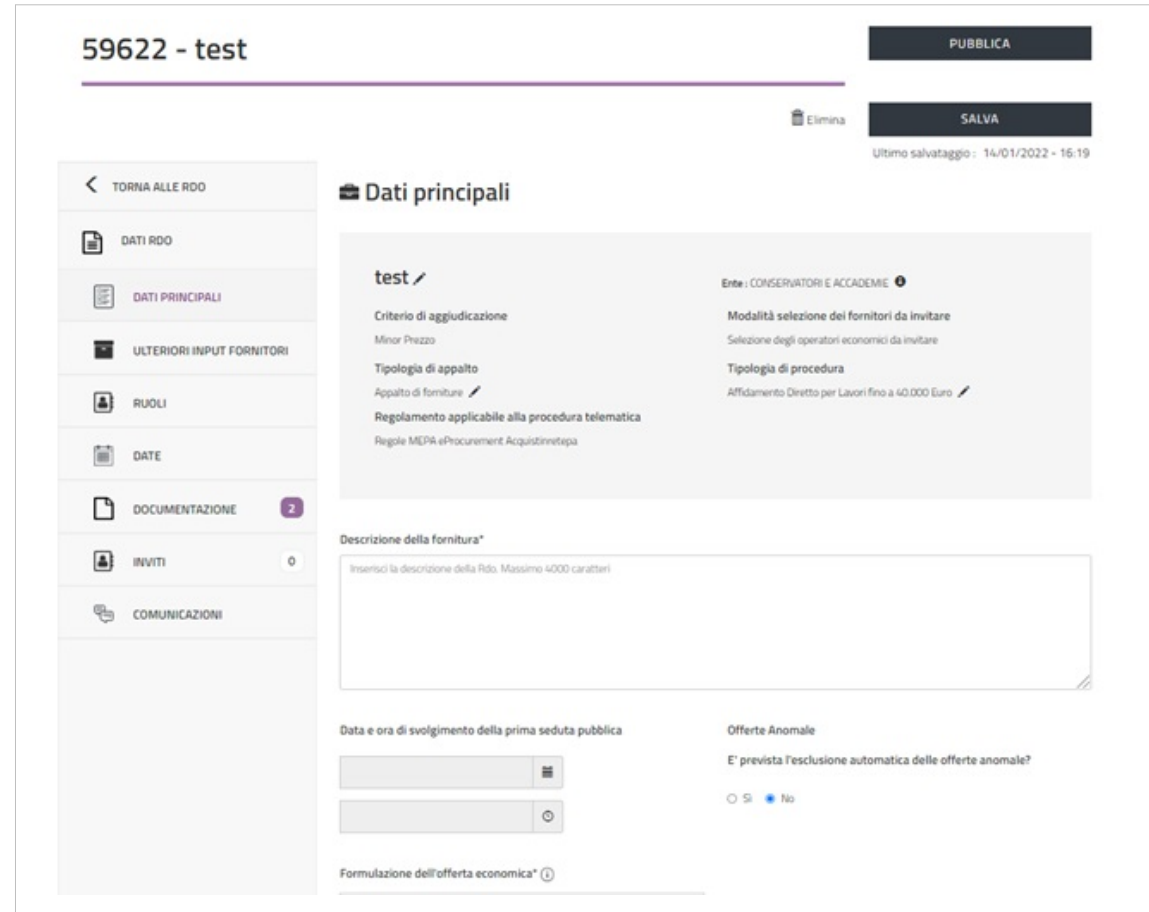

Il criterio di aggiudicazione non è modificabile poiché la RdO Semplice è sempre a Minor prezzo. Anche in questo caso, come nella Trattativa Diretta e nel Confronto di Preventivi, non è prevista la scheda tecnica. Puoi utilizzare il box **Descrizione della fornitura** per descrivere l'oggetto della Negoziazione. In alternativa, scorrendo la pagina, puoi allegare documentazione in cui descrivi dettagliatamente l'oggetto della RdO.

Nei campi **Data e ora di svolgimento della prima seduta pubblica** puoi inserire la data e l'ora in cui avrà luogo la prima seduta pubblica di esame delle offerte. La compilazione di questi campi è facoltativa. È necessario confermare agli Operatori partecipanti la data della prima seduta ed è opportuno indicare l'eventuale esclusione delle offerte anomale.

Da sapere che  $\{ {\{\{\text{testo}\}\}\}\}$ 

Nel campo **Formulazione dell'offerta economica** scegli la modalità con cui gli Operatori Economici potranno presentare l'offerta:

- **Percentuali a ribasso**: l'offerta dell'Operatore Economico è espressa in termini di percentuale di sconto rispetto a una quantità economica data o a una determinata grandezza;
- **Valore economico**: l'offerta dell'Operatore Economico è espressa in termini di quantità economica monetaria (in euro).

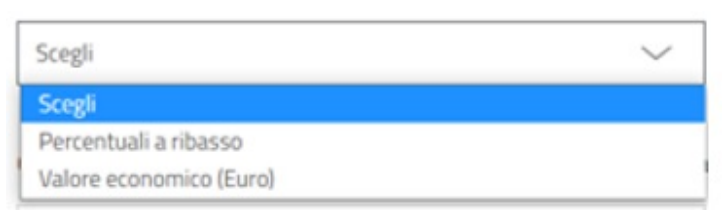

Se decidi di definire l'offerta secondo le Percentuali a ribasso inserisci alcuni parametri: il nome del parametro (percentuale di ribasso rispetto a una quantità economica o altra grandezza), il peso e le cifre decimali (numero massimo consentito) che potrà comprendere l'offerta economica. Con il pulsante **AGGIUNGI ULTERIORE PARAMETRO** inserisci n percentuali di ribasso e il relativo peso, ma il peso totale deve essere pari a 1.

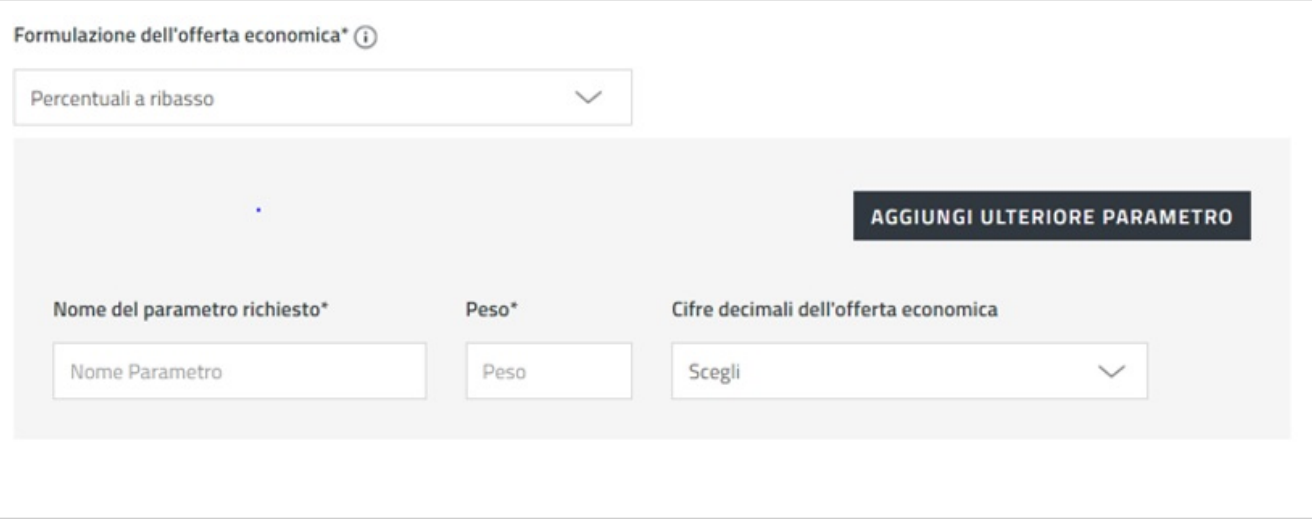

Se invece scegli di definire l'offerta attraverso il valore economico, indica il prezzo e le cifre decimali (numero massimo consentito) dell'offerta economica.

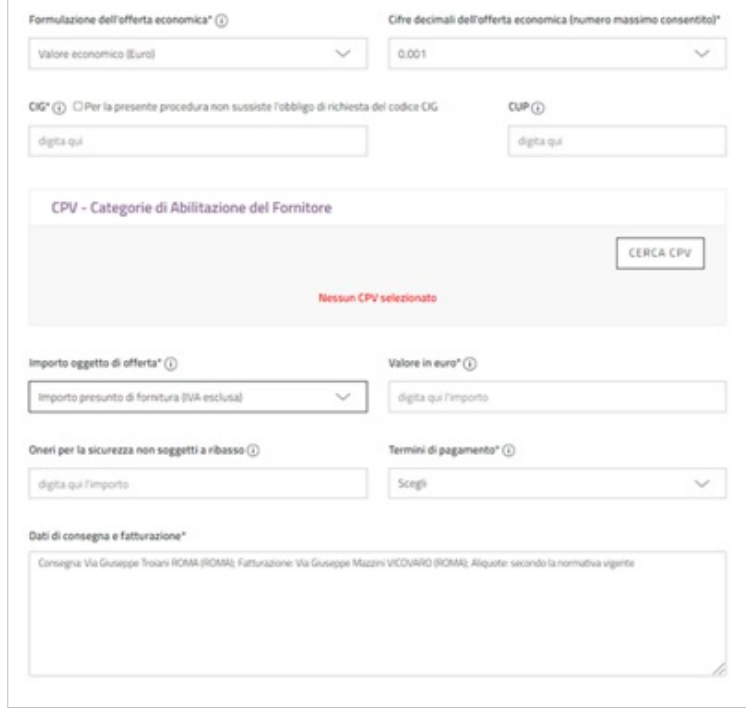

Il codice **[CIG](https://wiki.acquistinretepa.it/index.php?title=CIG_-_Codice_Identificativo_Gara)**, Codice Identificativo di Gara, è obbligatorio. È opportuno indicare l'eventuale esenzione dal CIG e selezionare dal menu a tendina la specifica del caso.

Il codice **[CUP](https://wiki.acquistinretepa.it/index.php?title=CUP_Codice_Unico_Progetto)**, Codice Unico di Progetto, se esiste, è opportuno indicarlo.

Il codice **[CPV](https://wiki.acquistinretepa.it/index.php?title=CPV)**, Common Procurement Vocabulary, è obbligatorio. Attraverso il pulsante Cerca CPV puoi effettuare la ricerca per categoria di abilitazione oppure, direttamente, per CPV. Puoi inserire massimo 100 CPV appartenenti alla stessa categoria merceologica. In caso di più CPV puoi specificare il peso di ognuno nella Negoziazione, oppure puoi specificare il CPV principale fra quelli facenti parte della richiesta del CIG. È necessario inserire CPV della stessa categoria altrimenti il Sistema si bloccherà al momento della pubblicazione della Negoziazione.

Nel campo **Importo oggetto di offerta** definisci se l'importo complessivo dell'appalto (**Valore in euro**) è la Base d'asta o Importo presunto di fornitura;

nel campo **Oneri per la sicurezza non soggetti a ribasso** puoi indicare l'importo di eventuali oneri applicabili;

nel campo **Termini di pagamento** specifica i termini di pagamento in base alle tue esigenze;

nel box **Dati di consegna e fatturazione** specifica i dati di consegna e di fatturazione (via, città, cap, aliquota iva).

#### **Input Fornitori**

In questa sezione trovi le opzioni di configurazione del procedimento che dipendono dal valore, dall'oggetto e dalla tipologia dell'affidamento. Seleziona quelle pertinenti alla tua procedura..

#### **Definizione Ruoli**

In caso di creazione di una nuova Negoziazione, il Responsabile del Procedimento e il Soggetto Stipulante sono preimpostati automaticamente con il soggetto che crea la RdO. Se hai utilizzato la funzione Copia RdO devi indicare specificamente RdP e Soggetto Stipulante. In questa sezione puoi modificarli/indicarli.

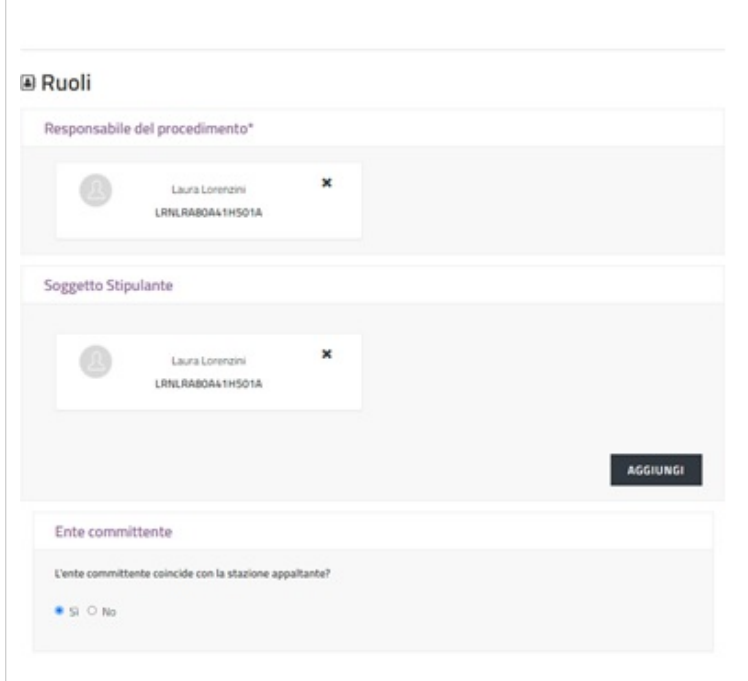

Puoi indicare solamente un Responsabile del Procedimento e i suoi dati anagrafici sono obbligatori. A differenza della Trattativa Diretta [\[4\]](https://wiki.acquistinretepa.it/index.php/Trattativa_Diretta) e del Confronto di Preventivi [\[5\]](https://wiki.acquistinretepa.it/index.php/Confronto_di_Preventivi), nella RdO Semplice e nella RDO Evoluta [\[2\]](https://wiki.acquistinretepa.it/index.php/RdO_Evoluta) puoi aggiungere al massimo dieci Soggetti Stipulanti.

Da sapere che  $\{\{\{\text{testo}\}\}\}\$ 

Se l'ente committente e la Stazione Appaltante coincidono, quest'ultima sarà identificata automaticamente con l'ente di appartenenza del PO, anche nel caso in cui la Negoziazione sia predisposta dal PI. Nel caso di RdO gestita per conto di terzi indica che l'ente committente non coincide con la Stazione Appaltante e specifica il Nome.

#### **Inserimento Date**

Nella sezione Date indica le seguenti informazioni:

- **Termine ultimo richiesta chiarimenti**: data e ora entro cui gli Operatori Economici possono richiedere chiarimenti alla Stazione Appaltante;
- **Termine ultimo presentazione offerte**: data e ora entro cui gli Operatori Economici possono presentare l'offerta a Sistema;
- **Limite stipula contratto**: data e ora entro cui gli Operatori Economici devono tenere vincolata l'offerta. È a loro discrezione confermarla in una data successiva;
- **Limite consegna beni/decorrenza servizi**: termine a partire dal quale possono essere consegnati i beni o decorrere i servizi da parte dell'Operatore aggiudicatario. Puoi scegliere se impostare questo termine come data da calendario oppure come numero di giorni successivi alla stipula.

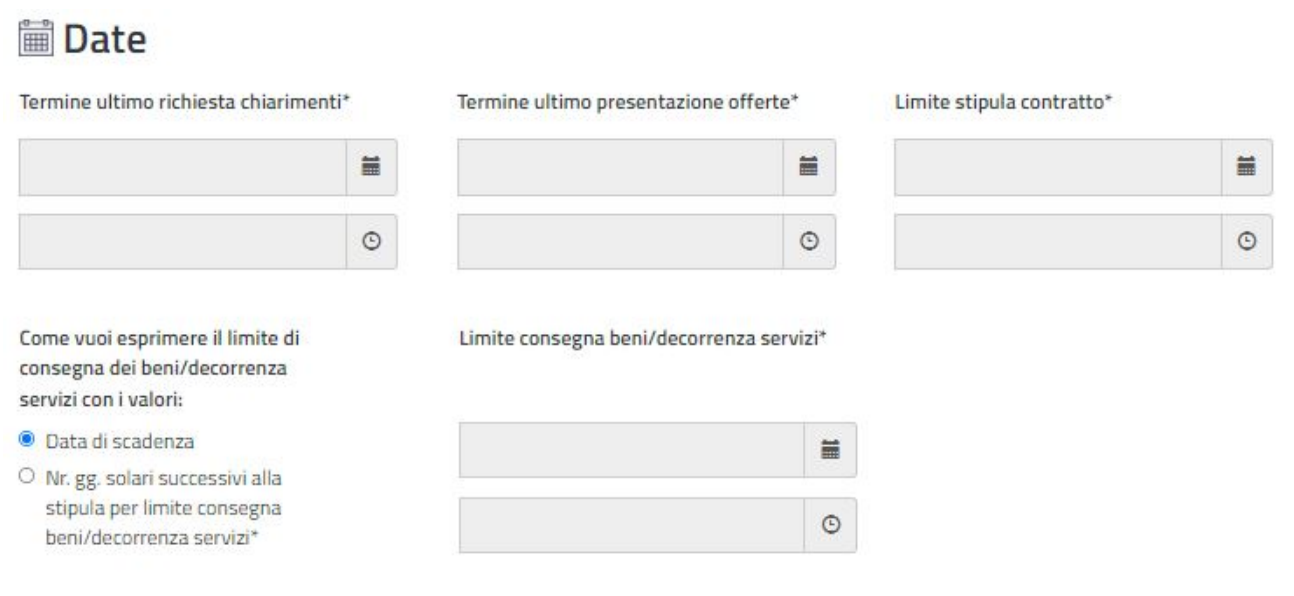

## **Documenti**

All'interno della sezione Documentazione puoi visualizzare i documenti predisposti automaticamente dal Sistema: Offerta economica di Sistema e Dichiarazione sostitutiva di partecipazione. Le impostazioni del documento di Offerta economica sono già predefinite e non modificabili. La Dichiarazione sostitutiva di partecipazione contiene le informazioni dell'Operatore Economico di rilevanza amministrativa ai fini della partecipazione alla RdO Semplice. A secondo delle tue esigenze, puoi richiedere e/o inserire ulteriore documentazione a supporto degli Operatori Economici nella presentazione dell'offerta.

Da sapere che

 $\{\{\{\text{testo}\}\}\}\$ 

Per poter aggiungere documentazione, devi accettare il disclaimer e selezionare il pulsante **AGGIUNGI DOCUMENTAZIONE**.

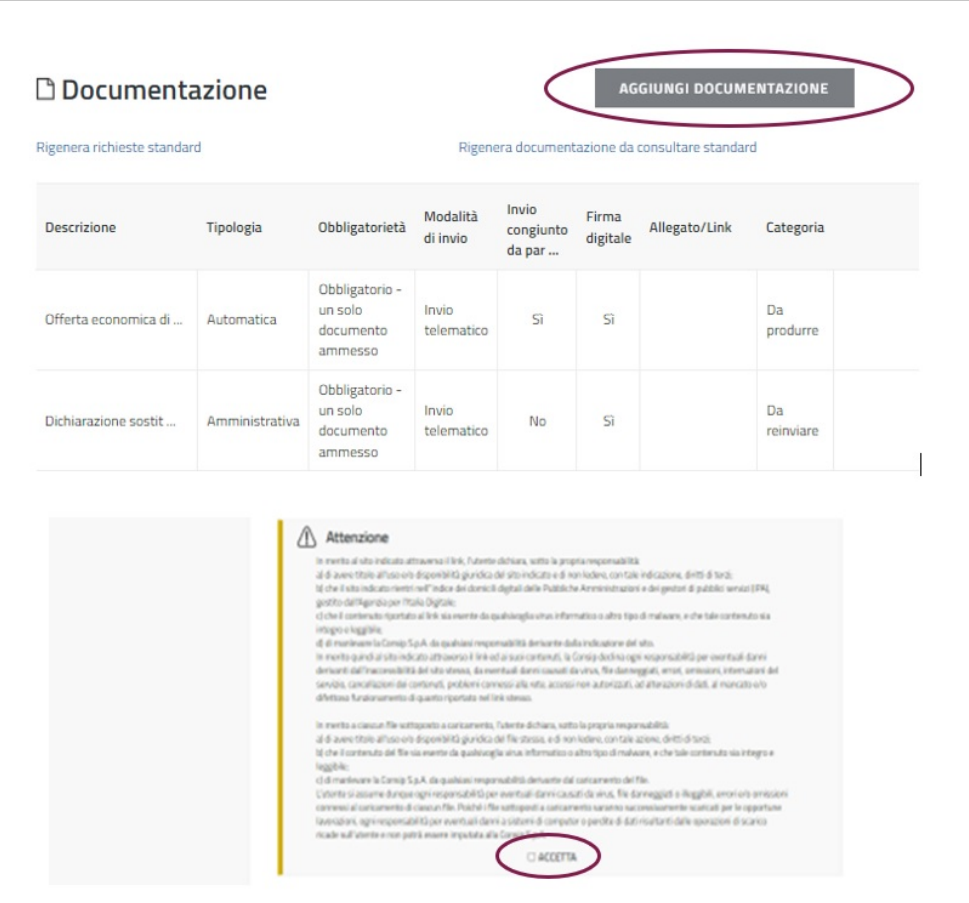

La documentazione aggiuntiva può essere di tre tipi:

- **Documentazione da produrre**: puoi richiedere agli Operatori Economici ulteriori documenti;
- **Documentazione da reinviare**: puoi allegare documenti che gli Operatori Economici a loro volta devono reinviare;
- **Documentazione da consultare**: puoi allegare documenti utili agli Operatori Economici nella presentazione dell'offerta.

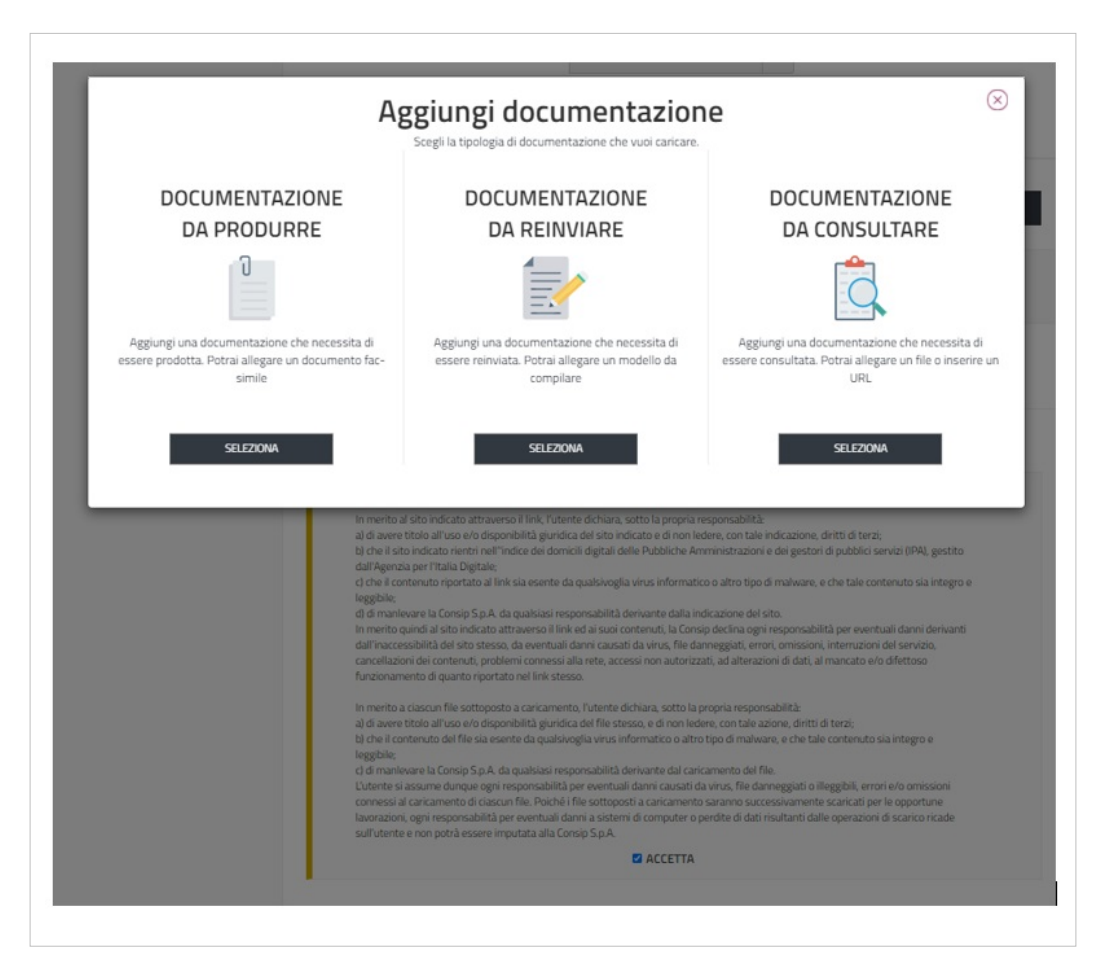

Se selezioni documentazione da produrre il Sistema ti richiede di compilare i seguenti campi:

- **Descrizione**: definisci la tua richiesta in modo chiaro ed esaustivo;
- **Tipologia di richiesta**: scegli dal menu a tendina la natura della documentazione;
- **Modalità di invio**: scegli se la trasmissione avverrà attraverso il Sistema (invio telematico) oppure attraverso qualsiasi altro mezzo diverso dal Sistema (invio non telematico);
- **Obbligatorietà**: indica se l'invio della documentazione è obbligatorio o facoltativo e se sono ammessi uno o più documenti;
- **Firma digitale**: indica se la documentazione deve essere firmata digitalmente o meno;
- **Invio congiunto da parte di Operatori riuniti**: bisogna disciplinare l'invio della risposta nel caso l'offerta fosse presentata da un consorzio/raggruppamento di imprese:
	- Scegli **SI** se la documentazione deve essere inviata solo dal consorzio capogruppo/ mandataria del raggruppamento;
	- Scegli **NO** se la documentazione deve essere inviata dal consorzio e da tutte le imprese consorziate /mandataria e tutte le imprese facenti parte del raggruppamento.
- **SFOGLIA**: dovrai allegare un fac-simile in modo fornire un esempio agli Operatori Economici.

Seleziona **AGGIUNGI** per richiedere la documentazione da produrre, **ANNULLA** per annullare l'operazione.

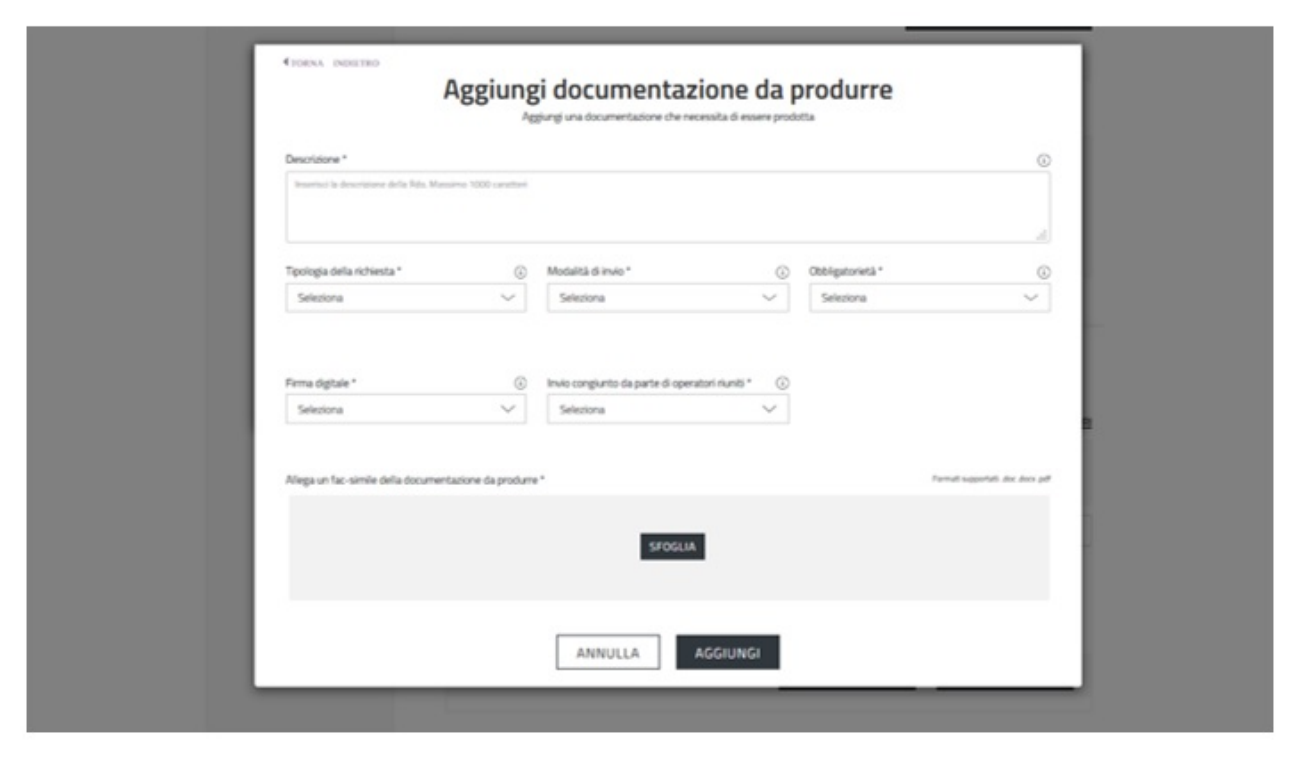

Se selezioni documentazione da reinviare il Sistema ti chiede di compilare gli stessi campi descritti per la documentazione da produrre: Descrizione, Tipologia di richiesta, Modalità di invio, Obbligatorietà, Firma digitale, Invio congiunto da parte di Operatori riuniti. Nel caso della documentazione da reinviare è necessario allegare un documento, cliccando su **SFOGLIA**, il quale deve essere reinviato dagli Operatori Economici. Seleziona **AGGIUNGI** per aggiungere documentazione da reinviare, **ANNULLA** per tornare indietro.

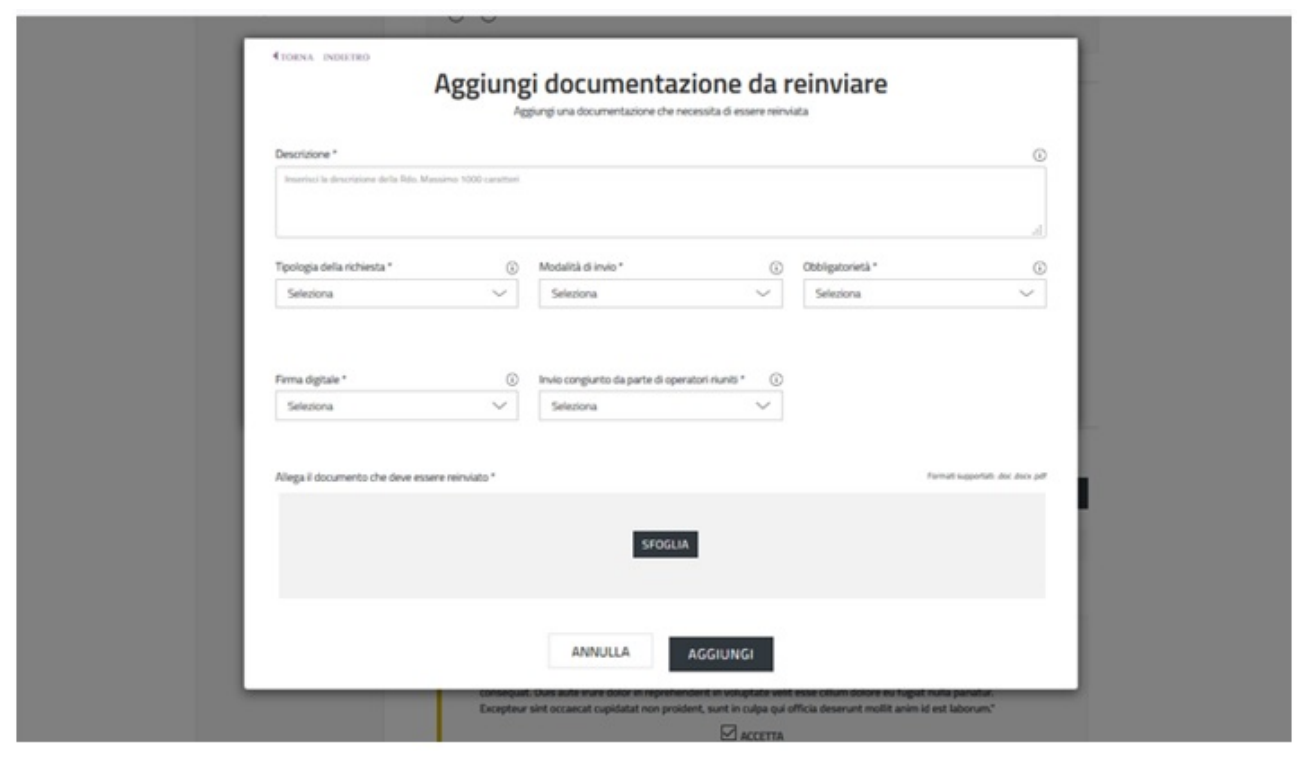

Se decidi di inserire documentazione da consultare puoi allegare un documento oppure inserire un URL. In entrambi i casi devi descrivere la richiesta agli Operatori Economici.

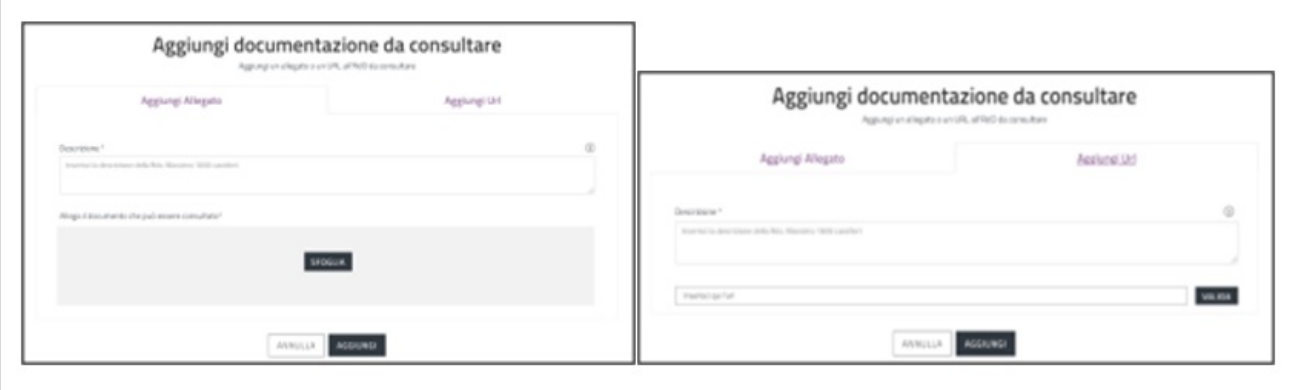

Da sapere che {{{testo}}}

Ricorda di cliccare sul pulsante **SALVA**, che si trova in alto a destra della pagina, prima di selezionare AGGIUNGI DOCUMENTI per evitare di perdere tutti i dati inseriti finora.

Da sapere che {{{testo}}}

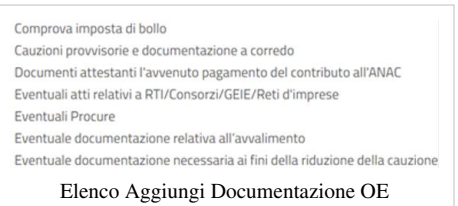

## **Operatori Economici invitati**

La sezione degli inviti è diversa in base alla scelta effettuata in fase di predisposizione della RdO Semplice, riguardante la modalità di selezione dei fornitori da invitare. Puoi distinguere: RdO ad Inviti e Rdo Aperta. Si ha una RdO ad Inviti se hai indicato di poter scegliere quali Operatori Economici invitare tra tutti quelli abilitati al bando e

alla categoria della RdO Semplice che stai predisponendo. Si ha una RdO Aperta se possono partecipare tutti gli Operatori Economici abilitati al MePA, entro i termini di presentazione delle offerte, per il bando e la categoria di riferimento del CPV oggetto della fornitura.

#### **RdO ad Inviti**

Nella sezione Operatori Economici invitati, in caso di RdO ad Inviti, puoi scegliere quali e quanti fornitori invitare a presentare l'offerta.

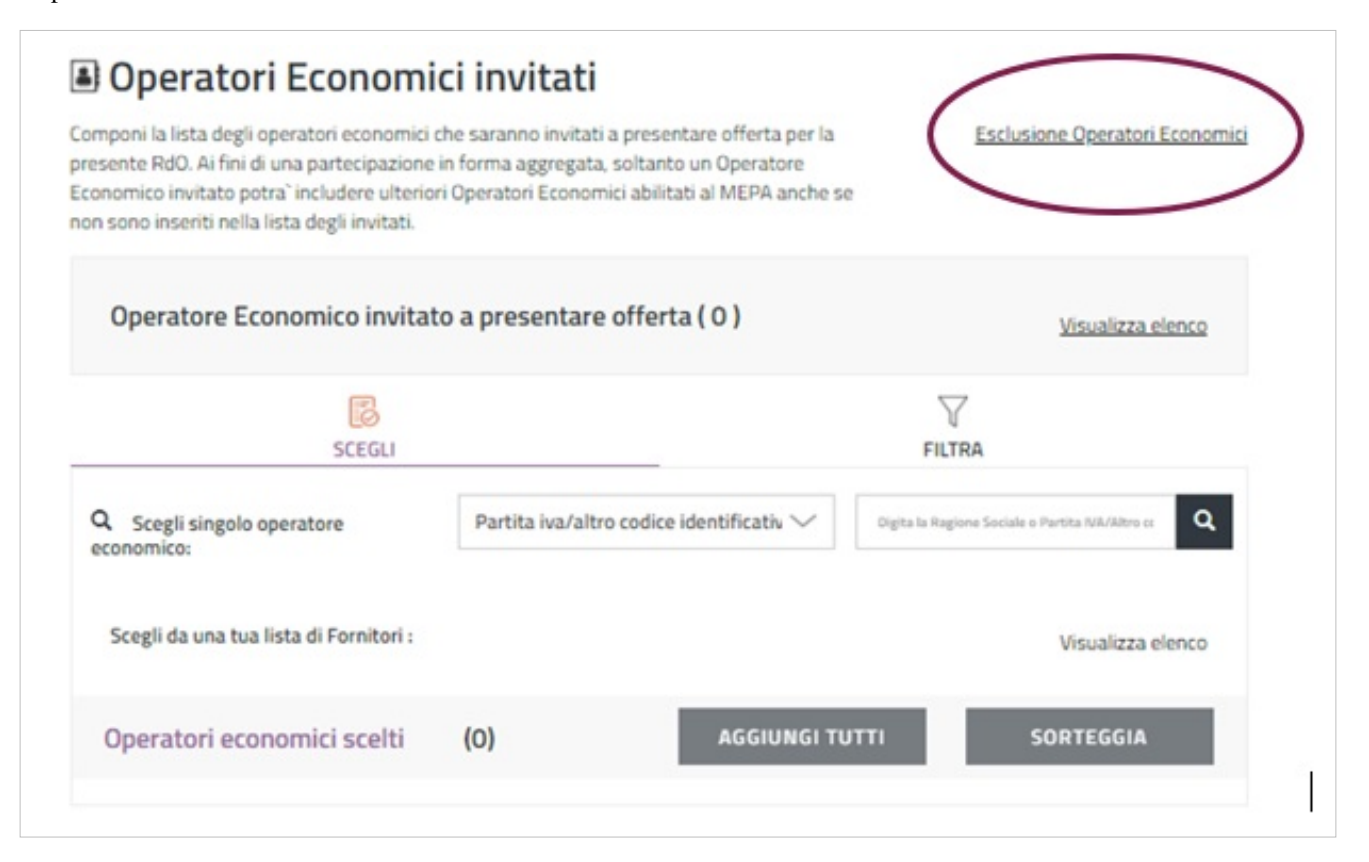

Se intendi predisporre un elenco di fornitori da escludere dagli inviti a partecipare alla RdO Semplice che stai predisponendo seleziona il link **Esclusione Operatori Economici**.

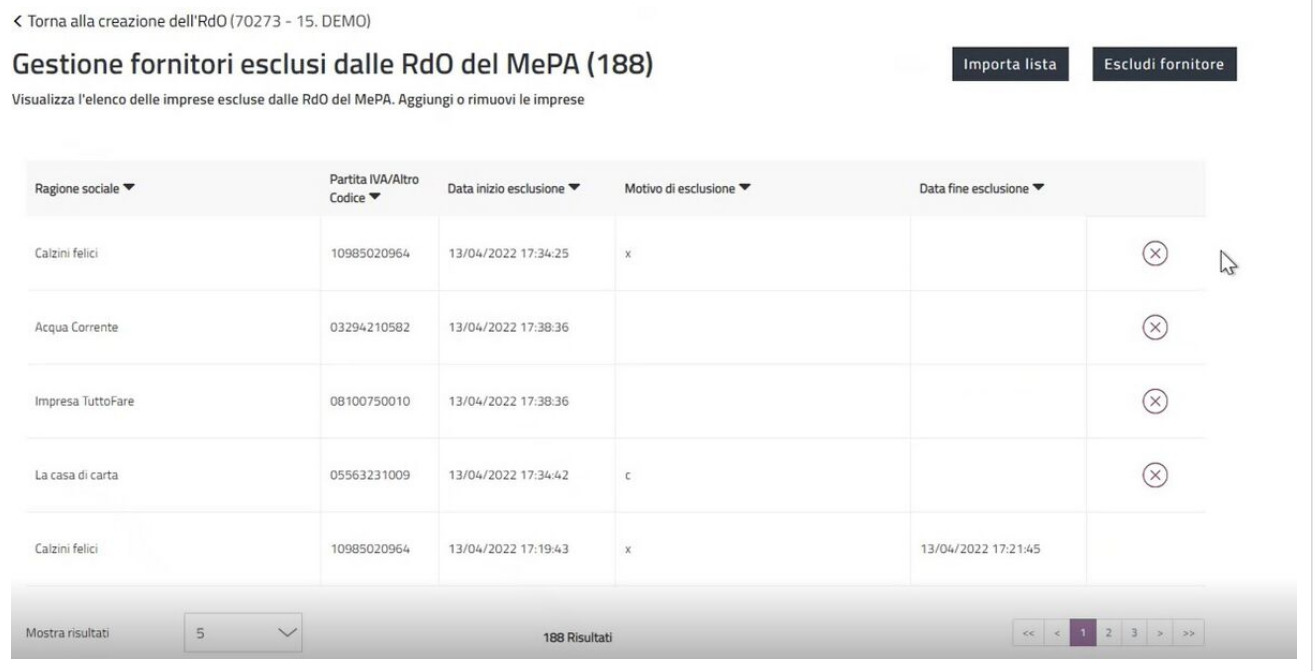

Per escludere gli Operatori Economici hai a disposizione due funzioni:

• **Importa Lista**: puoi aggiungere direttamente un elenco di fornitori da escludere attraverso un file excel, compilato seguendo il modello disponibile nella sezione **Supporto>Modulistica** in cui dovrai indicare per ogni • **Escludi fornitore**: puoi cercare in maniera puntuale tramite la Partita IVA uno o più fornitori da escludere.

In questo modo gli Operatori Economici della lista non saranno invitati anche se rientreranno nel gruppo di coloro che stai selezionando per esserlo.

Per aggiungere invece nuovi Operatori Economici da invitare hai a disposizione differenti criteri di ricerca.

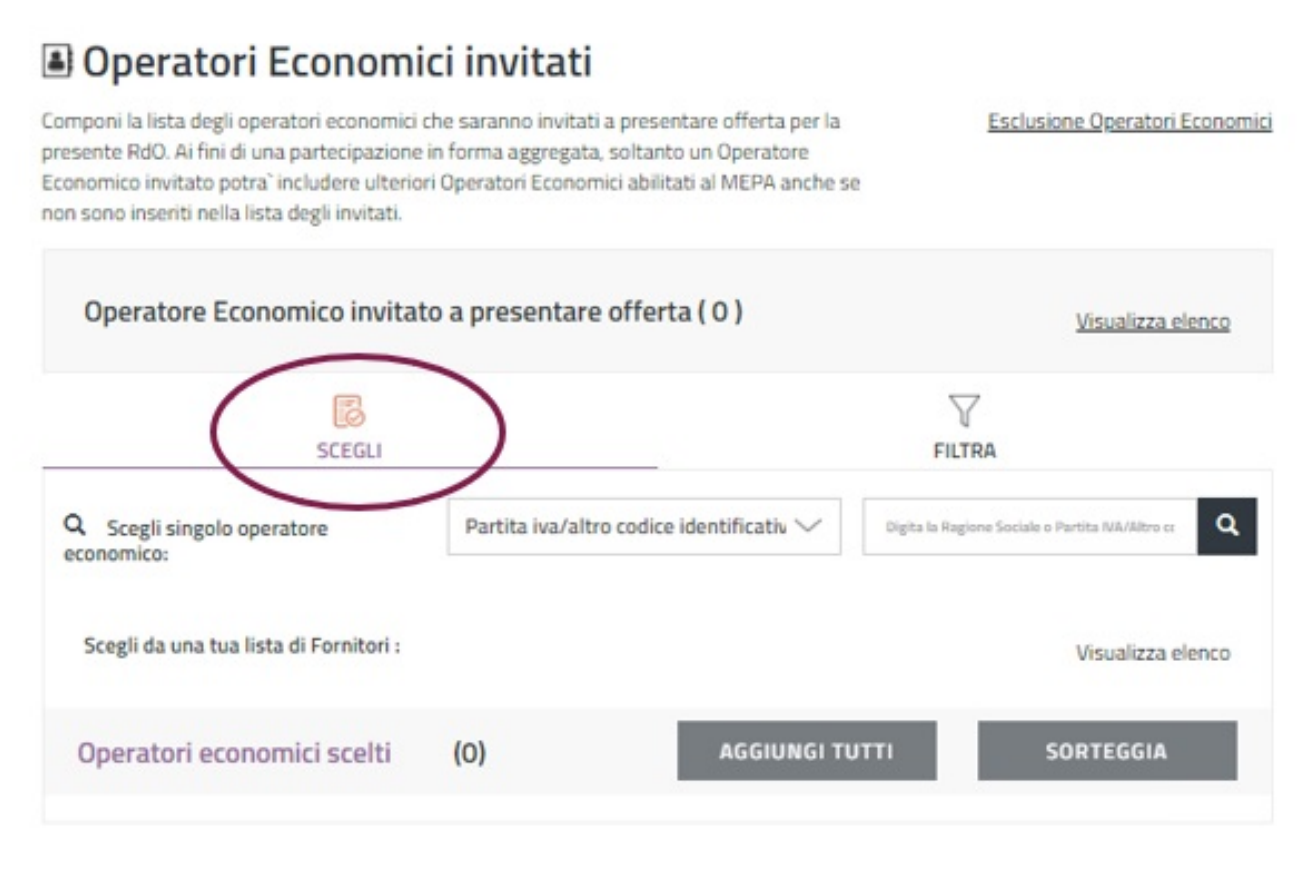

- Se selezioni il Tab **SCEGLI**: puoi effettuare la scelta in modo puntuale, inserendo negli appositi campi (cfr schermata), la partita IVA/altro codice identificativo oppure la ragione sociale. In alternativa con il pulsante **Visualizza elenco** (in corrispondenza di Scegli da una tua lista di Fornitori) accedi alla pagina Liste MePA dove scegliere gli Operatori Economici da una lista creata in precedenza. Prima di selezionare il pulsante Visualizza elenco ricorda di effettuare il salvataggio dai dati già inseriti, cliccando sul pulsante SALVA che si trova in alto a destra della pagina. Puoi inserire nella lista degli invitati tutti gli Operatori Economici scelti (la cui numerosità è specificata tra le parentesi tonde) attraverso le ricerche effettuate, cliccando sul pulsante **AGGIUNGI TUTTI**, oppure puoi effettuare un sorteggio. Selezionando il pulsante **SORTEGGIA**, il Sistema provvede a sorteggiare un numero di imprese in relazione a quelle che hai indicato sulla base dell'algoritmo previsto dal MePA, il quale conferisce maggiori probabilità di selezione alle imprese che negli ultimi 12 mesi hanno ricevuto meno inviti alle RdO MePA.
- Se selezioni il Tab **FILTRA**: puoi scegliere tra gli Operatori Economici abilitati al bando e alla categoria di riferimento quelli da invitare utilizzando i filtri presenti a Sistema. Il pulsante **DETTAGLIO FILTRI APPLICATI** ti consente di visualizzare l'elenco dei filtri selezionati per la RdO e di eliminarne qualcuno, **Azzera filtri** ti permette di eliminarli tutti.

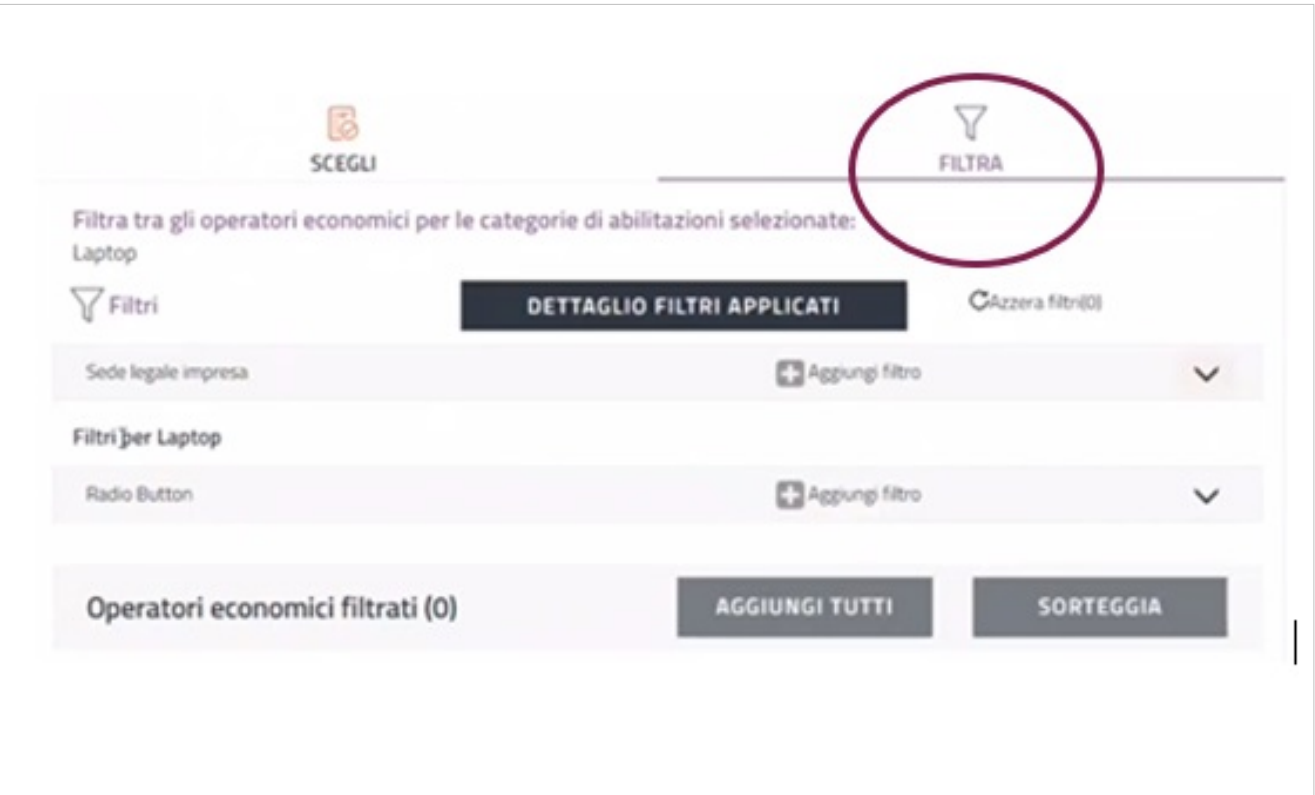

Dopo aver predisposto le opzioni di filtro degli invitati, il Sistema ti offre come risultato della ricerca il numero di Operatori Economici filtrati corrispondenti ai criteri impostati. Analogamente a quanto descritto per la sezione SCEGLI, per procedere con l'invito degli Operatori Economici puoi alternativamente scegliere di aggiungere tutte le imprese risultanti in base ai filtri impostati (attraverso il pulsante AGGIUNGI TUTTI) o effettuare il sorteggio (attraverso il pulsante SORTEGGIA).

Da sapere che

## {{{testo}}}

Dopo aver predisposto le opzioni di filtro degli invitati, il Sistema ti offre come risultato della ricerca il numero di Operatori Economici corrispondenti ai criteri impostati. Analogamente a quanto descritto per la sezione SCEGLI, per procedere con l'invito degli Operatori Economici puoi alternativamente scegliere di aggiungere tutte le imprese risultanti in base ai filtri impostati (attraverso il pulsante AGGIUNGI TUTTI) o effettuare il sorteggio (attraverso il pulsante SORTEGGIA).

## **RdO Aperta**

Nel caso abbia deciso di predisporre una RdO Aperta nella sezione relativa agli Inviti puoi di definire dei Filtri tra quelli disponibili a Sistema. In tal modo potranno partecipare alla RdO Semplice gli Operatori Economici abilitati al MePA per il bando e la categoria oggetto di Negoziazione e che, allo stesso tempo, presentino i requisiti che hai selezionato. Il pulsante **DETTAGLIO FILTRI APPLICATI** ti permette di accedere all'elenco dei parametri che puoi inserire come requisiti di partecipazione alla RdO.

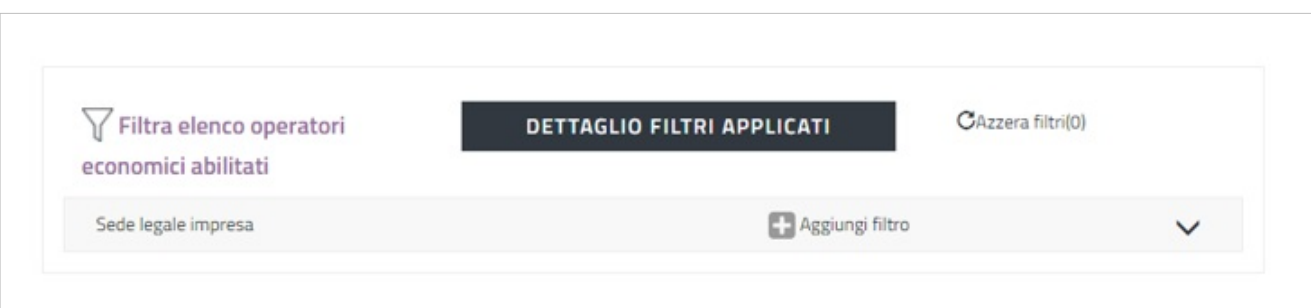

Al momento della presentazione dell'offerta, il Sistema effettuerà un controllo sul possesso dei parametri definiti attraverso i filtri e bloccherà l'Operatore Economico che ne fosse sprovvisto.

Da sapere che {{{testo}}}

#### **Salvataggio e Pubblicazione**

Dopo aver compilato tutti i campi la RdO è pronta per la pubblicazione. Il pulsante **SALVA** ti permette di salvare tutti i dati in Bozza. Ritroverai la RdO Semplice salvata nella pagina di riepilogo delle RdO da Completare (Cruscotto > Negoziazioni > MePA – RdO da Completare). Il pulsante **PUBBLICA** ti permette di rendere definitivamente visibile la gara agli Operatori Economici e consentirgli la partecipazione.

- Se sei un Punto Ordinante puoi pubblicare le RdO Semplici da te predisposte oppure quelle ricevute in approvazione dal PI;
- Se sei un Punto Istruttore puoi sia inviare in approvazione al PO le RdO da te predisposte che pubblicarle direttamente.

Durante la configurazione della RdO, il PI può selezionare in qualsiasi momento il pulsante **INVIA IN APPROVAZIONE** al PO per inviare la gara al Punto Ordinante affinché proceda alla lavorazione e/o pubblicazione. La Negoziazione in attesa di approvazione è visualizzabile dal PI nella pagina di riepilogo delle RdO da Completare, tra le RdO nello stato "In Approvazione". Le RdO ricevute in approvazione dal PI possono essere pubblicate esclusivamente dal PO tranne nel caso in cui il PO decida di riassegnarle al PI, attraverso la funzionalità RIASSEGNA AL PI. Dopo la riassegnazione, la RdO non sarà più visibile al PO e il PI la ritroverà tra le RdO nello stato "Bozza".

Da sapere che {{{testo}}}

## **Riepilogo RdO post pubblicazione**

Puoi accedere alla RdO Semplice che hai predisposto attraverso due percorsi, partendo dal Cruscotto:

- Finestra Mercato elettronico > Negoziazioni;
- Menu di sinistra > Sezione Acquisti > Negoziazioni > MePA.

Entri così nella pagina **RdO da completare** dove puoi consultare le RdO già pubblicate con i termini di presentazione offerta non scaduti.

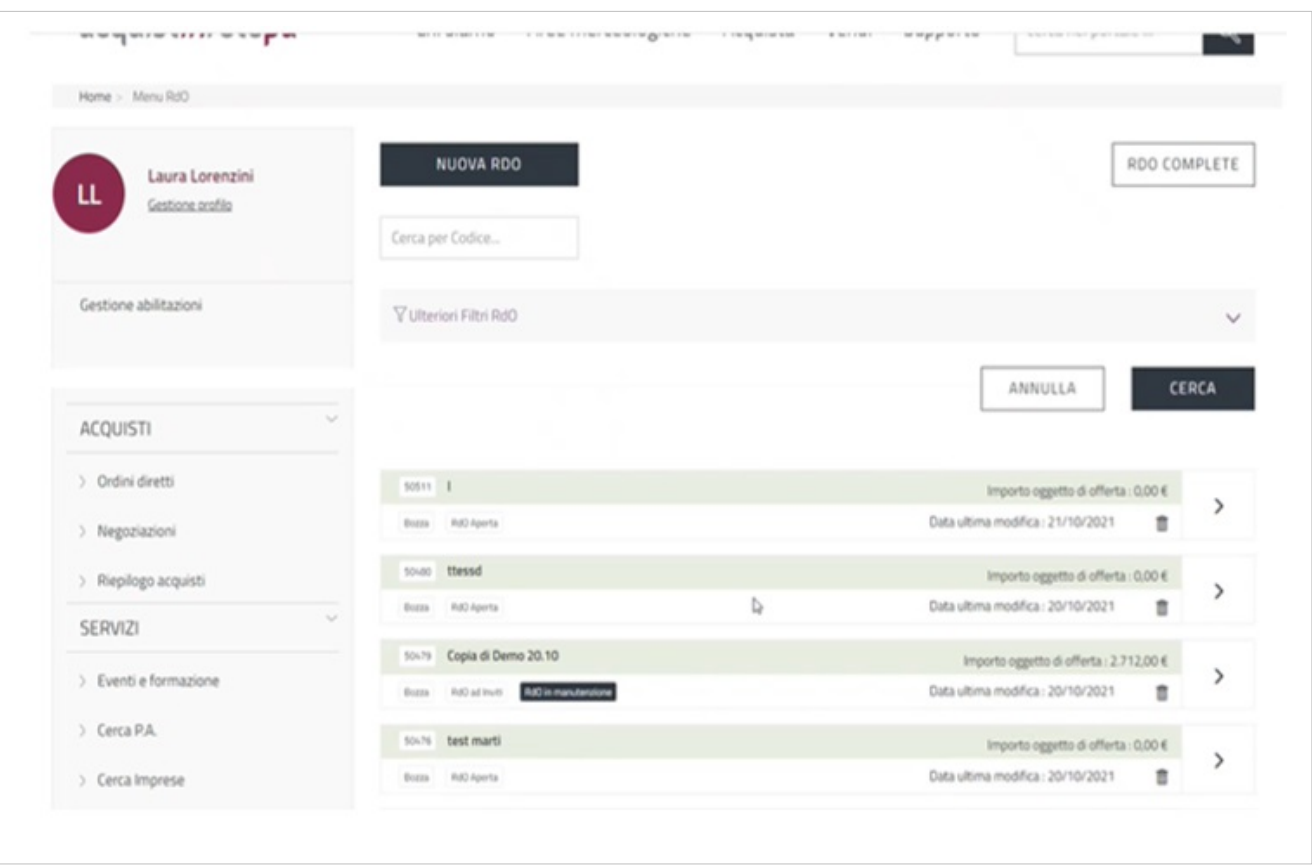

Siale RdO da completare che le RdO complete sono elencate secondo un ordine cronologico di modifica decrescente. Dalla sezione "ulteriori filtri RdO" puoi filtrare per:

- Nome RdO;
- Data ultima modifica;
- Stato;
- Tipologia.

Selezionata la RdO pubblicata, accedi al Riepilogo RdO in cui a sinistra è presente un menu di consultazione, è un menu di riepilogo con la possibilità di intervenire solo in determinate sezioni.

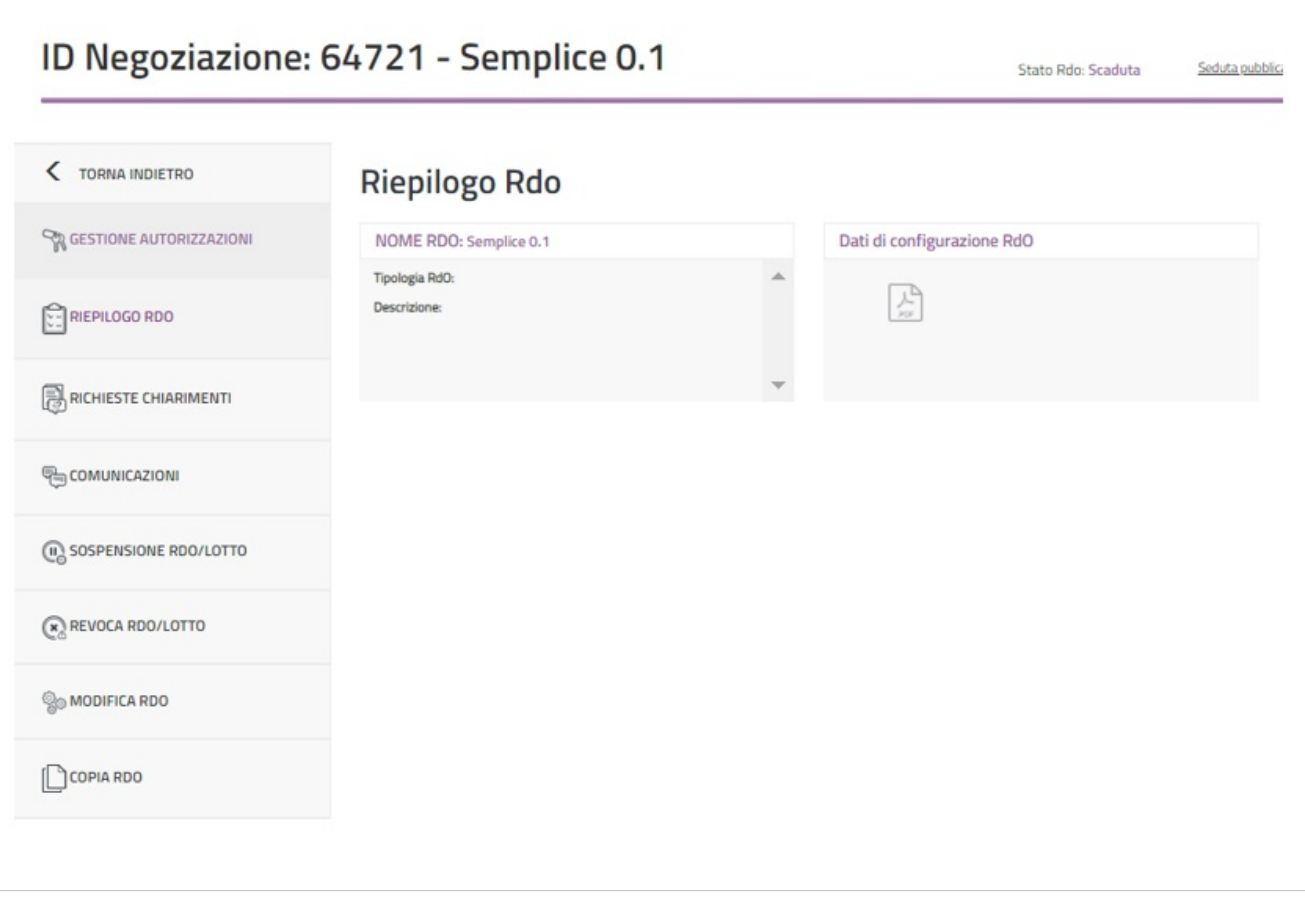

Nei paragrafi successivi si descrivono le diverse sezioni del menu.

## **Gestioni Autorizzazioni**

Nel menu di sinistra, selezionando **Gestione autorizzazioni** identifichi i soggetti che possono visualizzare le richieste di chiarimenti pervenute sulla gara, quelli che possono intervenire nella fase di gestione delle Offerte e infine i soggetti autorizzati all'aggiudicazione della gara e alla stipula del contratto.

Da sapere che {{{testo}}}

Il Sistema individua automaticamente l'utente che pubblica la RdO (PO o PI) e il Responsabile del Procedimento come soggetti autorizzati a visualizzare la funzionalità Richiesta Chiarimenti. Puoi aggiungere altri soggetti autorizzati selezionando il pulsante **AGGIUNGI UTENTE** in corrispondenza di Richiesta chiarimenti.

Nel caso di RdO predisposta e pubblicata dal PI, affinché il PO possa gestire le richieste di chiarimenti deve aggiungersi tra i soggetti autorizzati eccetto che sia stato indicato al momento della predisposizione come RdP.

Cliccando sul pulsante AGGIUNGI UTENTE puoi cercare un nuovo utente da autorizzare oppure selezionare un utente già autorizzato ad almeno una sezione.

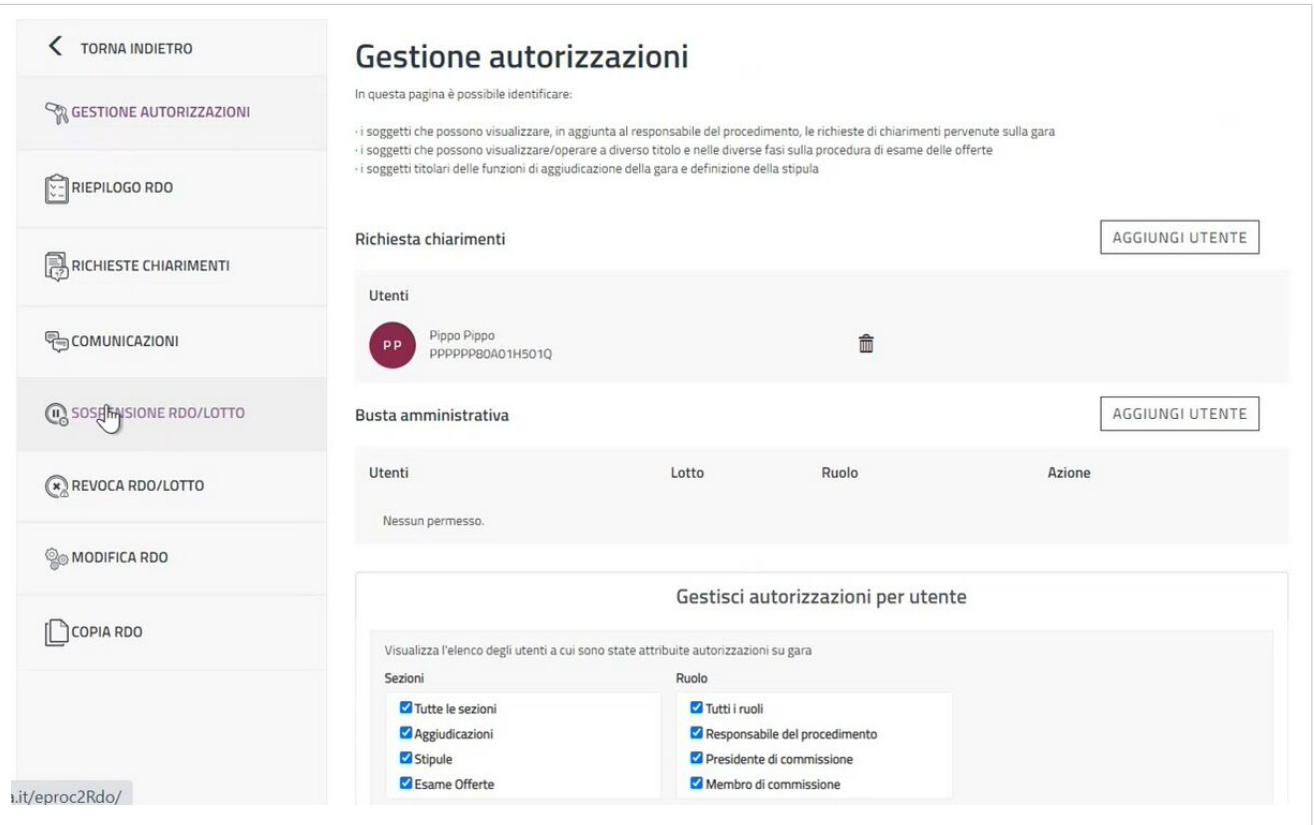

Il pulsante **AGGIUNGI UTENTE** in corrispondenza di Busta amministrativa ti consente di aggiungere un utente, registrato alla piattaforma, nella gestione della specifica Busta amministrativa. La ricerca può essere effettuata inserendo nome, cognome e codice fiscale oppure selezionando un utente già inserito. Puoi indicare un Ruolo compilando il campo **Tag di riferimento**, e per autorizzare l'utente non solo alla lettura ma anche alla modifica è necessario spostare su **ON** il cursore presente nel campo **Autorizzazione in scrittura**. Infine, clicca sul pulsante **AGGIUNGI PRIVILEGI** per effettuare l'inserimento. Il pulsante **AGGIUNGI UTENTE** che trovi in fondo alla pagina ti permette di autorizzare altri utenti ad essere operativi per tutte o per le singole fasi di esame delle offerte, aggiudicazione e stipula e per le buste diverse da quella amministrativa. Sarà necessario compilare una finestra analoga a quella appena descritta (cfr. schermata seguente).

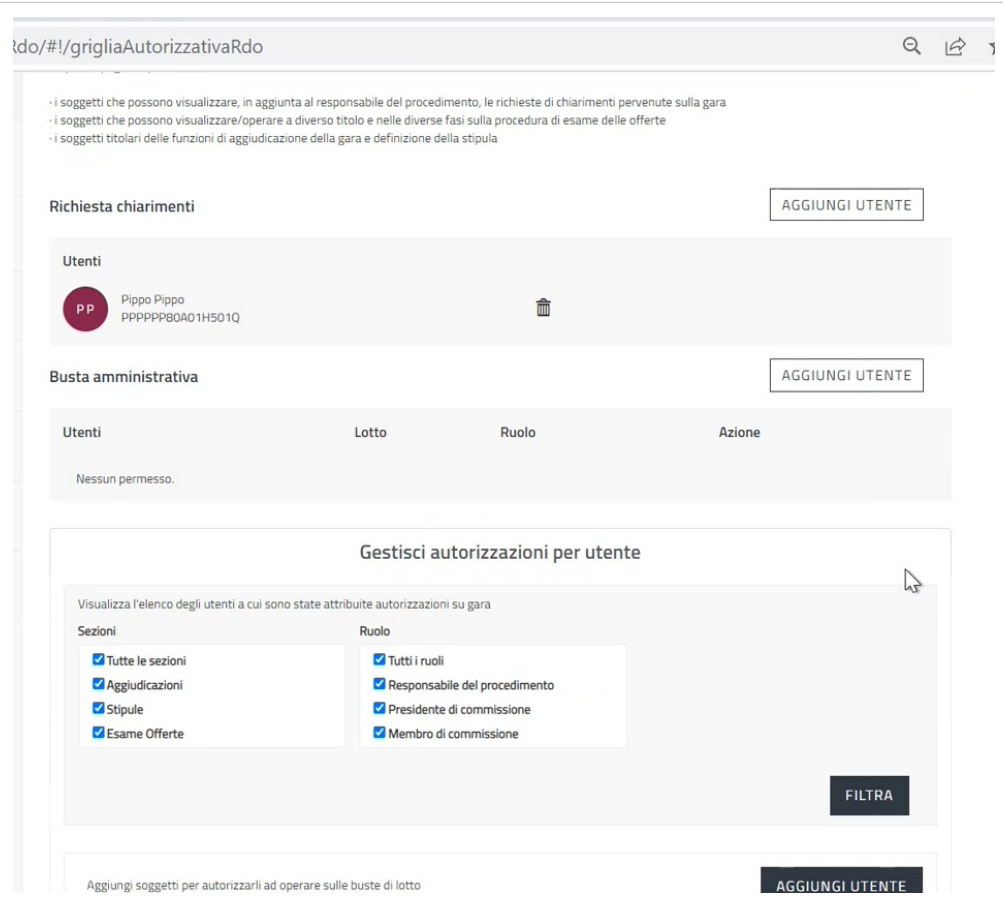

La pagina prevede inoltre una sezione **FILTRA** attraverso la quale è possibile filtrare le autorizzazioni attribuite per sezione e Ruolo. A seconda delle autorizzazioni associate, si visualizzano menu e funzionalità differenti.

Da sapere che {{{testo}}}

# **Riepilogo RdO**

Nel **Riepilogo RdO** visualizzi i dati inseriti durante la predisposizione.

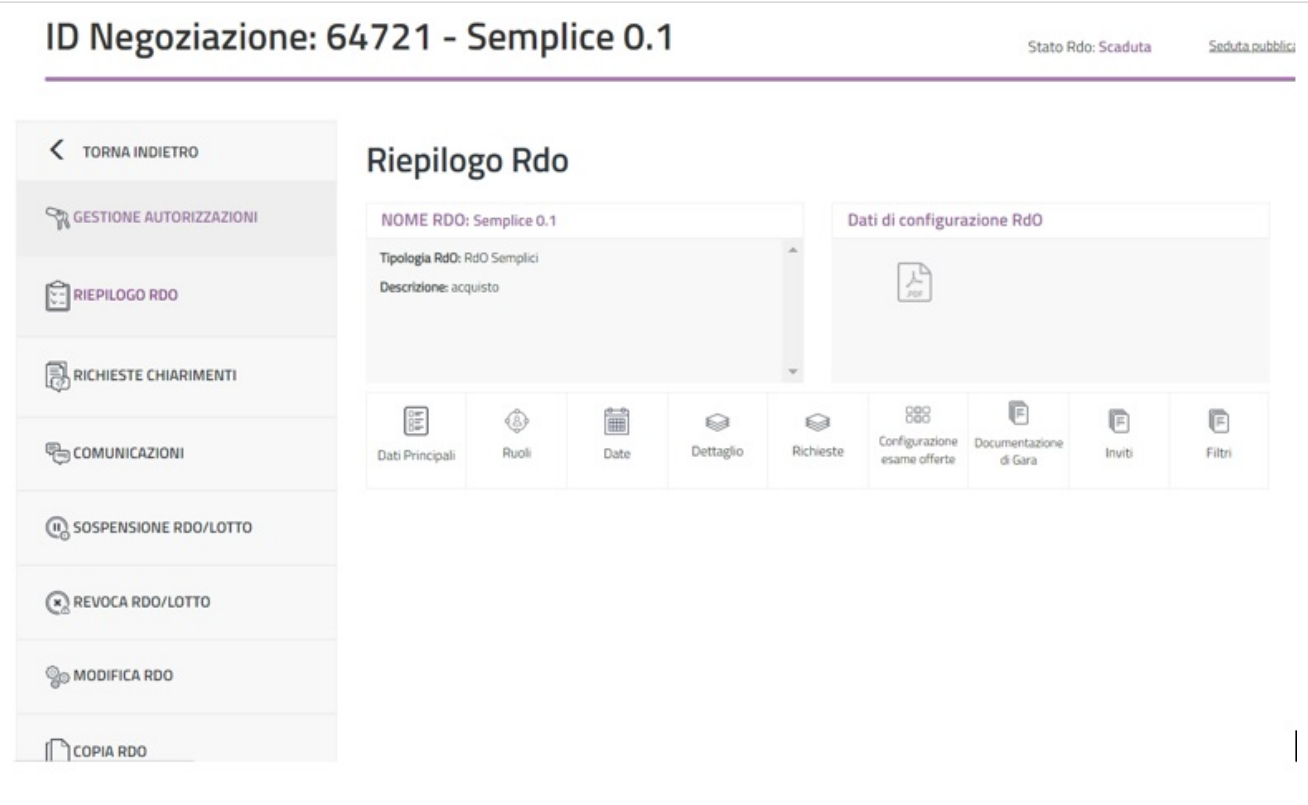

È indicato il tipo di RdO predisposto e la descrizione inserita al momento della creazione. Il pdf che trovi a destra sintetizza tutte le informazioni di riepilogo, cliccandoci sopra lo potrai scaricare.

Se, nella pagina di Riepilogo RdO, selezioni **Dati principali** puoi visualizzare le informazioni riguardanti il numero RdO attribuito automaticamente dal Sistema, il nome che hai dato alla Negoziazione, la tipologia di contratto, la tipologia di procedura scelta, il criterio di aggiudicazione e il bando di riferimento:

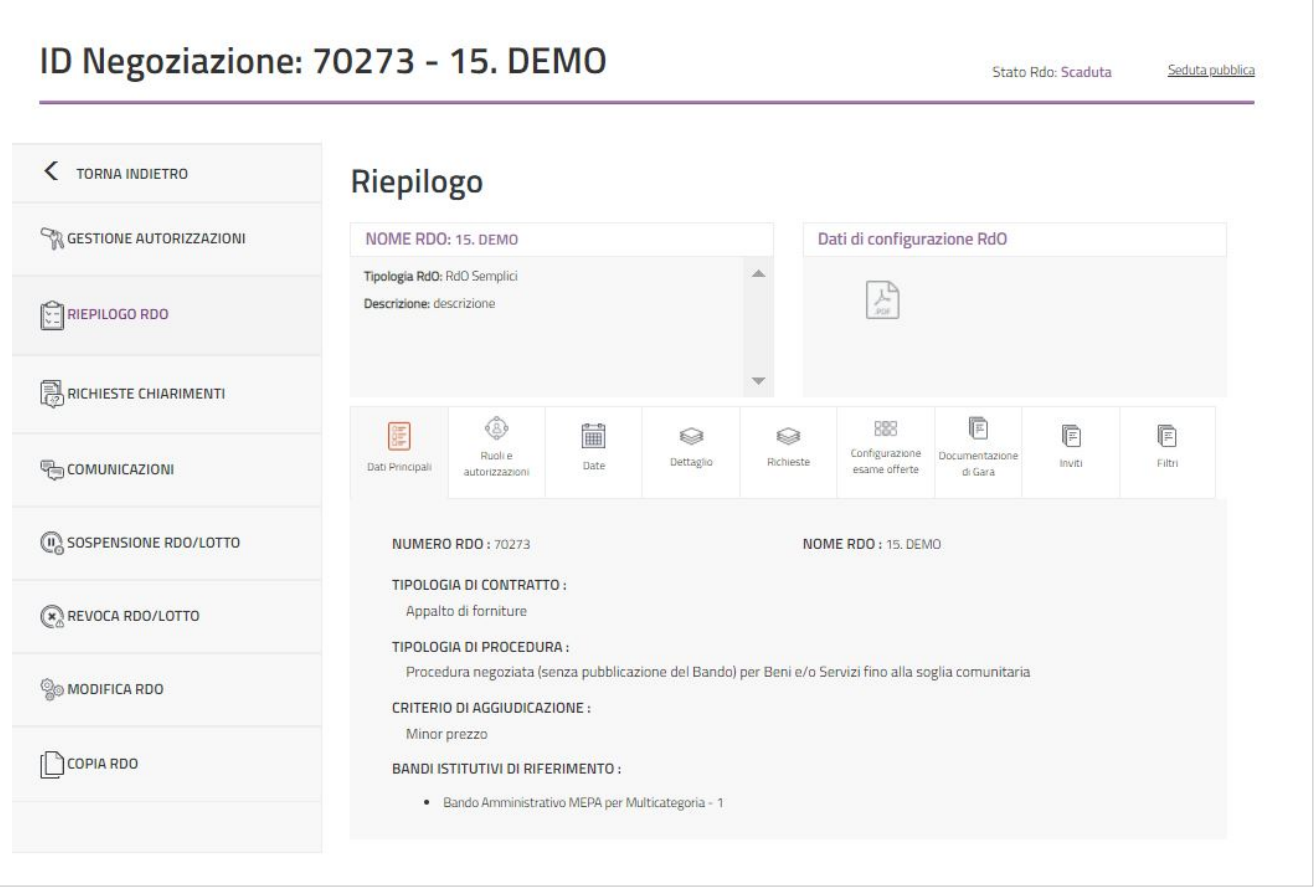

La voce **Ruoli e autorizzazioni** riporta i nominativi dei Soggetti Stipulanti, del Responsabile del Procedimento ed eventuali altri utenti autorizzati:

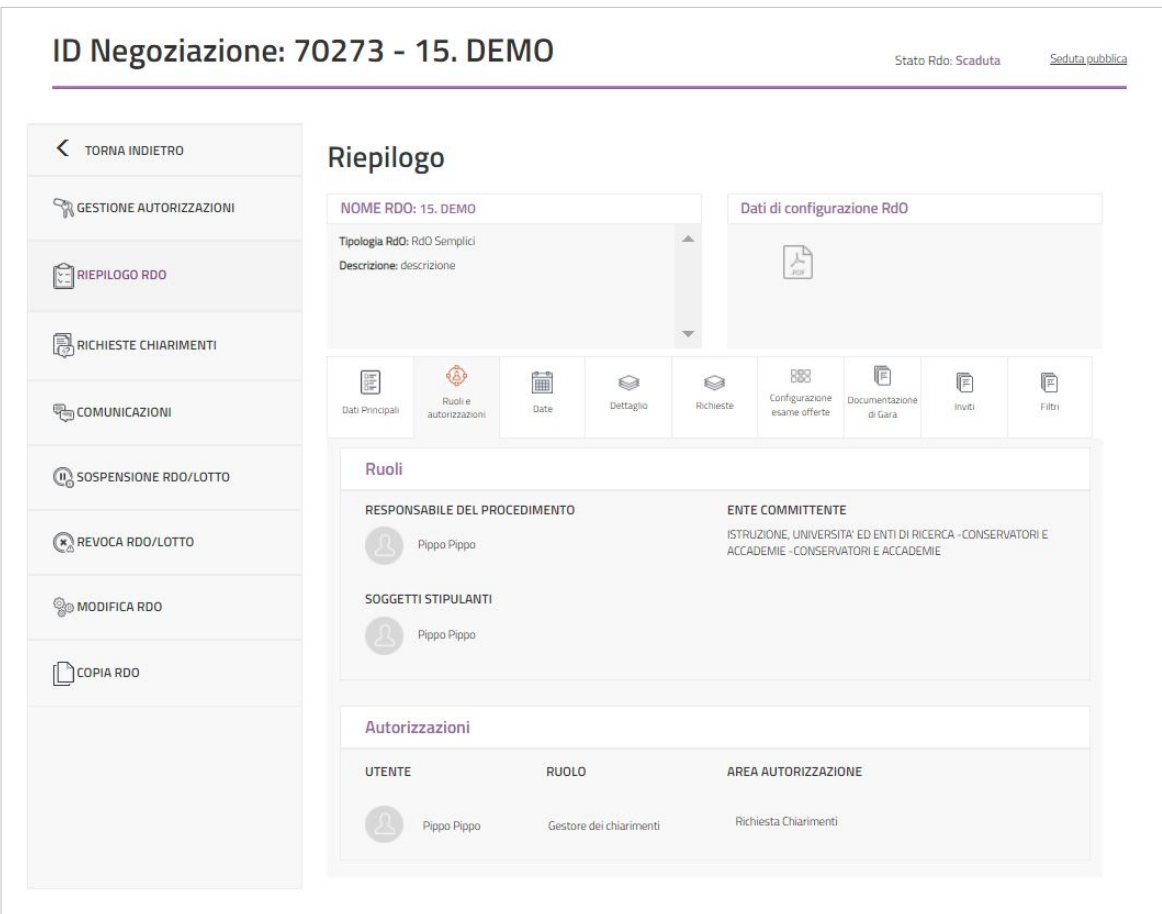

La voce **Date** ti permette di visualizzare la data di pubblicazione della RdO Semplice, coincidente con la data di inizio presentazione delle offerte, i termini stabiliti per la presentazione delle offerte, la richiesta dei chiarimenti, la stipula e la consegna dei beni/decorrenza dei servizi:

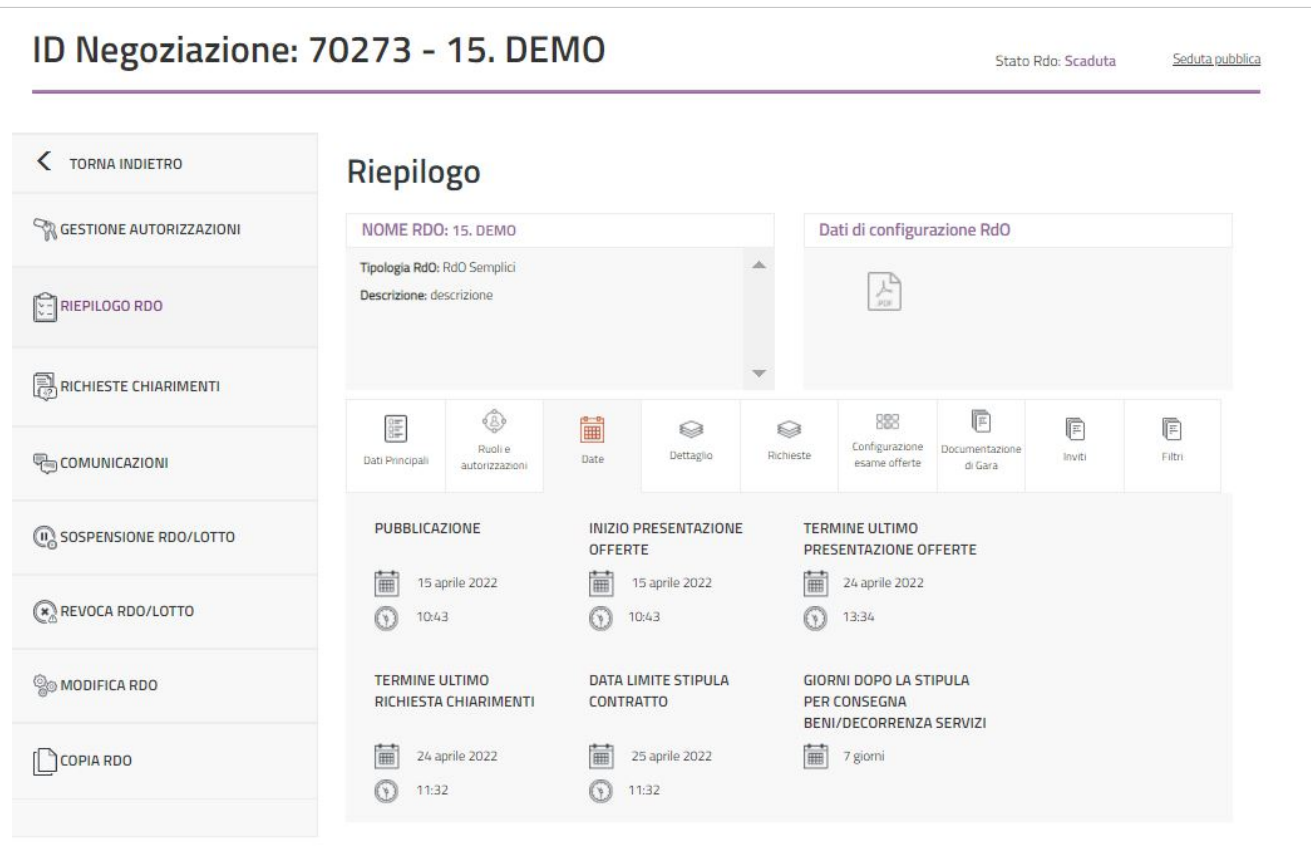

La voce **Dettaglio** riporta il criterio di aggiudicazione, i codici CIG e CPV, la base d'asta o l'importo presunto della fornitura e le buste da esaminare:

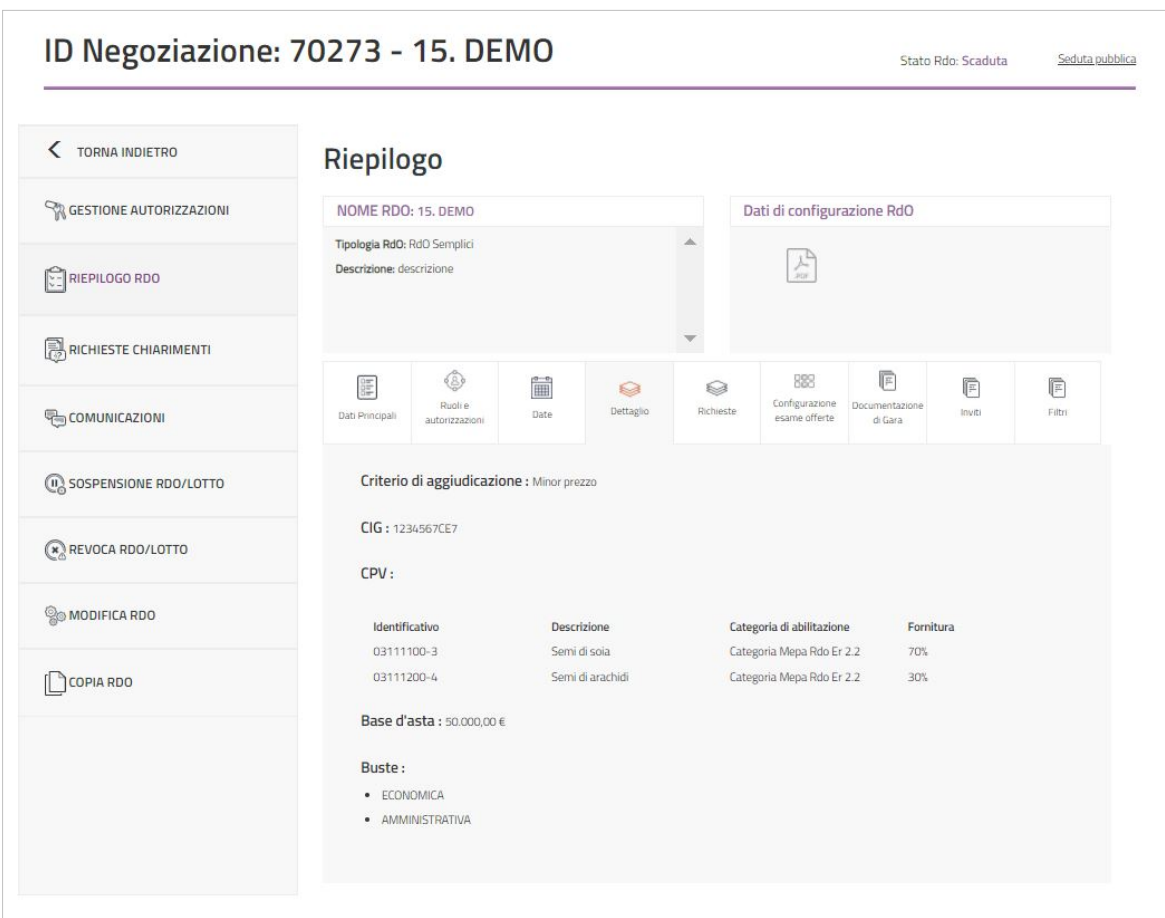

La voce **Richieste** schematizza la documentazione richiesta agli Operatori Economici:

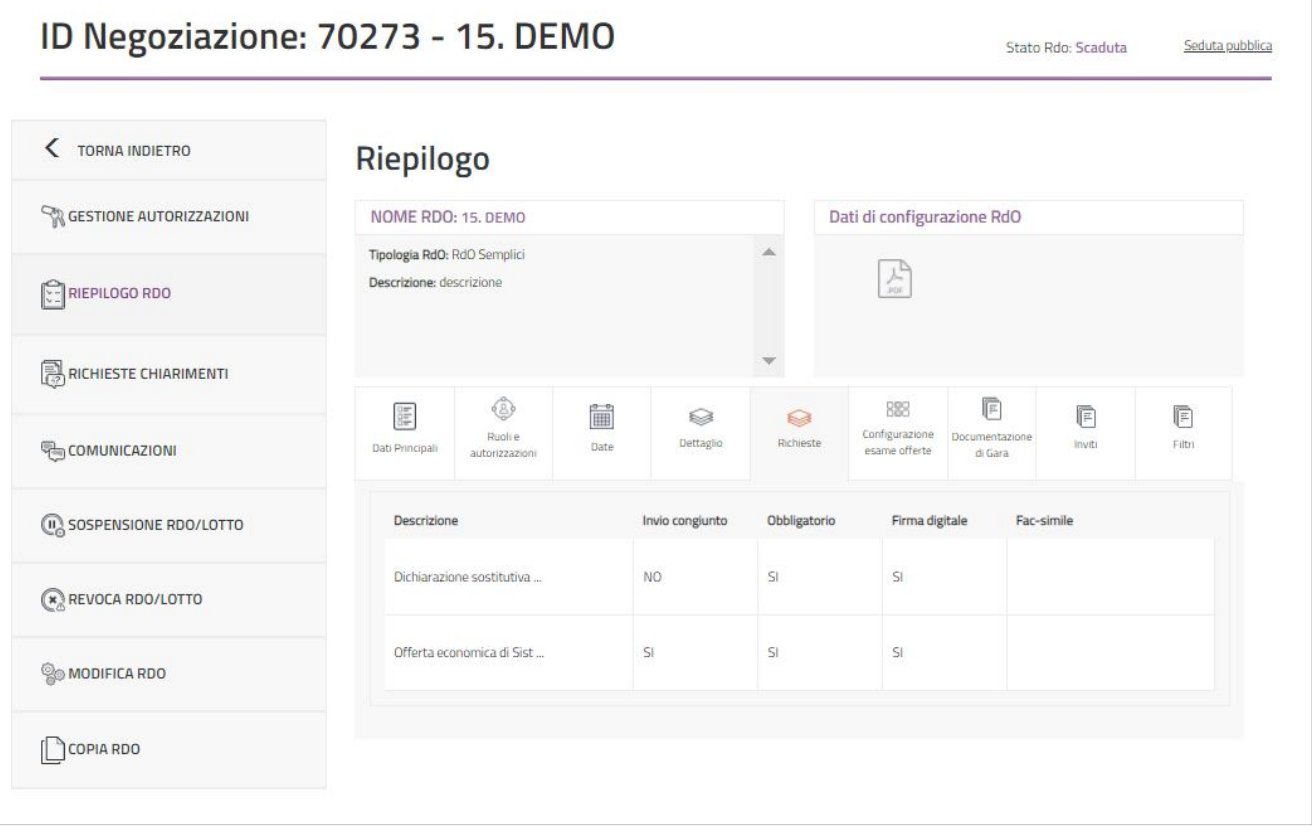

La voce **Configurazione esame offerte** riporta un riepilogo delle buste che verranno aperte in sede di esame delle offerte:

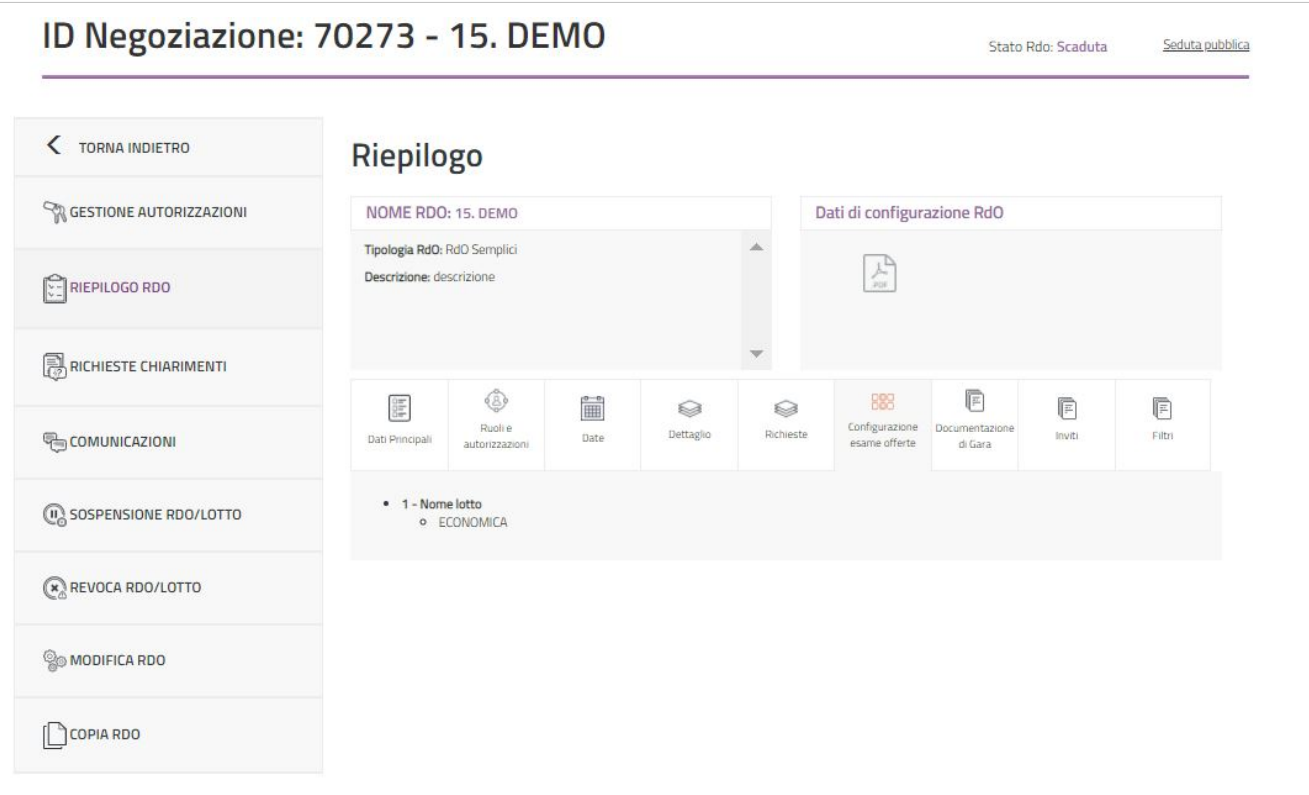

Seleziona **Documentazione di gara** per ritrovare i documenti che hai inserito nella RdO Semplice che hai pubblicato:

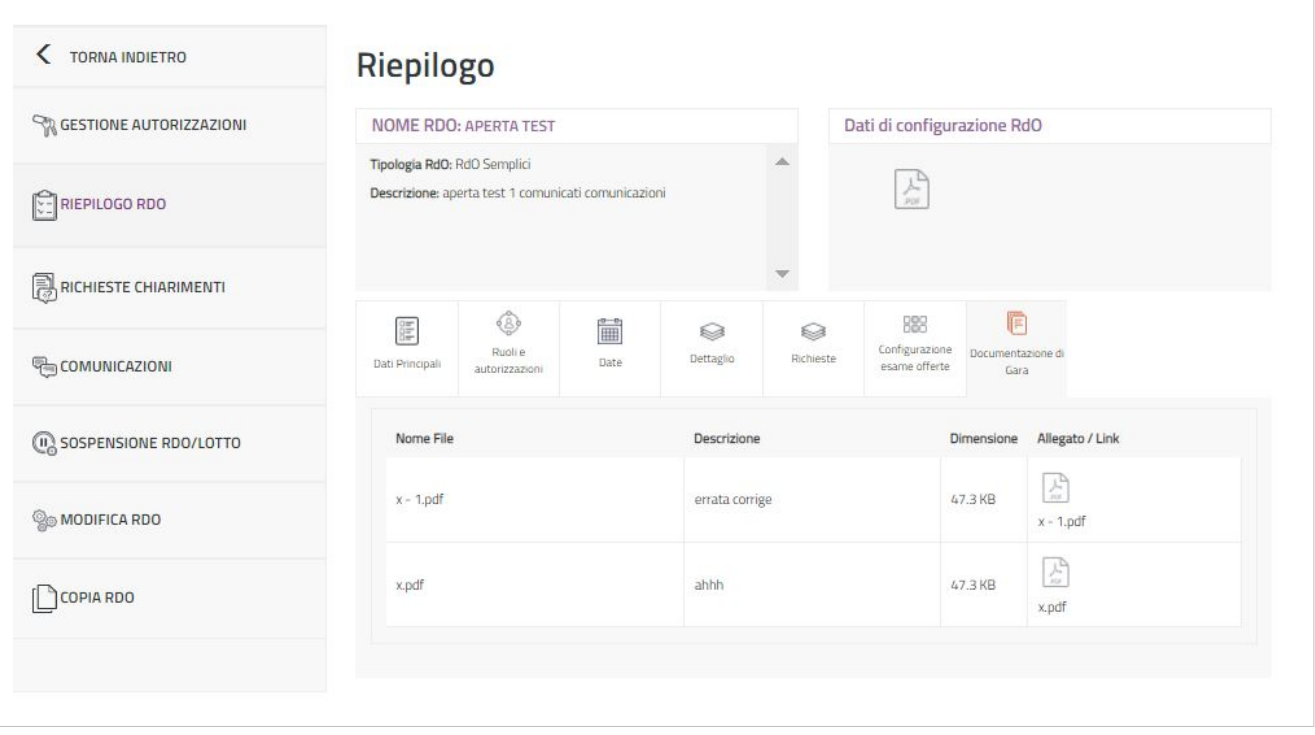

Nel caso di RdO ad Inviti, nella pagina di Riepilogo RdO, è presente la voce **Inviti** attraverso la quale puoi visualizzare gli Operatori Economici invitati:

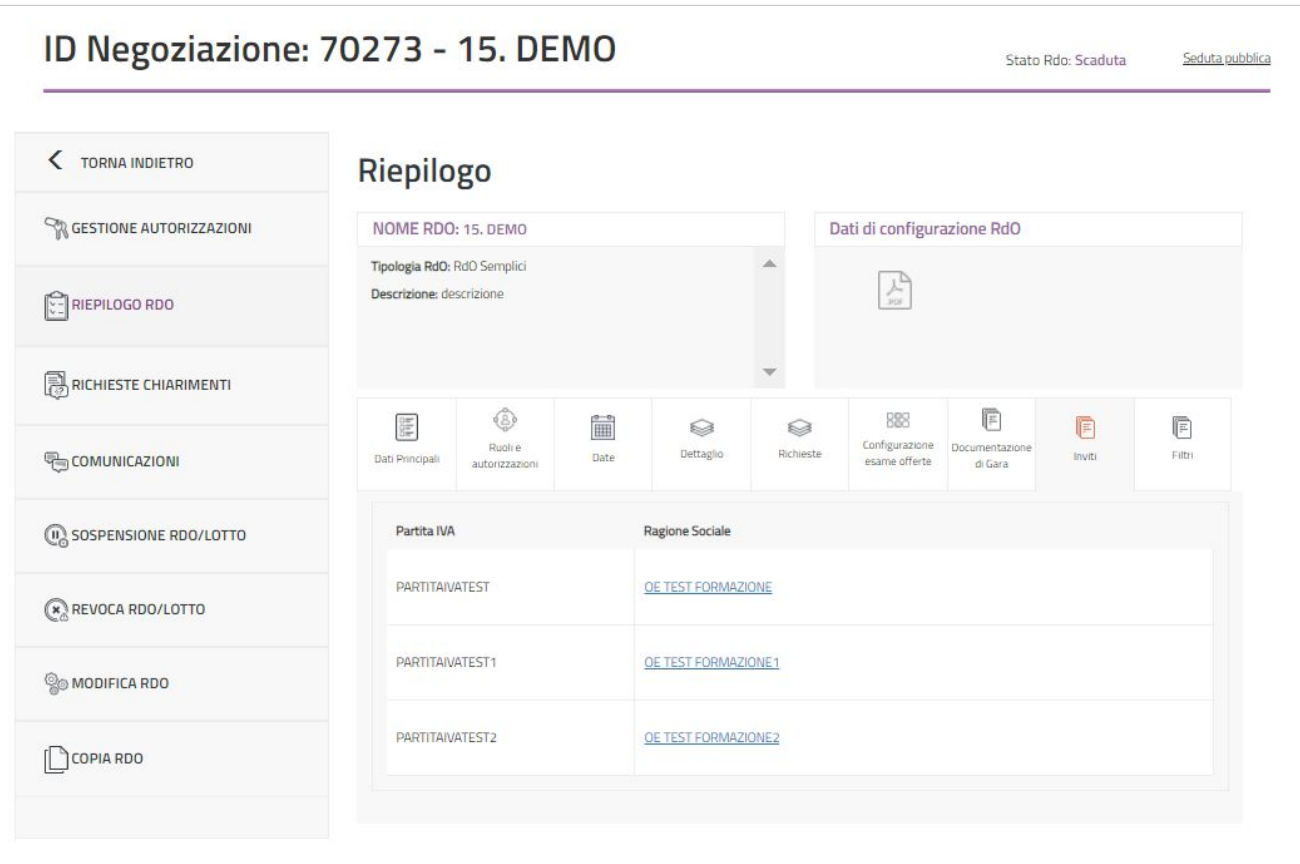

Infine, la voce **Filtri** ti permette di visualizzare i filtri utilizzati al momento della scelta degli Operatori Economici da invitare:

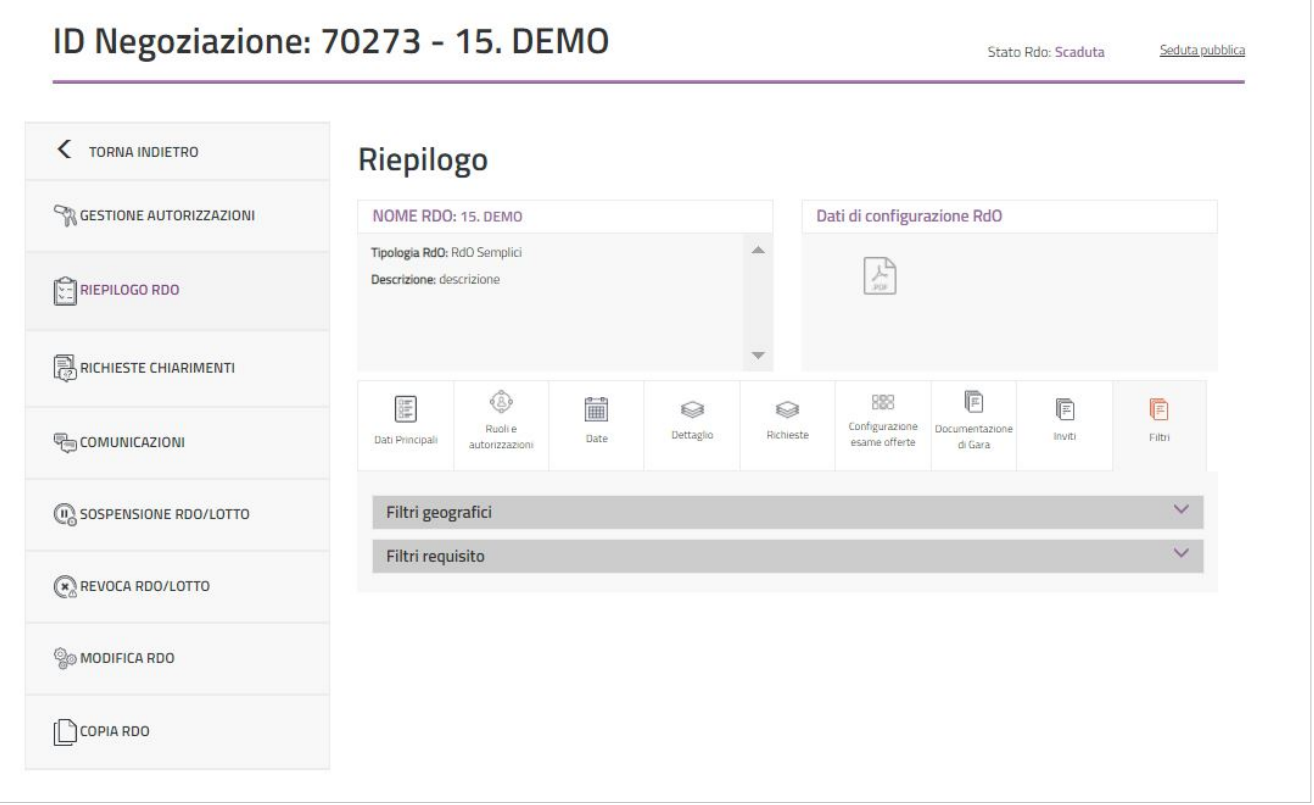

#### **Richiesta Chiarimenti**

Le richieste di chiarimenti, inviate a Sistema dagli Operatori Economici al fine di ottenere delucidazioni sulla procedura di gara, possono essere gestite dall'utente che pubblica l'iniziativa (PI o PO), dal RdP e da eventuali altri soggetti autorizzati (se è il PI che pubblica la RdO per gestire i chiarimenti il PO deve essere aggiunto fra gli autorizzati). La funzione è attiva fino alla scadenza del termine di presentazione delle offerte. Dal menu laterale, se selezioni **Richiesta Chiarimenti** accedi alla pagina nella quale è presente l'elenco delle richieste di chiarimenti ricevute. A ogni richiesta sono associate le seguenti informazioni: nome dell'Operatore Economico che ha inviato la comunicazione, l'oggetto, il numero di messaggi ricevuti, lo stato della comunicazione (Da leggere/Letta) e la data di ricezione. Per accedere al dettaglio di una determinata richiesta clicca sulla freccia corrispondente.

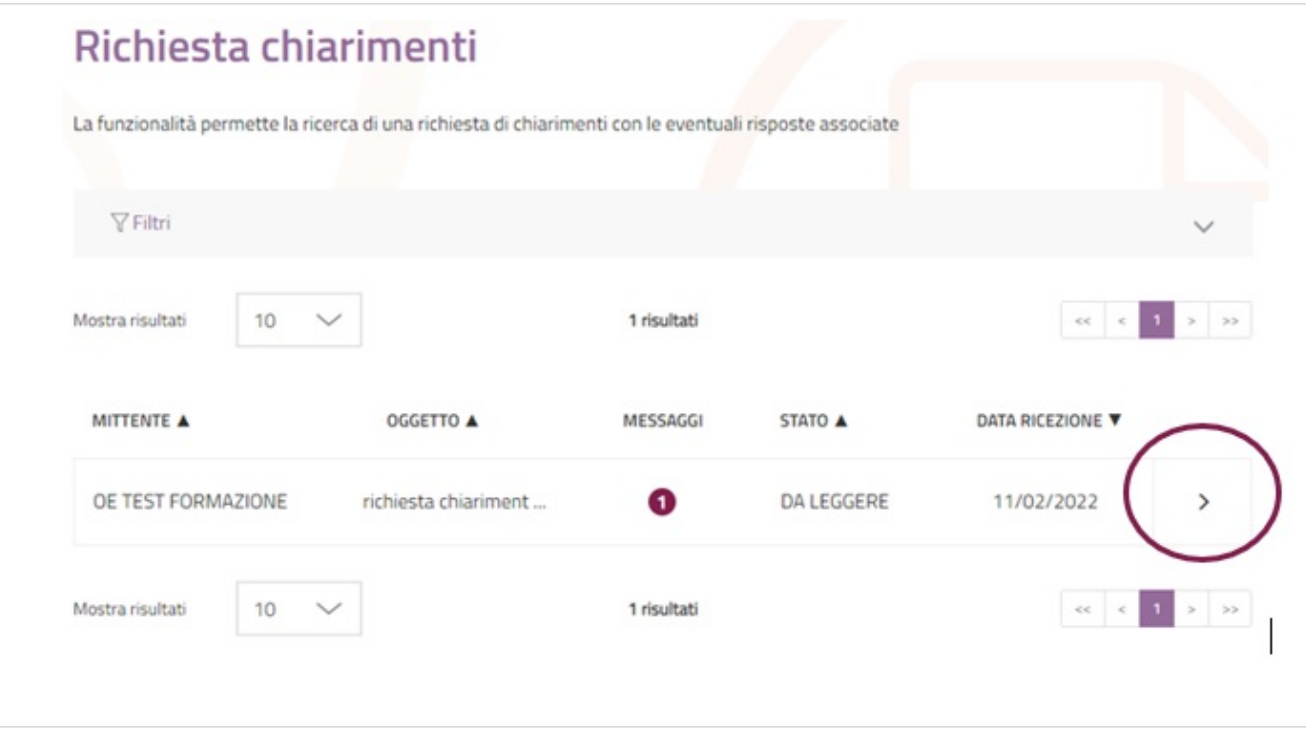

La pagina di **Dettaglio Richiesta Chiarimenti** ti permette di leggere la richiesta e di rispondere attraverso l'apposito box. La risposta inviata sarà visibile solo all'Operatore Economico destinatario del messaggio e memorizzata a Sistema in coda alla richiesta ricevuta.

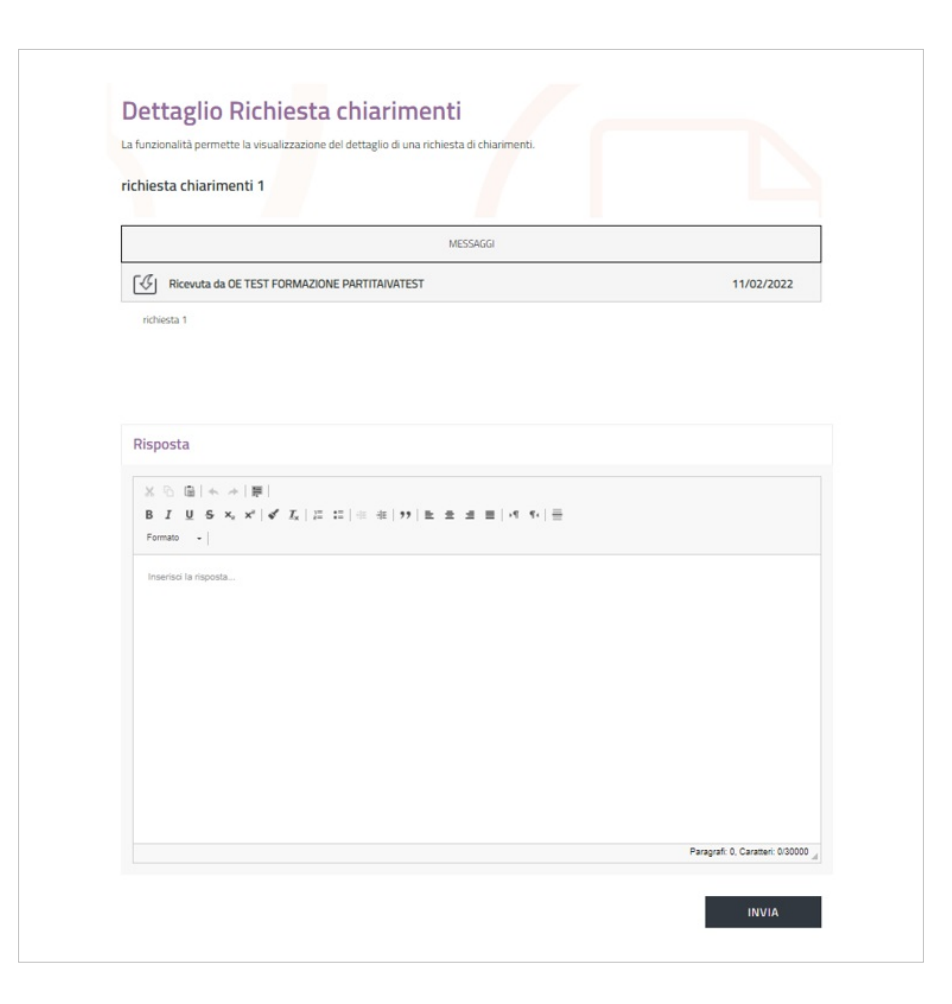

#### **Comunicazioni**

Dal menu di sinistra, se selezioni la voce Comunicazioni accedi alla pagina nella quale è possibile inviare nuove comunicazioni, rispondere a quelle ricevute e consultare in ogni momento le comunicazioni ricevute e inviate.

Da sapere che {{{testo}}}

La funzione Comunicazioni è organizzata in due sezioni: **Messaggi** e **Notifiche**.

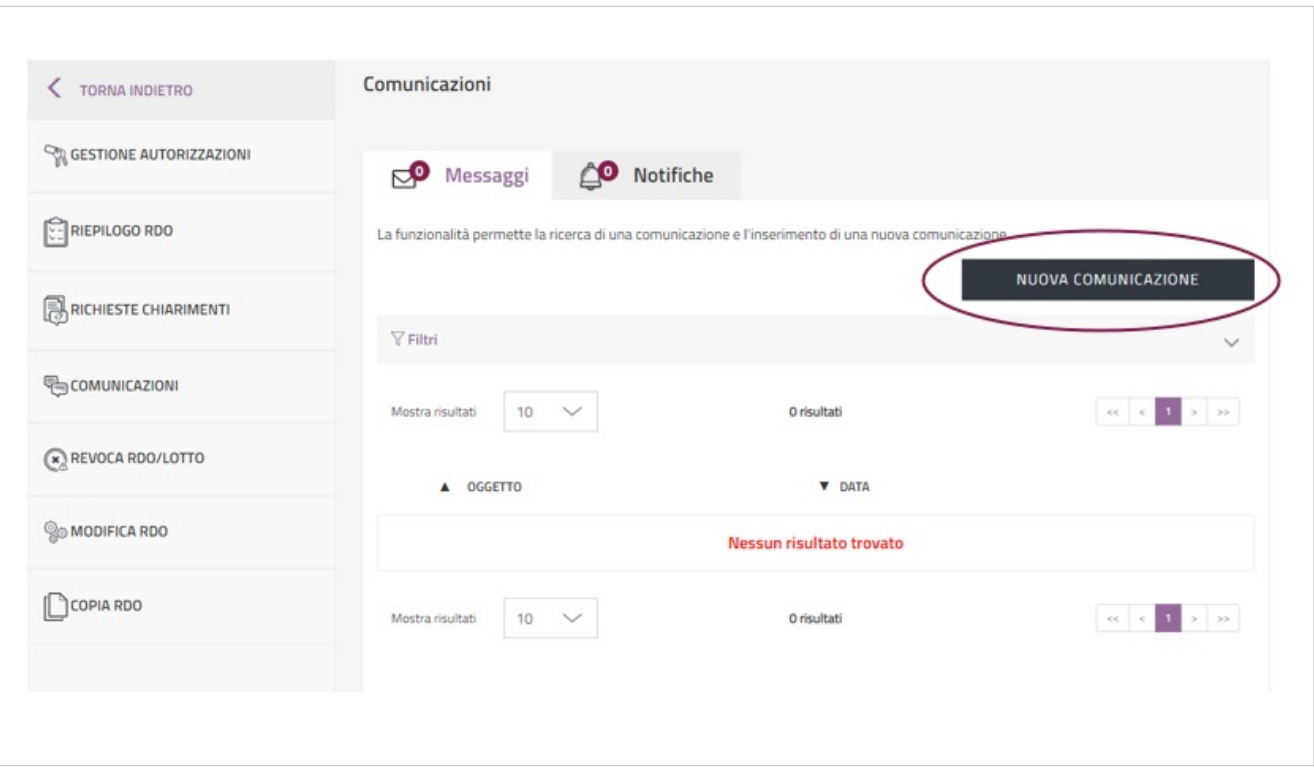

Dalla sezione Messaggi puoi inviare una comunicazione agli Operatori Economici che hanno presentato le offerte, cliccando sul pulsante **NUOVA COMUNICAZIONE**. Dopo aver indicato l'oggetto della comunicazione, seleziona la cella **A:** per inserire i destinatari e scegli i fornitori a cui inviare la comunicazione; attraverso il pulsante **AGGIUNGI FILE** puoi inserire allegati della dimensione massima di 20 MB; nell'apposito box puoi scrivere il contenuto del messaggio ed infine clicca su **INVIA** per inviare la comunicazione.

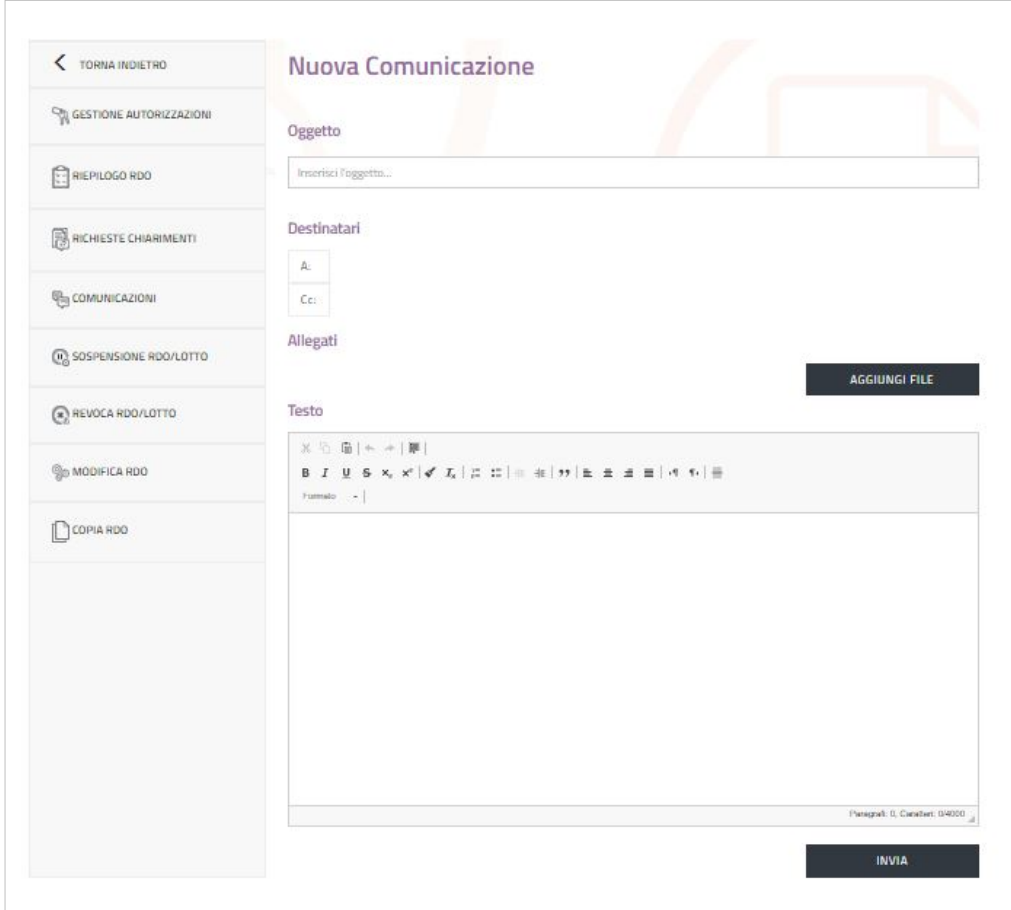

Per monitorare lo stato di una comunicazione, accedi al **Rapporto di Consegna** generato automaticamente dal Sistema. Avrai le seguenti informazioni:

- data di invio: la data e l'ora in cui la comunicazione è inviata coincide con la data e l'ora di consegna al destinatario;
- letto/Non letto: notifica se l'Operatore Economico ha aperto la comunicazione ricevuta. In caso di invio multiplo, al momento della lettura viene visualizzata la data e l'ora in cui il primo tra gli utenti destinatari accede al contenuto del messaggio.

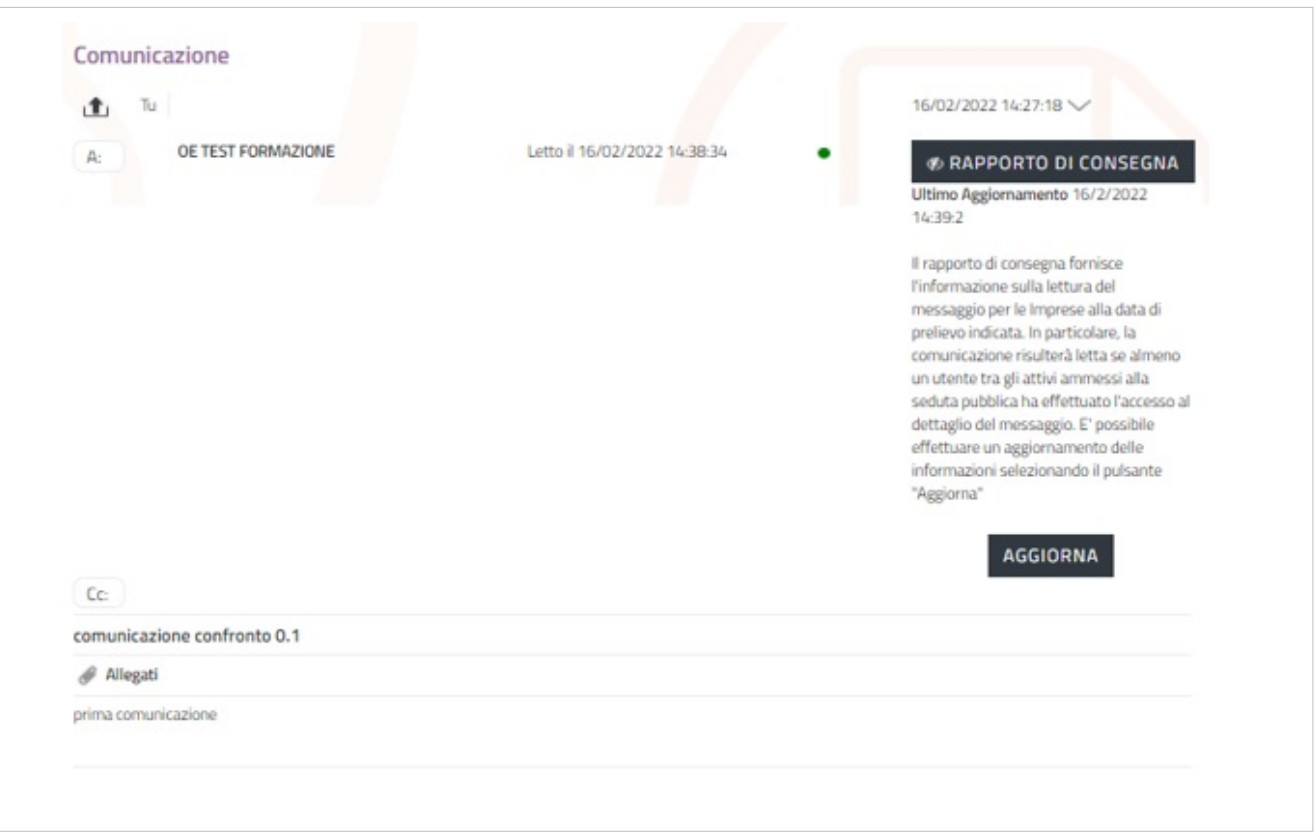

Inoltre, dalla sezione Messaggi puoi visualizzare tutte le comunicazioni ricevute e inviate attraverso il Sistema.

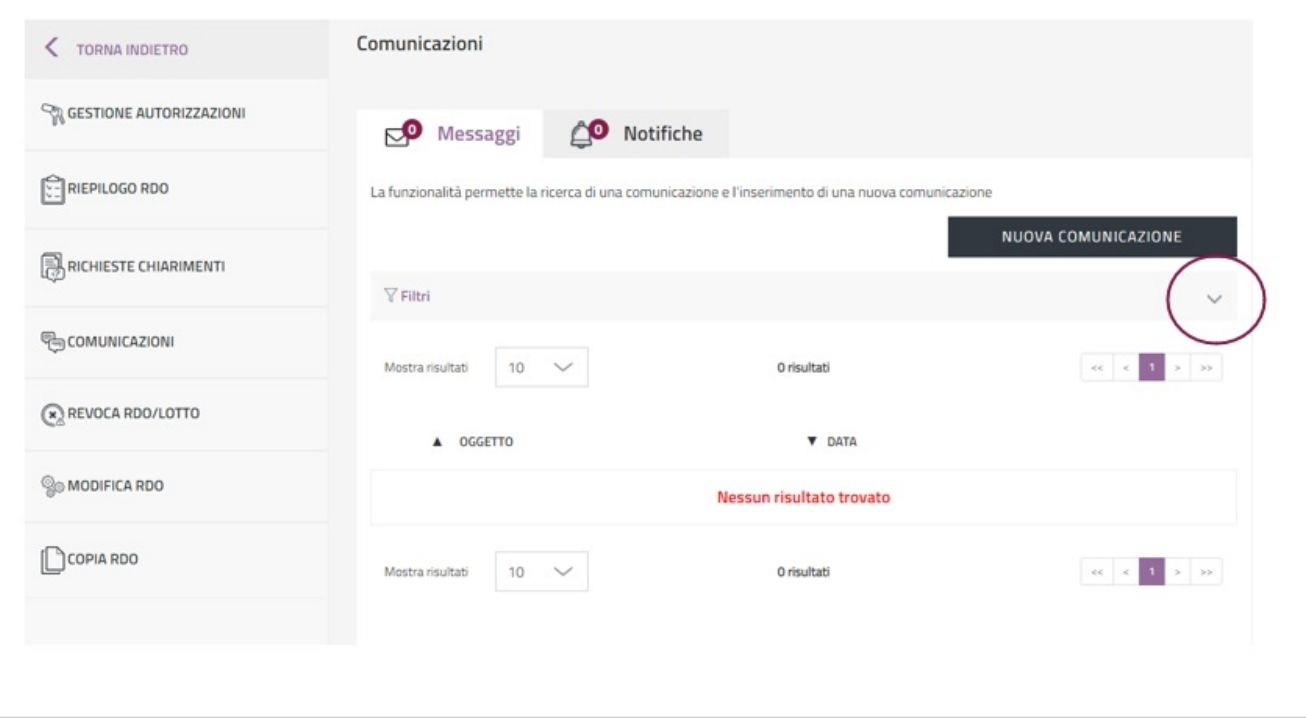

Puoi cercare un messaggio, utilizzando la funzione "Filtri" alla quale puoi accedere selezionando la freccia corrispondente. I parametri disponibili per effettuare la ricerca sono:

- Oggetto della Comunicazione;
- Data da: valorizza questo campo se la data di invio della comunicazione è superiore rispetto a quella in cui stai effettuando la ricerca;
- Data a: valorizza questo campo se la data di invio è inferiore rispetto a quella in cui stai effettuando la ricerca;
- Comunicazioni inviate: inserisci il flag per visualizzare esclusivamente i messaggi inviati;
- Comunicazioni ricevute: inserisci il flag per visualizzare esclusivamente i messaggi ricevuti;
- Comunicazioni non lette: inserisci il flag per visualizzare esclusivamente i messaggi non letti.

Dopo aver impostato i criteri di ricerca, seleziona il pulsante **Filtra** per visualizzare i risultati. Per visualizzare il contenuto della comunicazione, seleziona la freccia in corrispondenza del messaggio che vuoi aprire. Per rispondere, seleziona il pulsante **Rispondi** ed inserisci il testo della comunicazione nell'apposita casella.

La sezione **Notifiche** presenta l'elenco delle comunicazioni automatiche generate dal Sistema a seguito di determinate attività. Se il PI invia in approvazione la RdO, il PO riceverà una notifica.

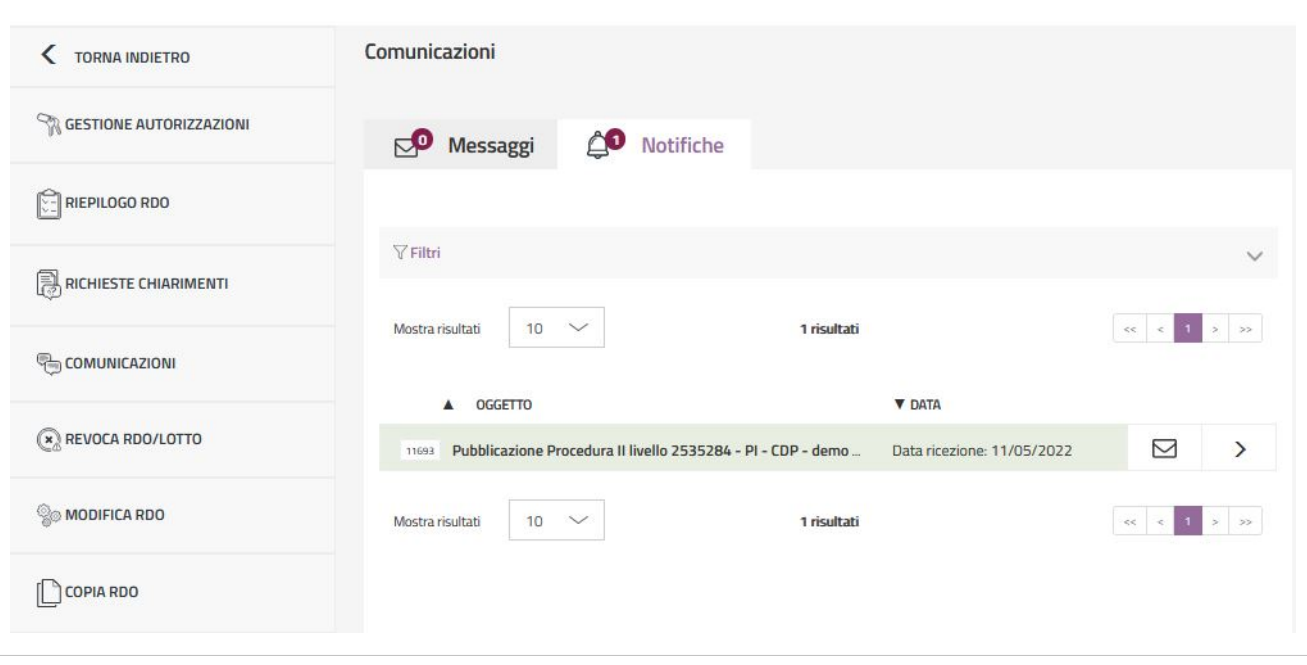

Anche in questa sezione, puoi utilizzare la funzione Filtri per effettuare una ricerca secondo i seguenti parametri:

- Categoria: seleziona tra le categorie di comunicazioni ricevute dal Sistema, quella di tuo interesse;
- Data da: valorizza questo campo se la data di invio della notifica è superiore rispetto a quella in cui stai effettuando la ricerca;
- Data a: valorizza questo campo se la data di invio è inferiore rispetto a quella in cui stai effettuando la ricerca;
- Notifiche non lette: inserisci il flag per visualizzare solamente le notifiche non lette.

Dopo aver impostato i criteri di ricerca, seleziona il pulsante **Filtra** per visualizzare i risultati. Per visualizzare il dettaglio di una comunicazione, clicca sulla freccia corrispondente.

#### **Sospensione RdO/Lotto**

Attraverso la voce **Sospensione RdO/Lotto** puoi sospendere in via temporanea e con effetto immediato la RdO pubblicata.

Da sapere che {{{testo}}}

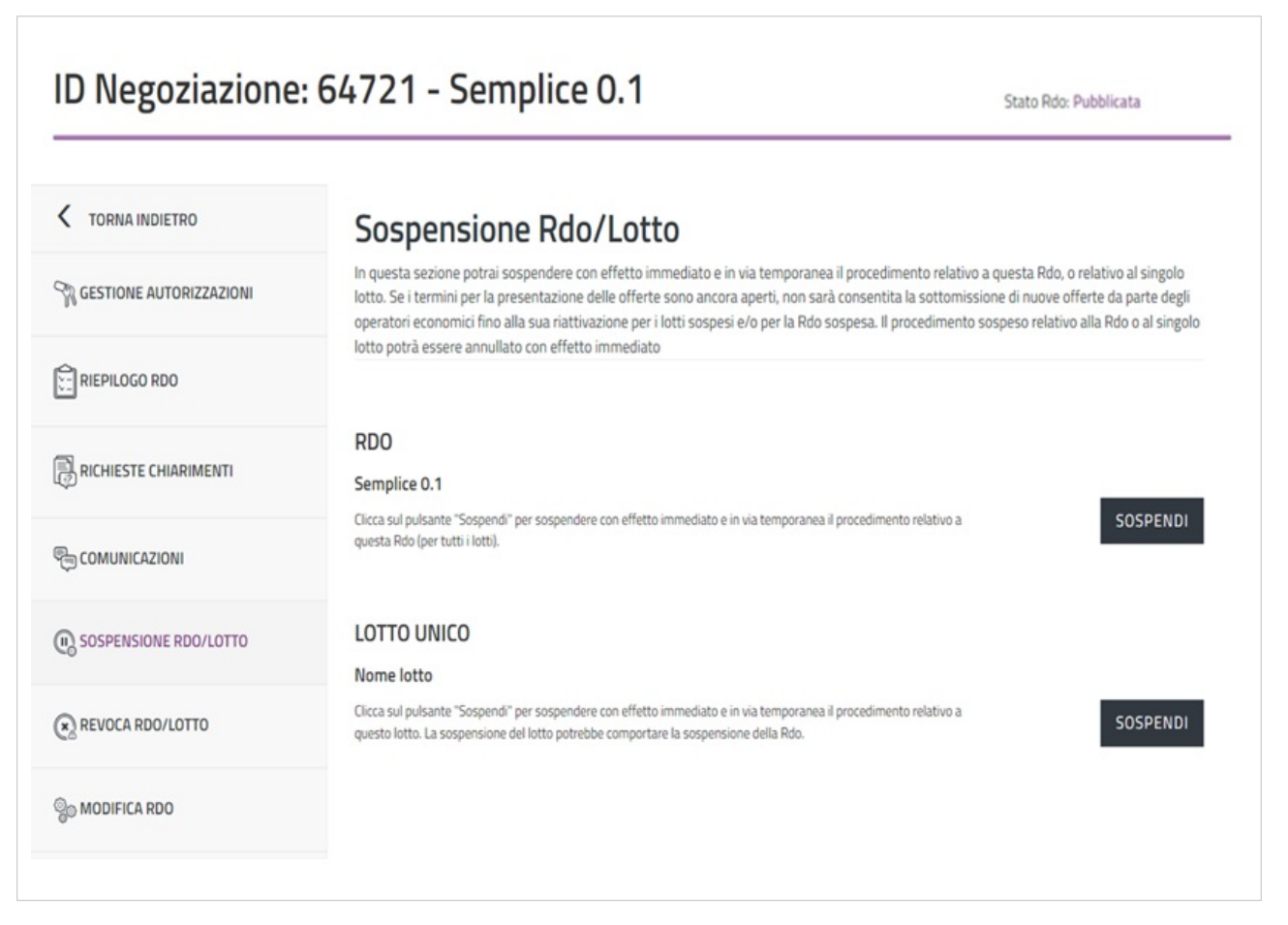

Per sospendere la RdO clicca **SOSPENDI**. Si aprirà una finestra per inserire una motivazione e confermando l'operazione la gara sarà sospesa. Durante la sospensione, se i termini per la presentazione delle offerte non sono ancora scaduti, gli Operatori Economici non potranno presentare offerte fino alla riattivazione. Per riattivare la RdO Semplice sospesa clicca sul pulsante **ANNULLA SOSPENSIONE**.

#### **Revoca RdO/Lotto**

Accedi alla pagina **Revoca Rdo/Lotto**, dal menu di riepilogo, per revocare definitivamente e con effetto immediato la RdO Semplice.

Da sapere che {{{testo}}}

Seleziona il pulsante **REVOCA** e dopo aver inserito la motivazione la RdO sarà revocata.

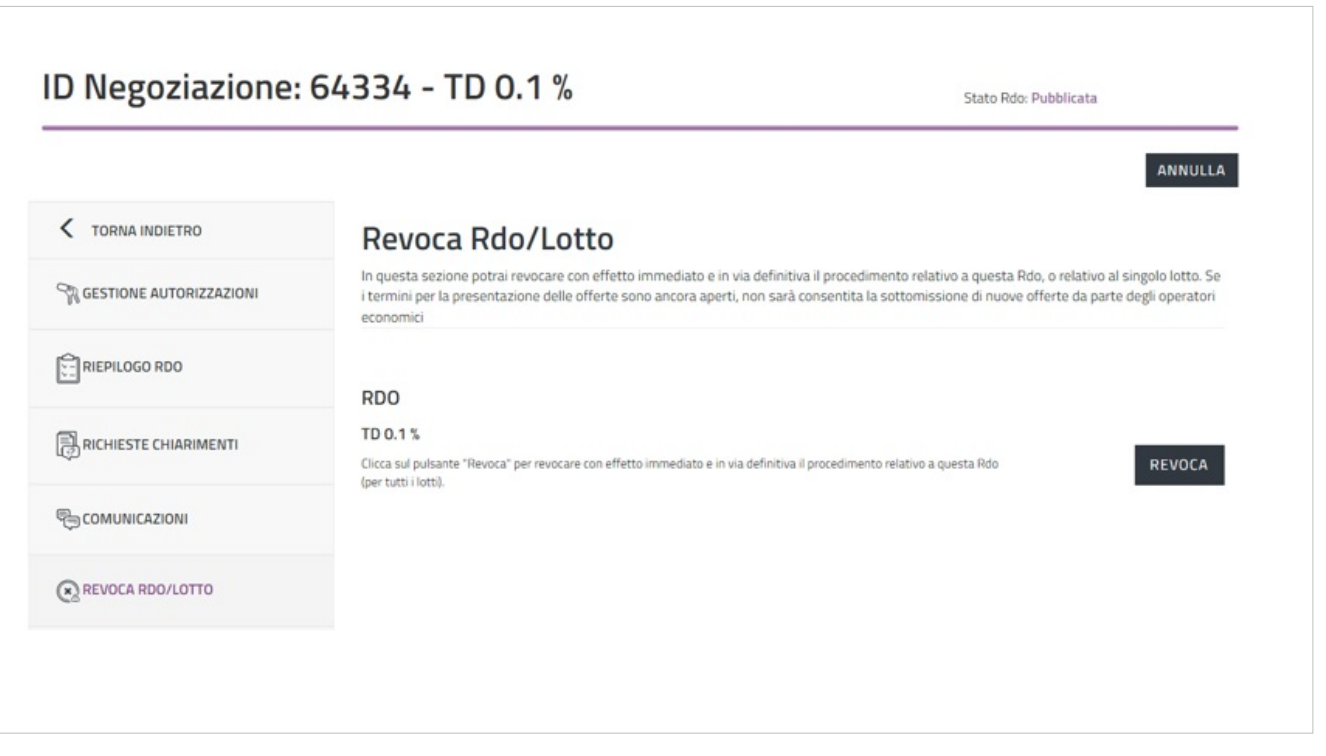

La revoca è irreversibile: al contrario della sospensione che è temporanea, non puoi annullare il procedimento di revoca.

## **Modifica RdO**

La funzione Modifica RdO, accessibile attraverso il menu di riepilogo, consente di apportare variazioni alla Negoziazione. Le modifiche possono essere strutturali o non strutturali a seconda che incidano o meno sulle attività di composizione e presentazione delle offerte.

Da sapere che {{{testo}}}

Nella RdO Semplice, al pari della Trattativa Diretta e del Confronto di Preventivi, è possibile apportare solo **MODIFICHE NON STRUTTURALI**: seleziona il tipo di modifica corrispondente, inserisci una motivazione e clicca il pulsante PROCEDI. Dopo aver confermato l'operazione, la RdO passerà allo stato "In Manutenzione".

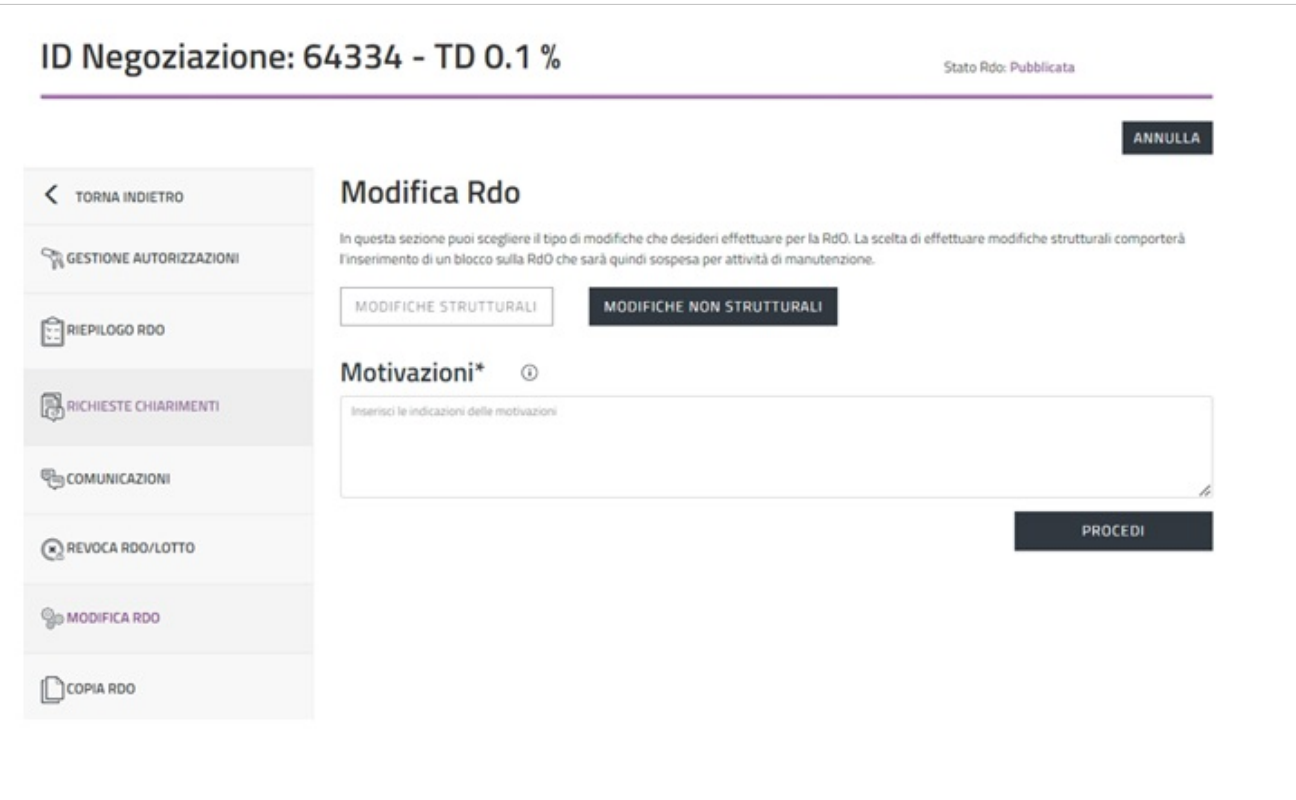

Le modifiche non strutturali riguardano:

- Nome RdO;
- Tipologia di appalto;
- CIG;
- CUP;
- CPV;
- Ente Committente;
- Responsabile del Procedimento;
- Soggetto Stipulante.

Apportate le dovute modifiche, clicca su **SALVA** e, successivamente, puoi selezionare:

- **CONFERMA MODIFICA**: il Sistema acquisisce le modifiche effettuate e la RdO è sbloccata;
- **ANNULLA MODIFICHE**: le modifiche apportate non vengono salvate e la RdO è sboccata;
- **ESCI E BLOCCA OFFERTE**: le modifiche apportate vengono mantenute e la RdO rimane nello stato In Manutenzione;
- **GESTISCI MODIFICHE**: puoi aggiungere eventuali sezioni come oggetto di modifiche.

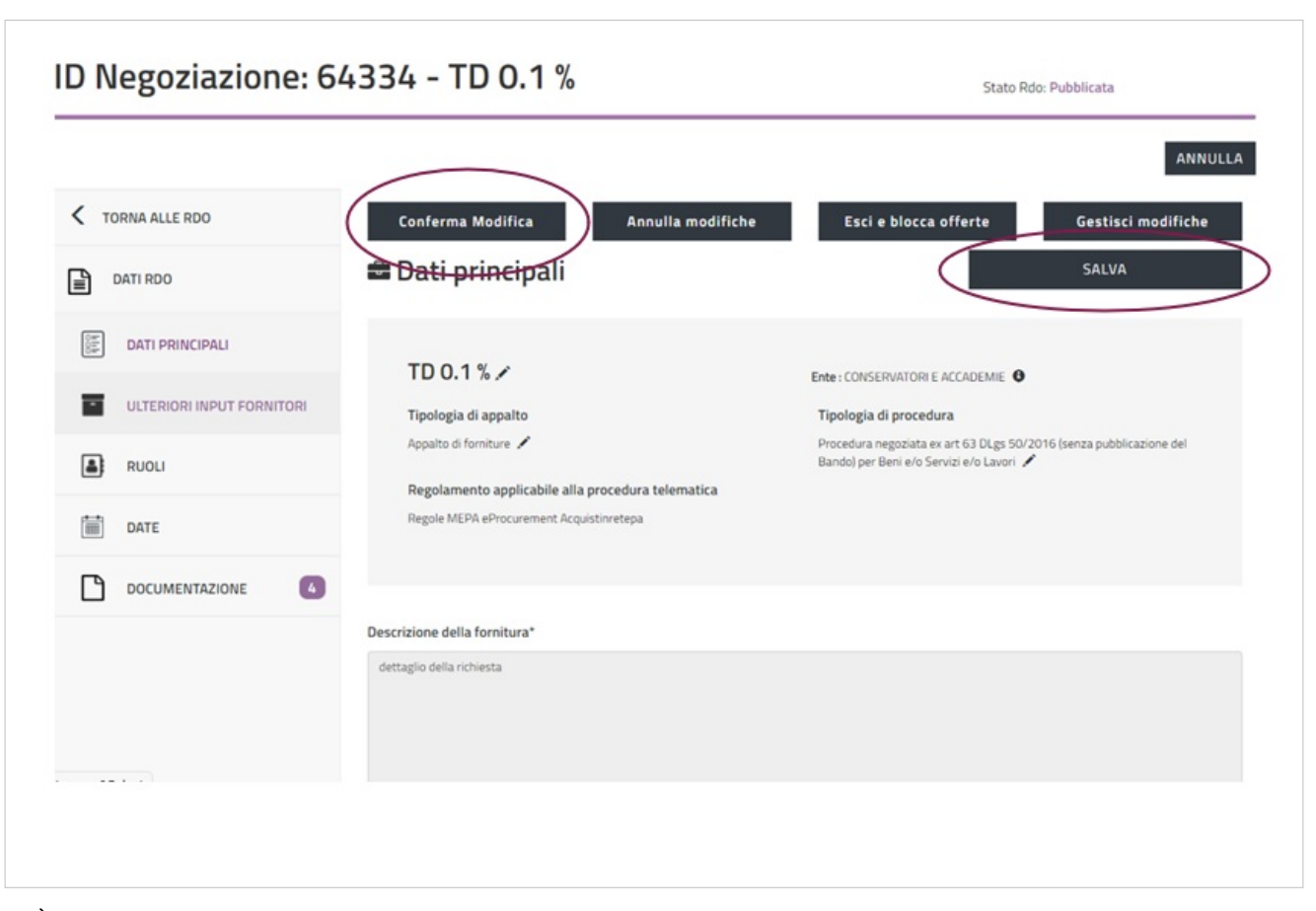

È opportuno selezionare SALVA e, successivamente, CONFERMA MODIFICA affinché le modifiche vengano acquisite dal Sistema e gli Operatori Economici possano presentare le offerte. In caso di mancata selezione del pulsante CONFERMA MODIFICA, la RdO Semplice rimarrà nello stato "In Manutenzione" e per ripristinare la Negoziazione sarà necessario rientrare nella sezione Modifica RdO e ripetere la procedura. Puoi modificare la RdO anche dopo la presentazione di qualche offerta a Sistema.

Da sapere che {{{testo}}}

## **Copia RdO**

La funzione **Copia RdO** del menu di sinistra permette di creare una nuova RdO che erediterà le informazioni principali di quella già pubblicata. Ripercorrendo le sezioni che caratterizzano la configurazione della Negoziazione, puoi variare alcuni dati mentre altri non potranno essere modificati: per esempio "La modalità di selezione degli Operatori Economici" rimarrà la stessa di quella scelta nella RdO originaria. Ritroverai eventuali Operatori Economici invitati nella Negoziazione di partenza. Non verranno copiate invece né la parte documentale né i soggetti indicati come RdP, Soggetto Stipulante o altri soggetti autorizzati. La RdO copiata la puoi trovare nella pagina RdO da Completare nello stato "Bozza".

# **Esame Offerte e Stipula**

Finora è stata descritta la predisposizione di una RdO Semplice fino alla pubblicazione e sono state analizzate le singole voci del menu di riepilogo. Nei paragrafi successivi si illustreranno le fasi finali della Negoziazione.

## **Ruoli Ricoperti su Gare**

Dopo la pubblicazione della RdO Semplice, entra in gioco la vista Ruoli ricoperti su gare, disponibile dal Cruscotto, che permette di gestire le fasi successive della Negoziazione, quali la richiesta di chiarimenti, l'esame delle offerte, l'aggiudicazione e la stipula.

Da sapere che {{{testo}}}

Se entri nel Cruscotto come Registrato, accedi direttamente all'elenco dei Ruoli ricoperti su gare. Se accedi al Cruscotto come soggetto abilitato è necessario cliccare sulla freccia per visualizzare l'elenco dei Ruoli ricoperti su gare.

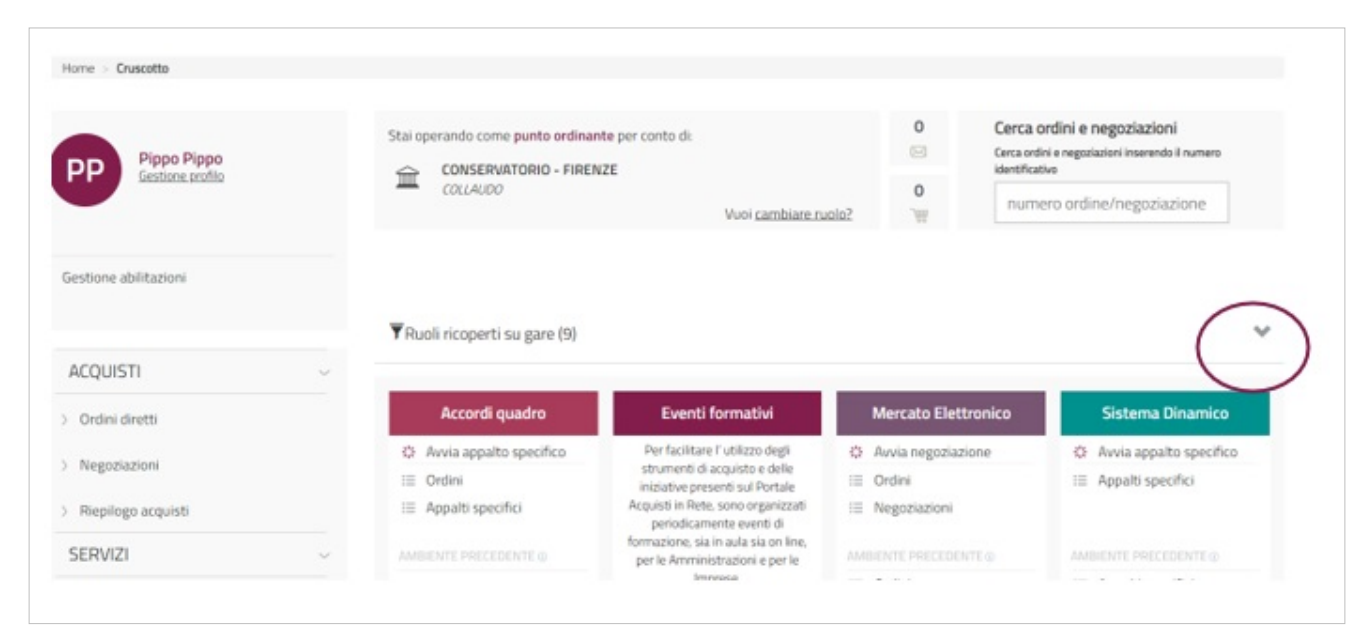

Cliccando sulla freccia comparirà un elenco di RdO con le relative autorizzazioni.

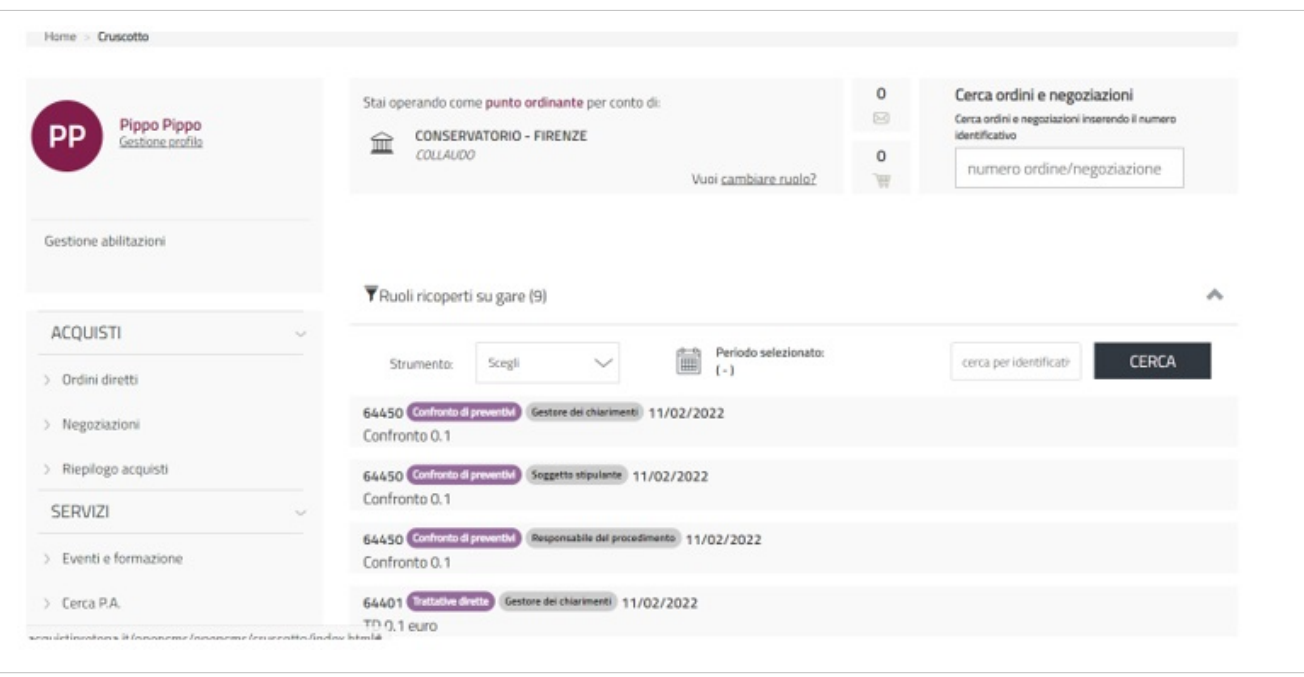

Puoi utilizzare il filtro **Strumento** e il filtro **Periodo selezionato** per trovare la RdO che ti interessa, oppure puoi inserire nell'apposito campo il numero identificativo della Negoziazione, e selezionare il pulsante **CERCA**. Per la stessa RdO si possono avere più ruoli in base alle autorizzazioni attribuite al tuo profilo. Nel caso di più ruoli, bisogna selezionarne uno specifico per poter gestire una determinata fase. Accedendo alla RdO Semplice pubblicata, a secondo del profilo autorizzativo, nel menu di riepilogo si attiveranno delle sezioni aggiuntive.

#### **Offerte Presentate**

La funzionalità Offerte Presentate ti permette di visualizzare alcune informazioni relative sia alle offerte presentate che agli Operatori Economici. In questa sezione puoi visualizzare l'elenco degli Operatori Economici che hanno presentato l'offerta, dal momento della pubblicazione fino alla scadenza dei termini di presentazione delle offerte. Puoi filtrare le offerte ricevute secondo i seguenti parametri:

- denominazione concorrente;
- forma di partecipazione;
- lotti a cui ha partecipato (la RdO Semplice è a lotto unico).

Definito il criterio di ricerca, seleziona **FILTRA** per visualizzare i risultati.

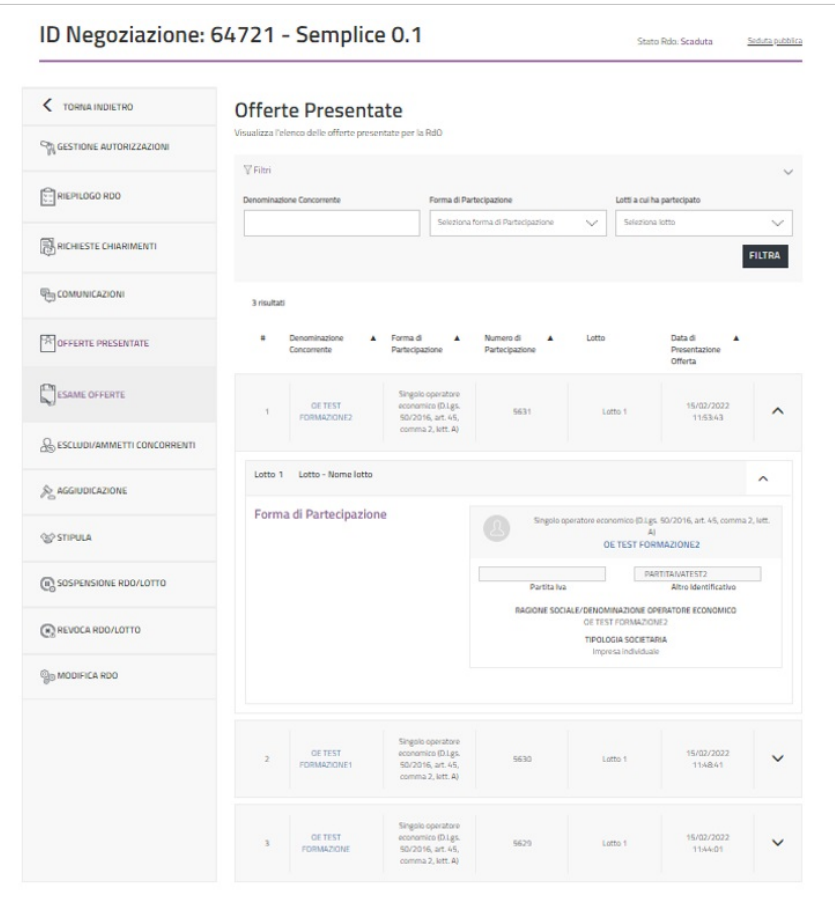

Per ogni Operatore Economico che ha presentato l'offerta, puoi visualizzare la denominazione del concorrente, la forma di partecipazione, il numero identificativo dell'offerta presentata, la data e l'ora di presentazione. In corrispondenza di un determinato fornitore, se apri la tendina, puoi estrarre alcune informazioni relative all'Operatore Economico stesso, tra cui la ragione sociale, la forma di partecipazione, la partita IVA.

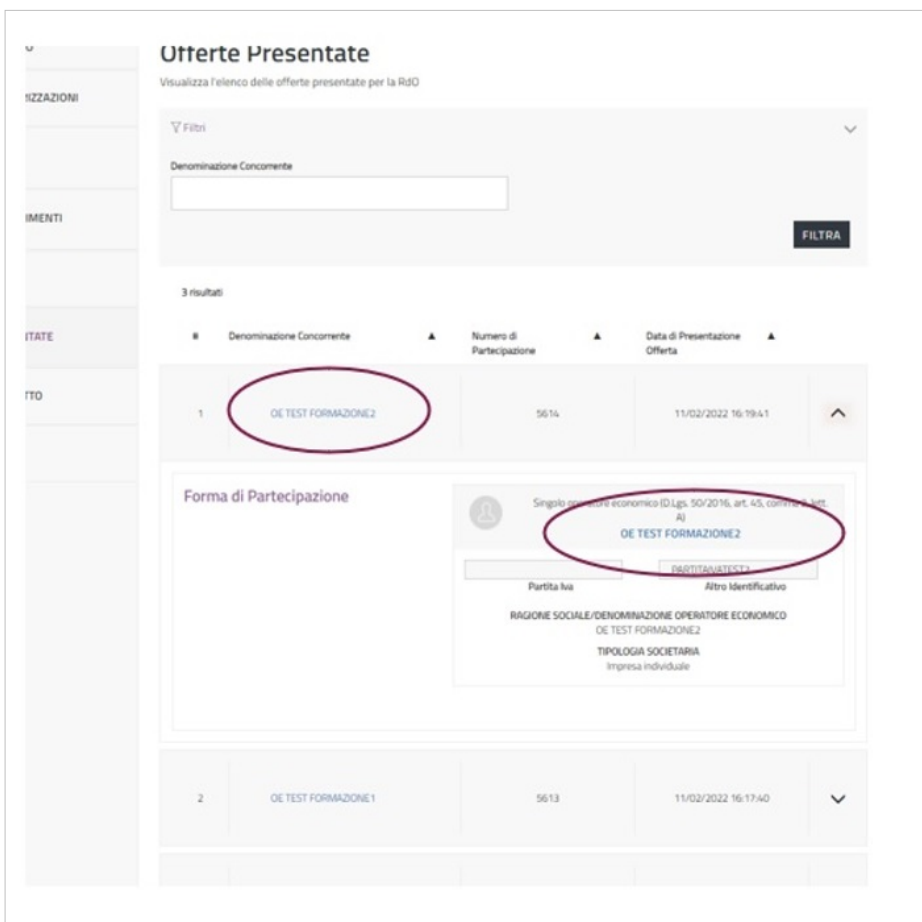

Selezionando la denominazione del concorrente, posizionata in alto a sinistra, apri una finestra con alcune informazioni di base: la denominazione sociale, la sede legale, i recapiti, la geolocalizzazione.

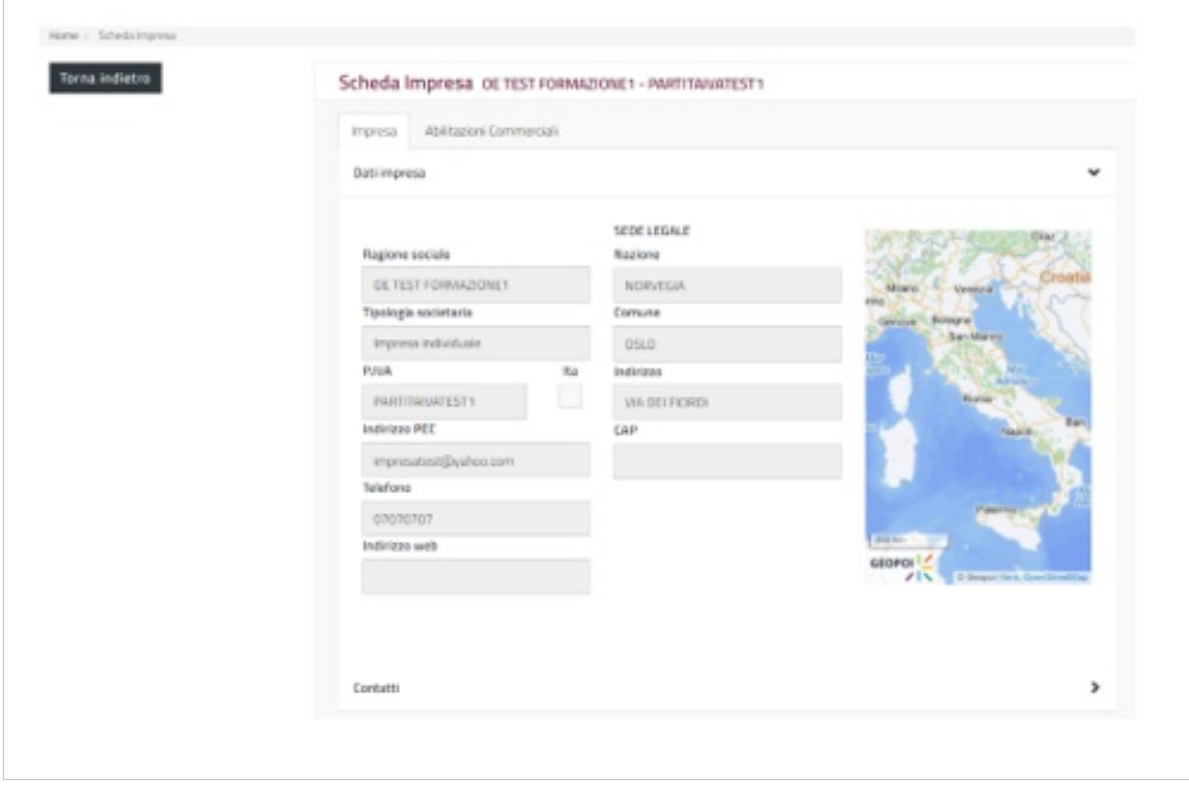

Selezionando invece la denominazione dell'Operatore Economico, posizionata a destra, visualizzi le informazioni rilasciate in fase di abilitazione sul MePA [\[1\]](http://wiki.acquistinretepa.it/index.php/Mercato_Elettronico_-_MePA), tra le quali i bandi e le categorie a cui è abilitato. Puoi esportare questi dati in Excel.

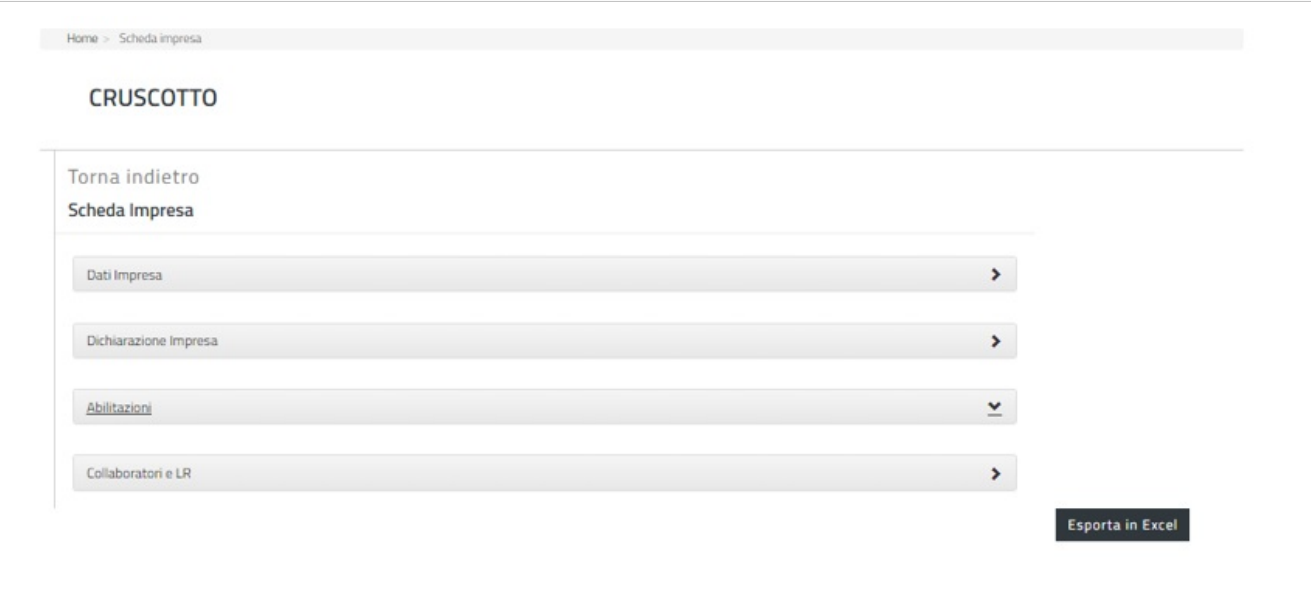

Gli Operatori Economici hanno la possibilità di ritirare l'offerta e di ripresentarla fino alla scadenza del termine di presentazione delle offerte.

#### **Esame Offerte**

Per procedere a esaminare le offerte presentate, seleziona la sezione **Esame Offerte** dal menu di sinistra.

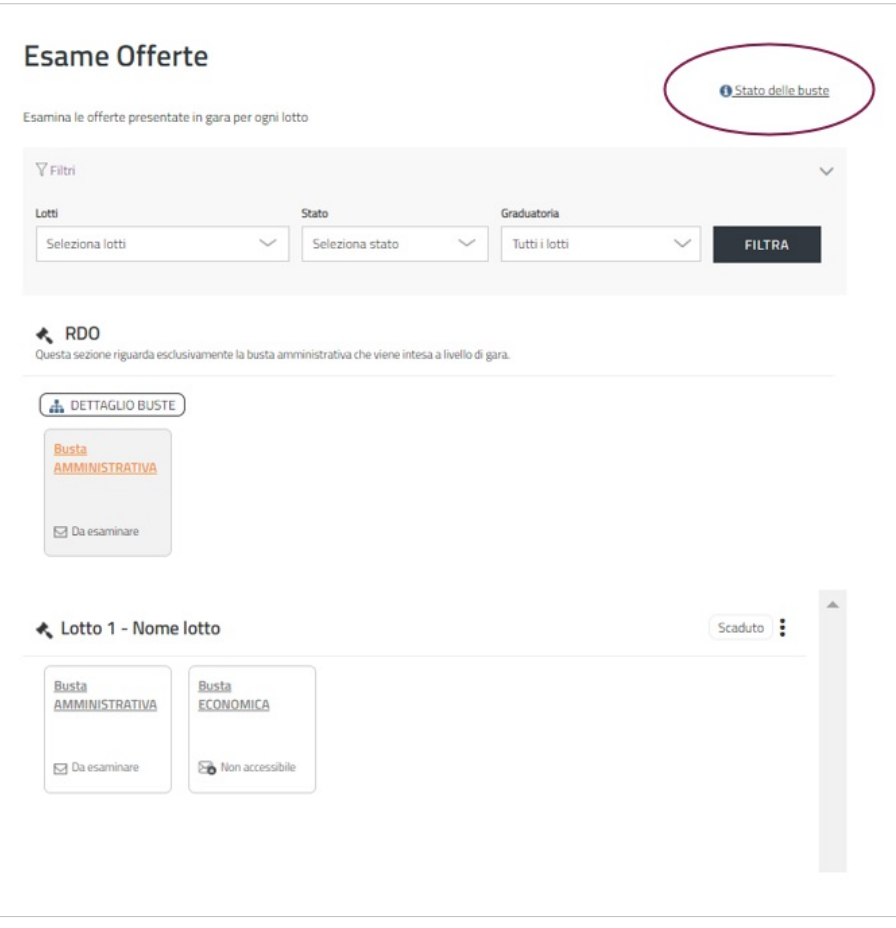

Il link **Stato delle buste** permette di visualizzare una sorta di legenda: le quattro immagini della busta corrispondono a quattro diversi stati dell'esame offerte (cfr. schermata seguente).

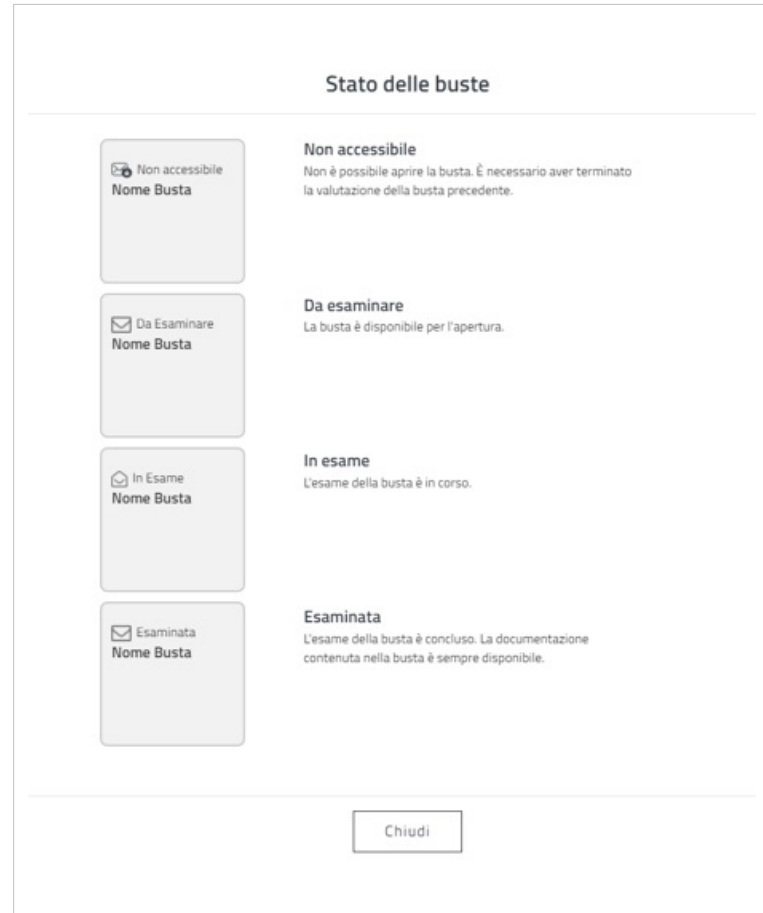

Il Sistema evidenzia la busta dalla quale iniziare l'esame: l'apertura della busta amministrativa è propedeutica alla valutazione della busta economica.

#### **Apertura Busta Amministrativa**

Nella pagina Esame Offerte, accedi alla Busta amministrativa selezionandola e clicca sul pulsante **AVVIA ESAME** per iniziare la procedura di valutazione della documentazione amministrativa presentata dagli Operatori Economici.

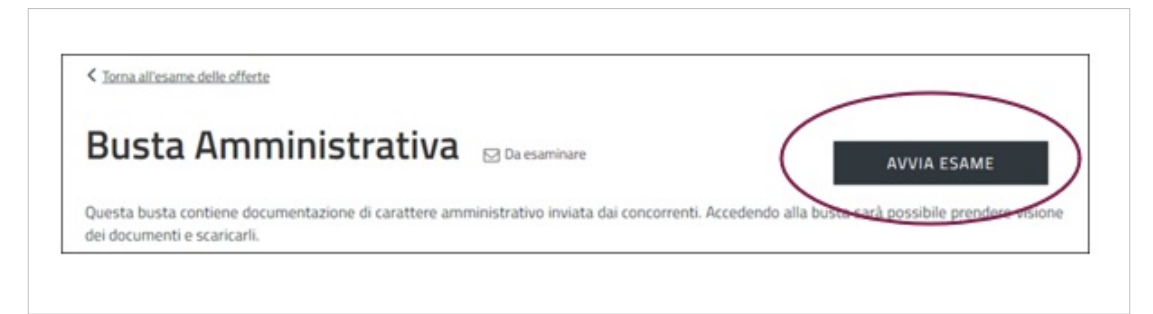

A questo punto, la busta amministrativa passa dallo stato "Da esaminare" allo stato "In Esame". Contestualmente all'avvio esame della busta amministrativa si apre la seduta pubblica. Gli Operatori Economici che hanno presentato almeno un'offerta valida prenderanno visione di:

- Ragione sociale e forma di partecipazione dei concorrenti;
- Lista della documentazione, presente nella busta, inviata da ciascun concorrente.

Seleziona la freccia corrispondente all'unico lotto per visualizzare l'elenco degli Operatori Economici che hanno presentato offerta ed espandi tutte le sezioni finché non visualizzi la documentazione. Per accedere alla documentazione amministrativa, seleziona la freccia in corrispondenza del nome del concorrente e apri le varie sezioni fino ad arrivare al dettaglio dei singoli documenti. Li puoi scaricare singolarmente cliccando sulla denominazione degli stessi.

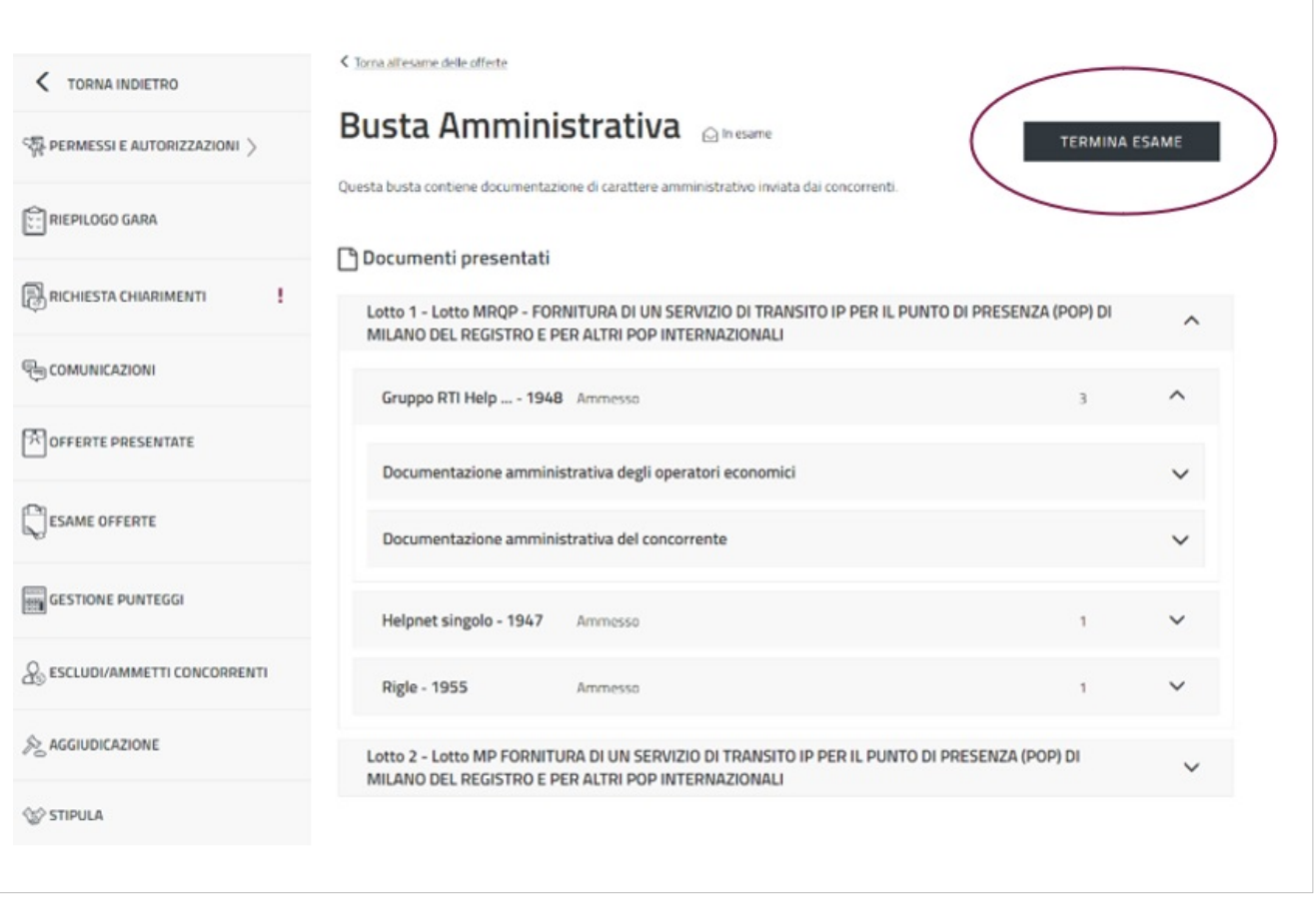

Ultimata la valutazione della documentazione amministrativa seleziona il pulsante **TERMINA ESAME**. La Busta Ammnistrativa passa dallo stato "In Esame" allo stato "Esaminata" e, analogamente, lo stato della Busta Economica passa da "Non Accessibile" a "Da Esaminare".

Da sapere che {{{testo}}}

#### **Apertura Busta Economica**

Terminato l'esame della documentazione amministrativa, puoi procedere con l'apertura della Busta successiva. Torna alla pagina Esame Offerte e seleziona Busta Economica per valutare la documentazione di carattere economico inviata dagli Operatori Economici.

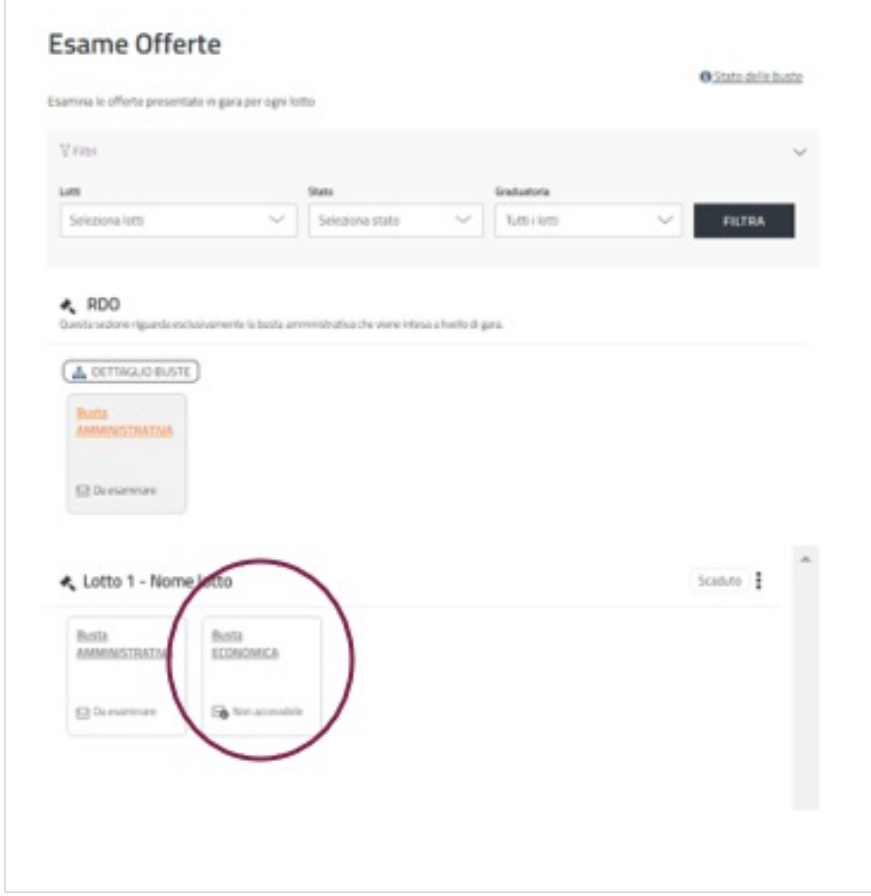

Seleziona **AVVIA ESAME** per accedere al contenuto della Busta.

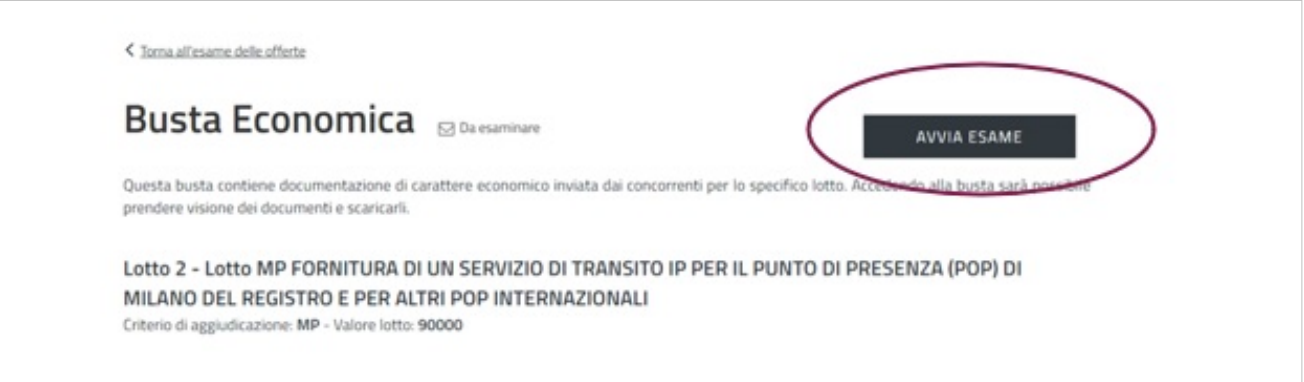

Lo stato della Busta Economica cambia da "Da Esaminare" a "In Esame". Accedi alla documentazione presentata dagli Operatori Economici. Seleziona il nome del concorrente di cui vuoi valutare offerta per visualizzare la documentazione economica. Clicca **Scheda Offerta** per aprire una pagina nella quale sono riportati le caratteristiche economiche e i valori offerti dall'Operatore Economico. Puoi scaricare i documenti singolarmente cliccando sulla denominazione dello stesso file.

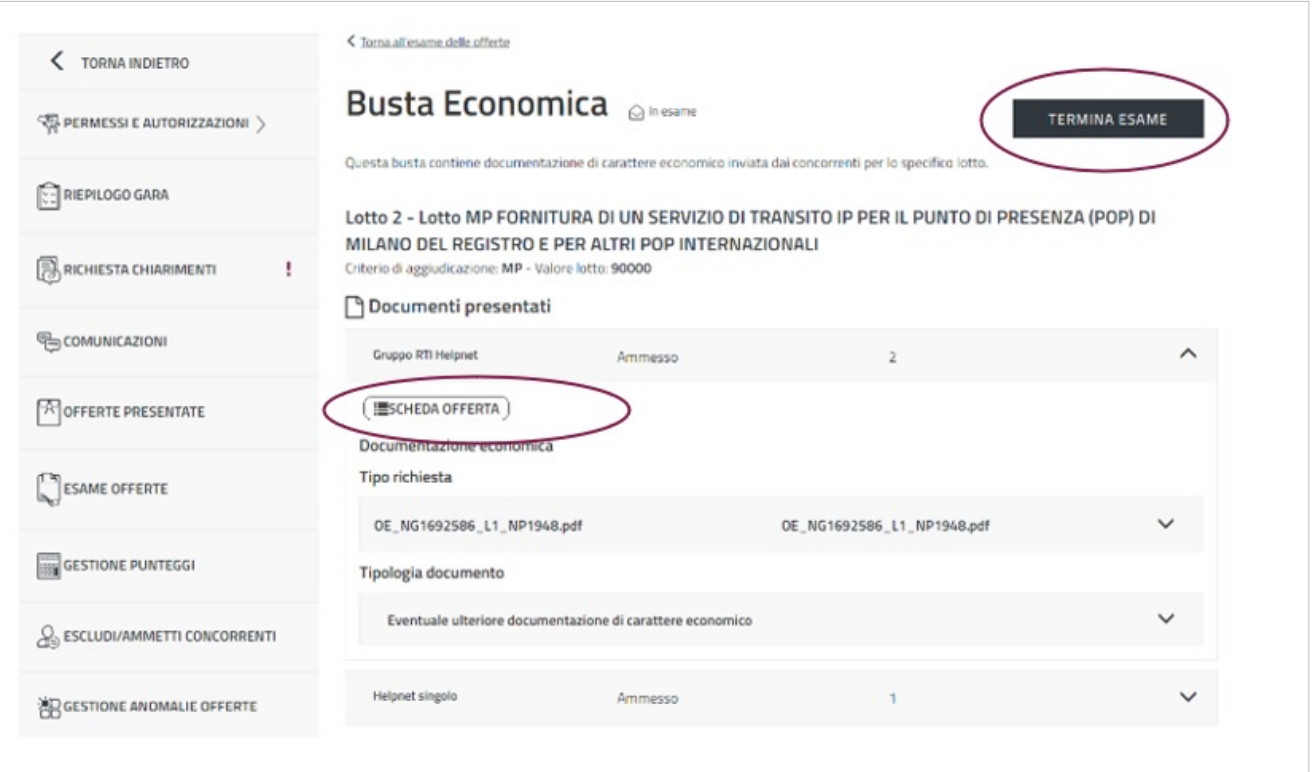

Ultimata la valutazione della Busta economica, seleziona il pulsante **TERMINA ESAME**.

Dopo l'apertura di ogni busta, se accedi alla funzione Esame Offerte, in corrispondenza del dot menu (icona con tre punti disposti in senso verticale) puoi visualizzare la voce **Riepilogo documenti presentati**. Selezionandola scarichi un pdf che riepiloga i documenti presentati dagli Operatori Economici per ciascuna busta aperta.

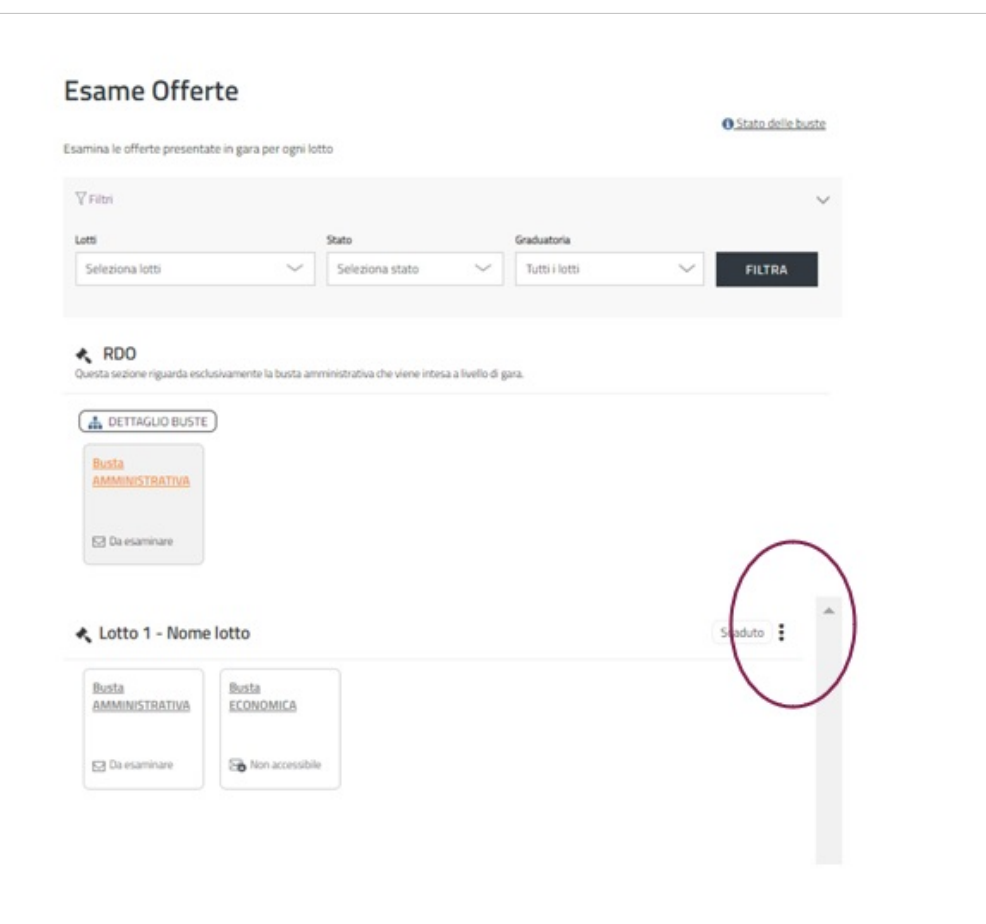

Se un Operatore Economico viene escluso prima dell'apertura di una determinata busta, il riepilogo non riporterà le informazioni dei suoi documenti. A seguito della riammissione e apertura della busta di un fornitore, il pdf conterrà le informazioni dei documenti presentati dallo specifico concorrente per la busta in questione.

#### **Escludi/Ammetti Concorrenti**

La pagina Escludi/Ammetti Concorrenti alla quale si accede dal menu di sinistra, permette di gestire le esclusioni e riammissioni degli Operatori Economici .

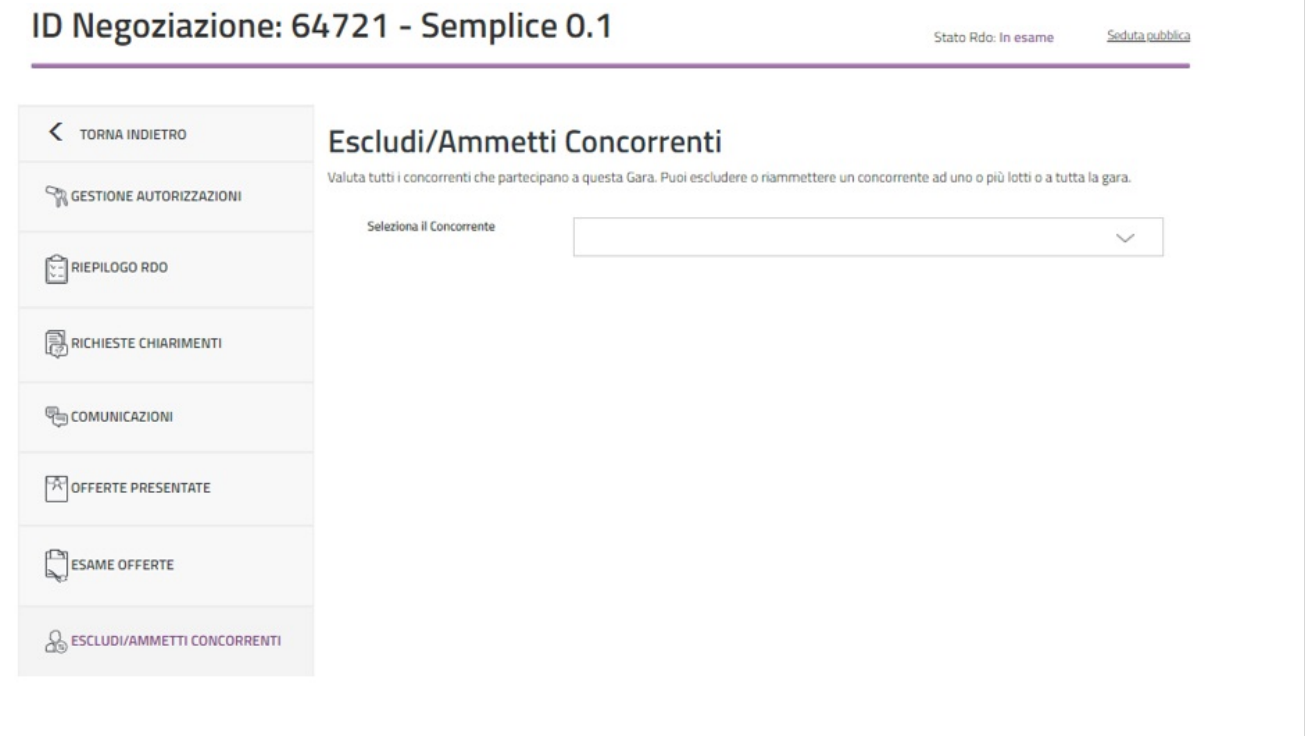

Per escludere un concorrente seleziona il nome del fornitore. Dopo aver cliccato sul pulsante **ESCLUDI** si aprirà una finestra nella quale bisogna specificare il motivo dell'esclusione.

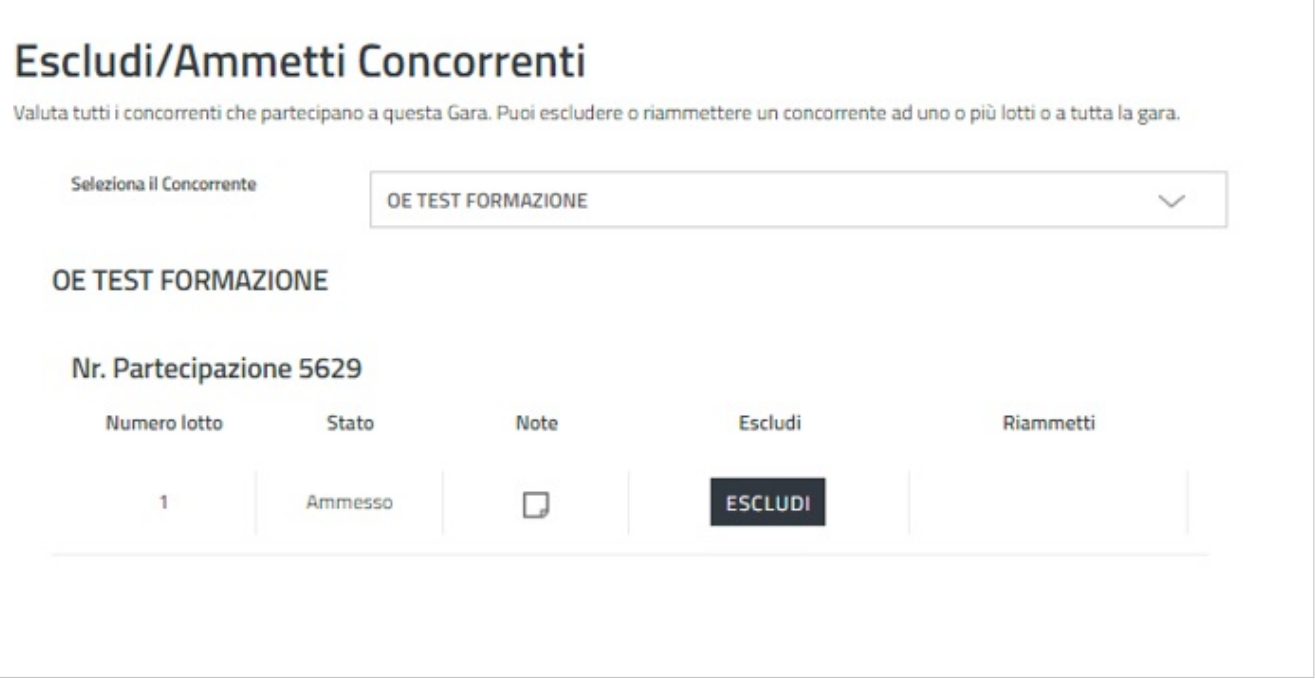

Puoi riammettere un Operatore Economico escluso attraverso il pulsante **RIAMMETTI**.

#### **Aggiudicazione Provvisoria e Graduatoria**

Dopo aver esaminato la Busta Amministrativa e la Busta Economica, puoi procedere con l'aggiudicazione. Accedi alla sezione Esame Offerte, seleziona il dot menu (icona con tre punti disposti in senso verticale) e seleziona GRADUATORIA per visualizzare la graduatoria provvisoria.

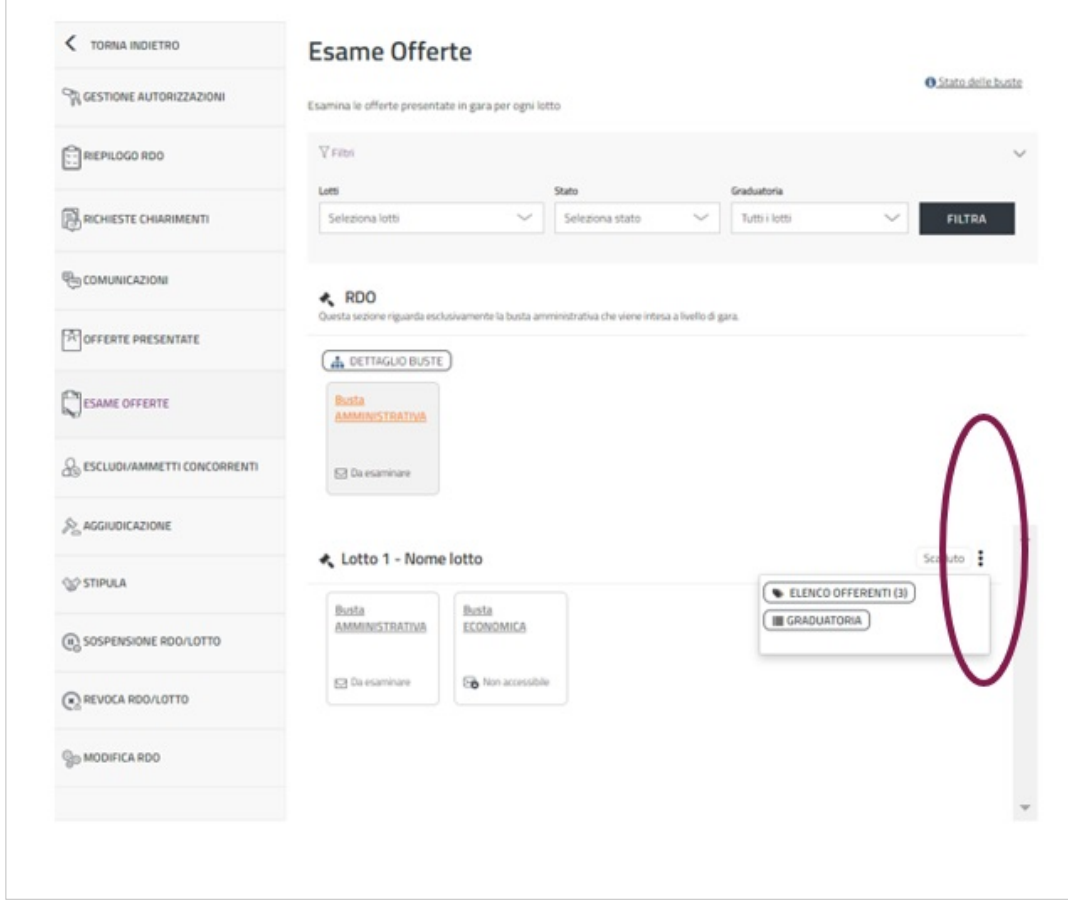

Puoi visualizzare l'elenco degli Operatori Economici e il valore delle rispettive offerte economiche (espresso in termini di valore economico dell'offerta o percentuale di ribasso, a secondo del criterio di formulazione dell'offerta economica che hai scelto in sede di predisposizione della Negoziazione). Per aggiudicare provvisoriamente la RdO Semplice seleziona il pulsante **PROPONI AGGIUDICAZIONE**.

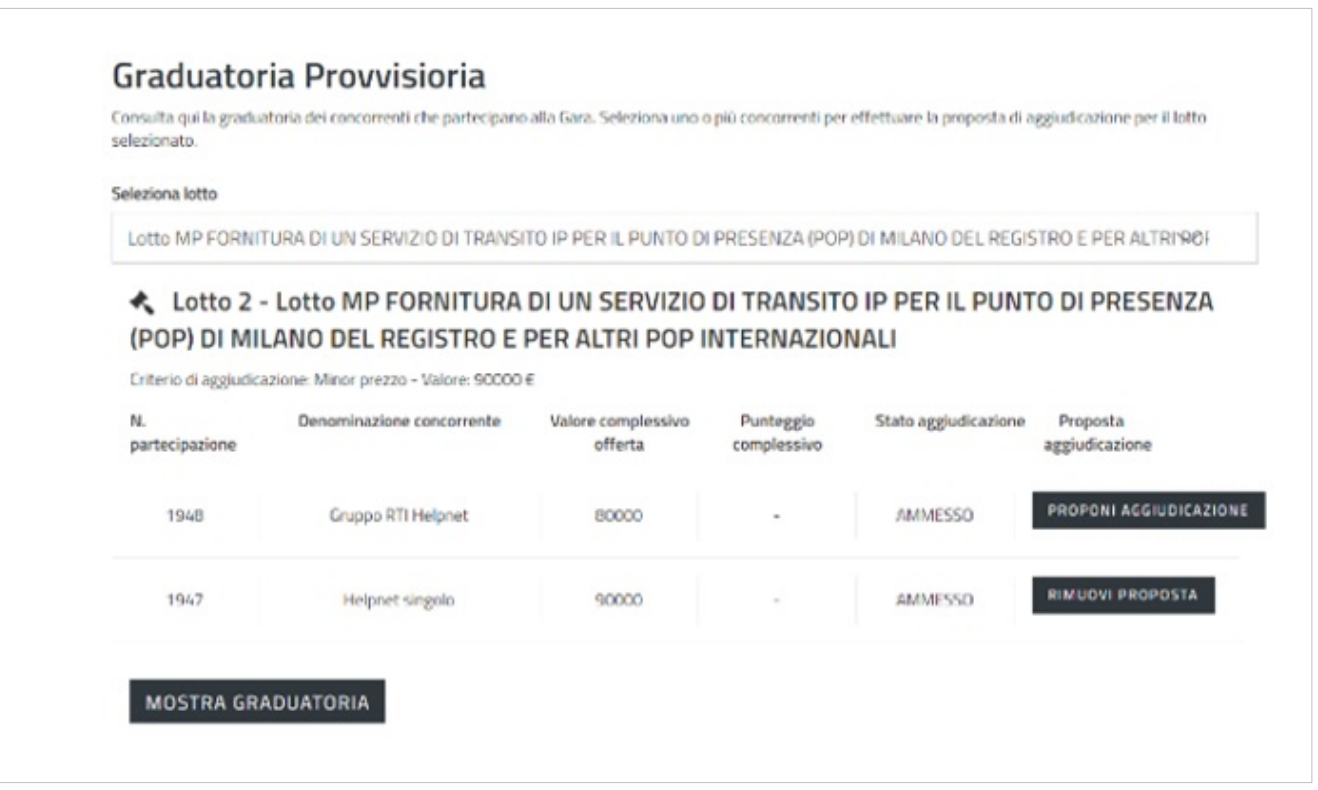

Se devi effettuare una modifica con il pulsante **RIMUOVI PROPOSTA** puoi proporre una nuova aggiudicazione. Selezionando **MOSTRA GRADUATORIA** si apre una finestra di conferma e le offerte presentate dai diversi concorrenti sono visibili a tutti gli Operatori Economici.

Da sapere che {{{testo}}}

#### **Aggiudicazione**

Dopo aver proposto l'aggiudicazione nella sezione Esame Offerte, puoi procedere con l'aggiudicazione entrando nell'apposita sezione dal menu di sinistra. La pagina presenta la denominazione degli Operatori Economici presenti in graduatoria, il valore dell'offerta economica, e per ciascuno è presente il tasto **AGGIUDICA**.

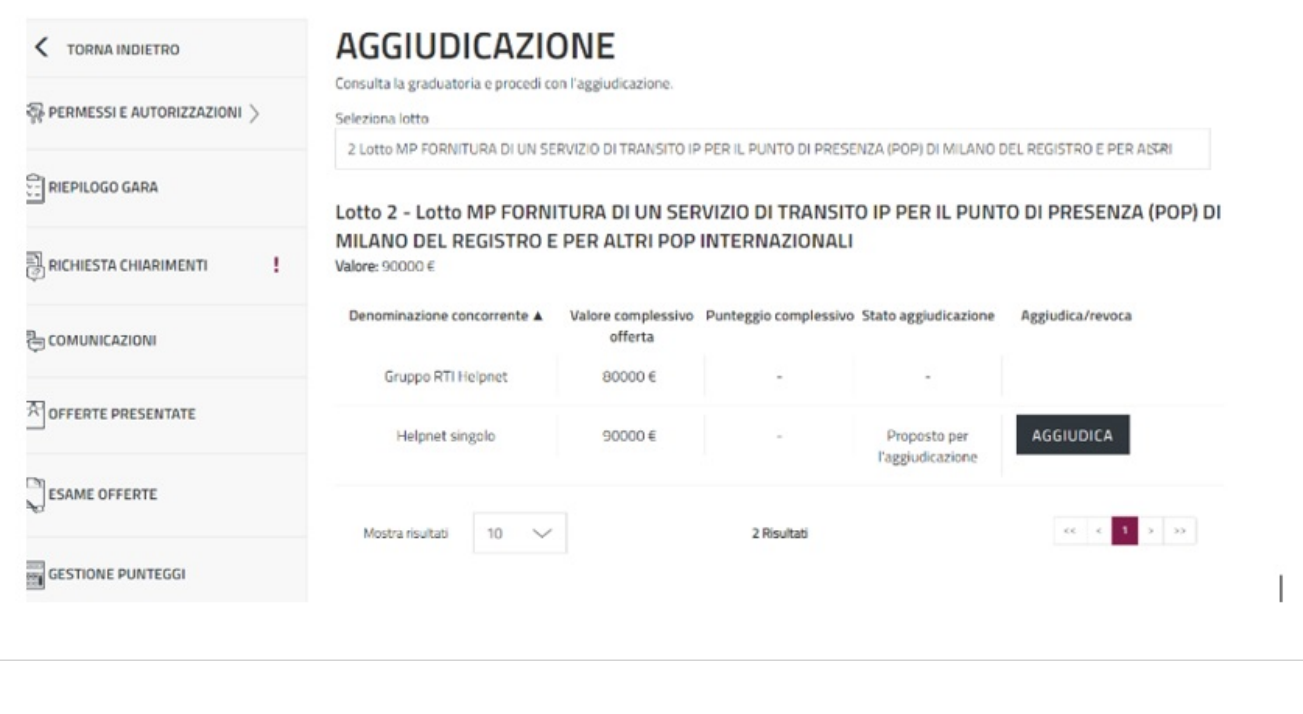

![](_page_53_Picture_65.jpeg)

Seleziona il tasto AGGIUDICA in corrispondenza dell'Operatore Economico designato. Conferma l'operazione e inserisci: valore, durata del contatto (in mesi) e data di aggiudicazione. In caso di consegna di un bene, all'interno del campo durata del contratto, inserisci 1. Con il pulsante **ANNULLA AGGIUDICAZIONE** annulli l'operazione, con quello **REVOCA** la revochi. L'aggiudicazione è consentita fino alla stipula, dopodiché non è possibile proporre nuove aggiudicazioni o revocare quella effettuata.

![](_page_54_Picture_17.jpeg)

Da sapere che

 $\{\{\{\text{testo}\}\}\}\}$ 

#### **Stipula**

I soggetti autorizzati, all'interno dell'apposita sezione, visualizzano il tasto **STIPULA** in corrispondenza dell'Operatore Economico aggiudicatario. Inserisci negli appositi campi la data di stipula e la data di attivazione del contratto. È possibile stipulare con documento generato dal Sistema oppure uno prodotto dalla Stazione Appaltante.

![](_page_55_Picture_74.jpeg)

La stipula andrà a buon fine solo nel caso in cui sia stato caricato un documento firmato digitalmente. Il Sistema verifica che la firma presente corrisponda al Soggetto Stipulante oppure ai Soggetti Stipulanti definiti in fase di configurazione della RdO. Se non corrisponde sarà visualizzato un messaggio di errore. Una volta effettuata la stipula, sarà possibile:

- modificare la data di stipula contratto e la data di attivazione contratto;
- Inserire ulteriori documenti di stipula.

In caso di revoca della stipula dovrà essere rimosso il documento generato/allegato in precedenza.

L'Operatore Economico riceverà notifica dell'operazione di stipula effettuata a Sistema ma non riceverà in automatico il documento. Il documento di stipula potrà essere inviato attraverso la sezione COMUNICAZIONI oppure extra-Sistema.

## **Note**

- [1] [http://wiki.acquistinretepa.it/index.php/Mercato\\_Elettronico\\_-\\_MePA](http://wiki.acquistinretepa.it/index.php/Mercato_Elettronico_-_MePA)
- [2] [https://wiki.acquistinretepa.it/index.php/RdO\\_Evoluta](https://wiki.acquistinretepa.it/index.php/RdO_Evoluta)
- [3] [http://mediawiki.easytechs.it/index.php/Liste\\_Mepa](http://mediawiki.easytechs.it/index.php/Liste_Mepa)
- [4] [https://wiki.acquistinretepa.it/index.php/Trattativa\\_Diretta](https://wiki.acquistinretepa.it/index.php/Trattativa_Diretta)
- [5] [https://wiki.acquistinretepa.it/index.php/Confronto\\_di\\_Preventivi](https://wiki.acquistinretepa.it/index.php/Confronto_di_Preventivi)

# **Fonti e autori delle voci**

RdO Semplice. *Fonte*: https://wiki.acquistinretepa.it/index.php?oldid=4871 *Autori:* Acquisti in Rete, Acquisti in rete, 10, Acquisti in rete, 4, Acquisti in rete 5, Acquisti in rete 5, Acquisti in rete 1, Acquisti in ret 7, Acquisti in rete 8

# **Fonti, licenze e autori delle immagini**

**File:Immagine.jpg** *Fonte*: https://wiki.acquistinretepa.it/index.php?title=File:Immagine.jpg *Licenza*: sconosciuto *Autori*: Acquisti in rete 5 **File:Liste Mepa.jpg** *Fonte*: https://wiki.acquistinretepa.it/index.php?title=File:Liste\_Mepa.jpg *Licenza*: sconosciuto *Autori*: Acquisti in rete 5 **File:Cruscotto-Negoziazioni.jpg** *Fonte*: https://wiki.acquistinretepa.it/index.php?title=File:Cruscotto-Negoziazioni.jpg *Licenza*: sconosciuto *Autori*: Acquisti in rete 5 **File:Elenco RdO.jpg** *Fonte*: https://wiki.acquistinretepa.it/index.php?title=File:Elenco\_RdO.jpg *Licenza*: sconosciuto *Autori*: Acquisti in rete 5 **File:Tipologia RdO.jpg** *Fonte*: https://wiki.acquistinretepa.it/index.php?title=File:Tipologia\_RdO.jpg *Licenza*: sconosciuto *Autori*: Acquisti in rete 5 **File:Crazione RdOS.jpg** *Fonte*: https://wiki.acquistinretepa.it/index.php?title=File:Crazione\_RdOS.jpg *Licenza*: sconosciuto *Autori*: Acquisti in rete 5 **File:Tipologia di Appalto TD.jpg** *Fonte*: https://wiki.acquistinretepa.it/index.php?title=File:Tipologia\_di\_Appalto\_TD.jpg *Licenza*: sconosciuto *Autori*: Acquisti in rete 5 **File:Tipologia di Procedura TD.jpg** *Fonte*: https://wiki.acquistinretepa.it/index.php?title=File:Tipologia\_di\_Procedura\_TD.jpg *Licenza*: sconosciuto *Autori*: Acquisti in rete 5 **File:Tipologia Procedura.jpg** *Fonte*: https://wiki.acquistinretepa.it/index.php?title=File:Tipologia\_Procedura.jpg *Licenza*: sconosciuto *Autori*: Acquisti in rete 5 **File:Regolamento Procedura TD.jpg** *Fonte*: https://wiki.acquistinretepa.it/index.php?title=File:Regolamento\_Procedura\_TD.jpg *Licenza*: sconosciuto *Autori*: Acquisti in rete 5 **File:Modalità selezione fornitori.jpg** *Fonte*: https://wiki.acquistinretepa.it/index.php?title=File:Modalità\_selezione\_fornitori.jpg *Licenza*: sconosciuto *Autori*: Acquisti in rete 5 **File:Penna.jpg** *Fonte*: https://wiki.acquistinretepa.it/index.php?title=File:Penna.jpg *Licenza*: sconosciuto *Autori*: Acquisti in rete 5 **File:Dati Principali RdO S.jpg** *Fonte*: https://wiki.acquistinretepa.it/index.php?title=File:Dati\_Principali\_RdO\_S.jpg *Licenza*: sconosciuto *Autori*: Acquisti in rete 5 **File:Mod. Offerta TD.jpg** *Fonte*: https://wiki.acquistinretepa.it/index.php?title=File:Mod.\_Offerta\_TD.jpg *Licenza*: sconosciuto *Autori*: Acquisti in rete 5 **File:Percentuali ribasso TD.jpg** *Fonte*: https://wiki.acquistinretepa.it/index.php?title=File:Percentuali\_ribasso\_TD.jpg *Licenza*: sconosciuto *Autori*: Acquisti in rete 5 **File:Dati RdO S.jpg** *Fonte*: https://wiki.acquistinretepa.it/index.php?title=File:Dati\_RdO\_S.jpg *Licenza*: sconosciuto *Autori*: Acquisti in rete 5 **File:Ruoli RdO S.jpg** *Fonte*: https://wiki.acquistinretepa.it/index.php?title=File:Ruoli\_RdO\_S.jpg *Licenza*: sconosciuto *Autori*: Acquisti in rete 5 **File:Date RdO E.jpg** *Fonte*: https://wiki.acquistinretepa.it/index.php?title=File:Date\_RdO\_E.jpg *Licenza*: sconosciuto *Autori*: Acquisti in rete 4 **File:Documentazione RdO S.jpg** *Fonte*: https://wiki.acquistinretepa.it/index.php?title=File:Documentazione\_RdO\_S.jpg *Licenza*: sconosciuto *Autori*: Acquisti in rete 5 **File:Aggiungi Doc RdO S.jpg** *Fonte*: https://wiki.acquistinretepa.it/index.php?title=File:Aggiungi\_Doc\_RdO\_S.jpg *Licenza*: sconosciuto *Autori*: Acquisti in rete 5 **File:Documentazione da produrre Rdo S.jpg** *Fonte*: https://wiki.acquistinretepa.it/index.php?title=File:Documentazione\_da\_produrre\_Rdo\_S.jpg *Licenza*: sconosciuto *Autori*: Acquisti in rete 5 **File:Doc da reinviare.jpg** *Fonte*: https://wiki.acquistinretepa.it/index.php?title=File:Doc\_da\_reinviare.jpg *Licenza*: sconosciuto *Autori*: Acquisti in rete 5 **File:Doc da consultare.jpg** *Fonte*: https://wiki.acquistinretepa.it/index.php?title=File:Doc\_da\_consultare.jpg *Licenza*: sconosciuto *Autori*: Acquisti in rete 5 **File:Elenco Aggiungi Documentazione OE.jpg** *Fonte*: https://wiki.acquistinretepa.it/index.php?title=File:Elenco\_Aggiungi\_Documentazione\_OE.jpg *Licenza*: sconosciuto *Autori*: Acquisti in rete 4 **File:OE Invitati - RdO S ad Inviti.jpg** *Fonte*: https://wiki.acquistinretepa.it/index.php?title=File:OE\_Invitati\_-\_RdO\_S\_ad\_Inviti.jpg *Licenza*: sconosciuto *Autori*: Acquisti in rete 5 **File:Gestione fornitori esclusi.jpg** *Fonte*: https://wiki.acquistinretepa.it/index.php?title=File:Gestione\_fornitori\_esclusi.jpg *Licenza*: sconosciuto *Autori*: Acquisti in rete 5 **File:Sez. Inviti.jpg** *Fonte*: https://wiki.acquistinretepa.it/index.php?title=File:Sez.\_Inviti.jpg *Licenza*: sconosciuto *Autori*: Acquisti in rete 5 **File:Inviti - Filtra.jpg** *Fonte*: https://wiki.acquistinretepa.it/index.php?title=File:Inviti\_-\_Filtra.jpg *Licenza*: sconosciuto *Autori*: Acquisti in rete 5 **File:Dettaglio filtri - RdO S Aperta.jpg** *Fonte*: https://wiki.acquistinretepa.it/index.php?title=File:Dettaglio\_filtri\_-\_RdO\_S\_Aperta.jpg *Licenza*: sconosciuto *Autori*: Acquisti in rete 5 **File:RdO da compl..jpg** *Fonte*: https://wiki.acquistinretepa.it/index.php?title=File:RdO\_da\_compl..jpg *Licenza*: sconosciuto *Autori*: Acquisti in rete 5 **File:Riepilogo RdO S.jpg** *Fonte*: https://wiki.acquistinretepa.it/index.php?title=File:Riepilogo\_RdO\_S.jpg *Licenza*: sconosciuto *Autori*: Acquisti in rete 5 **File:Gestione autorizzazioni RdOS.jpg** *Fonte*: https://wiki.acquistinretepa.it/index.php?title=File:Gestione\_autorizzazioni\_RdOS.jpg *Licenza*: sconosciuto *Autori*: Acquisti in rete 5 **File:Aggiungi utente RdOS.jpg** *Fonte*: https://wiki.acquistinretepa.it/index.php?title=File:Aggiungi\_utente\_RdOS.jpg *Licenza*: sconosciuto *Autori*: Acquisti in rete 5 **File:Riepilogo.jpg** *Fonte*: https://wiki.acquistinretepa.it/index.php?title=File:Riepilogo.jpg *Licenza*: sconosciuto *Autori*: Acquisti in rete 5 **File:DATI PRINCIPALI RDO S.jpg** *Fonte*: https://wiki.acquistinretepa.it/index.php?title=File:DATI\_PRINCIPALI\_RDO\_S.jpg *Licenza*: sconosciuto *Autori*: Acquisti in rete 5 **File:RUOLI RDO S.jpg** *Fonte*: https://wiki.acquistinretepa.it/index.php?title=File:RUOLI\_RDO\_S.jpg *Licenza*: sconosciuto *Autori*: Acquisti in rete 5 **File:DATE RDO S.jpg** *Fonte*: https://wiki.acquistinretepa.it/index.php?title=File:DATE\_RDO\_S.jpg *Licenza*: sconosciuto *Autori*: Acquisti in rete 5 **File:DETTAGLIO RDO S.jpg** *Fonte*: https://wiki.acquistinretepa.it/index.php?title=File:DETTAGLIO\_RDO\_S.jpg *Licenza*: sconosciuto *Autori*: Acquisti in rete 5 **File:RICHIESTE RDO S.jpg** *Fonte*: https://wiki.acquistinretepa.it/index.php?title=File:RICHIESTE\_RDO\_S.jpg *Licenza*: sconosciuto *Autori*: Acquisti in rete 5 **File:CONFIGURAZIONE OFFERTE RDO S.jpg** *Fonte*: https://wiki.acquistinretepa.it/index.php?title=File:CONFIGURAZIONE\_OFFERTE\_RDO\_S.jpg *Licenza*: sconosciuto *Autori*: Acquisti in rete 5 **File:DOCUMENTAZIONE RDO S.jpg** *Fonte*: https://wiki.acquistinretepa.it/index.php?title=File:DOCUMENTAZIONE\_RDO\_S.jpg *Licenza*: sconosciuto *Autori*: Acquisti in rete 5 **File:INVITI RDO S.jpg** *Fonte*: https://wiki.acquistinretepa.it/index.php?title=File:INVITI\_RDO\_S.jpg *Licenza*: sconosciuto *Autori*: Acquisti in rete 5 **File:FILTRI INVITI RDO S.jpg** *Fonte*: https://wiki.acquistinretepa.it/index.php?title=File:FILTRI\_INVITI\_RDO\_S.jpg *Licenza*: sconosciuto *Autori*: Acquisti in rete 5 **File:Richiesta.jpg** *Fonte*: https://wiki.acquistinretepa.it/index.php?title=File:Richiesta.jpg *Licenza*: sconosciuto *Autori*: Acquisti in rete 5 **File:Dettaglio Richiesta Chiarimenti.jpg** *Fonte*: https://wiki.acquistinretepa.it/index.php?title=File:Dettaglio\_Richiesta\_Chiarimenti.jpg *Licenza*: sconosciuto *Autori*: Acquisti in rete 5 **File:Comunicazioni - Messaggi.jpg** *Fonte*: https://wiki.acquistinretepa.it/index.php?title=File:Comunicazioni\_-\_Messaggi.jpg *Licenza*: sconosciuto *Autori*: Acquisti in rete 5 **File:NUOVA COMUNICAZIONE RDO S.jpg** *Fonte*: https://wiki.acquistinretepa.it/index.php?title=File:NUOVA\_COMUNICAZIONE\_RDO\_S.jpg *Licenza*: sconosciuto *Autori*: Acquisti in rete 5 **File:Rapporto di consegna.jpg** *Fonte*: https://wiki.acquistinretepa.it/index.php?title=File:Rapporto\_di\_consegna.jpg *Licenza*: sconosciuto *Autori*: Acquisti in rete 5 **File:Messaggi - Filtri.jpg** *Fonte*: https://wiki.acquistinretepa.it/index.php?title=File:Messaggi\_-\_Filtri.jpg *Licenza*: sconosciuto *Autori*: Acquisti in rete 5 **File:Comunicazioni - Notifiche.jpg** *Fonte*: https://wiki.acquistinretepa.it/index.php?title=File:Comunicazioni\_-\_Notifiche.jpg *Licenza*: sconosciuto *Autori*: Acquisti in rete 4, Acquisti in rete 5 **File:Sospensione RdOS.jpg** *Fonte*: https://wiki.acquistinretepa.it/index.php?title=File:Sospensione\_RdOS.jpg *Licenza*: sconosciuto *Autori*: Acquisti in rete 5 **File:Revoca RdO S.jpg** *Fonte*: https://wiki.acquistinretepa.it/index.php?title=File:Revoca\_RdO\_S.jpg *Licenza*: sconosciuto *Autori*: Acquisti in rete 5 **File:Modifica RdO S.jpg** *Fonte*: https://wiki.acquistinretepa.it/index.php?title=File:Modifica\_RdO\_S.jpg *Licenza*: sconosciuto *Autori*: Acquisti in rete 5 **File:Modifica RdO S - Azioni.jpg** *Fonte*: https://wiki.acquistinretepa.it/index.php?title=File:Modifica\_RdO\_S\_-\_Azioni.jpg *Licenza*: sconosciuto *Autori*: Acquisti in rete 5 **File:Ruoli ricoperti su gare.jpg** *Fonte*: https://wiki.acquistinretepa.it/index.php?title=File:Ruoli\_ricoperti\_su\_gare.jpg *Licenza*: sconosciuto *Autori*: Acquisti in rete 5 **File:Ruoli ricoperti su gare esteso.jpg** *Fonte*: https://wiki.acquistinretepa.it/index.php?title=File:Ruoli\_ricoperti\_su\_gare\_esteso.jpg *Licenza*: sconosciuto *Autori*: Acquisti in rete 5 **File:Offerte Presentate RdO S.jpg** *Fonte*: https://wiki.acquistinretepa.it/index.php?title=File:Offerte\_Presentate\_RdO\_S.jpg *Licenza*: sconosciuto *Autori*: Acquisti in rete 5 **File:Offerte Presentate RdO S - azioni.jpg** *Fonte*: https://wiki.acquistinretepa.it/index.php?title=File:Offerte\_Presentate\_RdO\_S\_-\_azioni.jpg *Licenza*: sconosciuto *Autori*: Acquisti in rete 5

**File:Info oe.jpg** *Fonte*: https://wiki.acquistinretepa.it/index.php?title=File:Info\_oe.jpg *Licenza*: sconosciuto *Autori*: Acquisti in rete 5

**File:Dati oe.jpg** *Fonte*: https://wiki.acquistinretepa.it/index.php?title=File:Dati\_oe.jpg *Licenza*: sconosciuto *Autori*: Acquisti in rete 5

**File:Esame Offerte RdO S.jpg** *Fonte*: https://wiki.acquistinretepa.it/index.php?title=File:Esame\_Offerte\_RdO\_S.jpg *Licenza*: sconosciuto *Autori*: Acquisti in rete 5

**File:Stato delle buste.jpg** *Fonte*: https://wiki.acquistinretepa.it/index.php?title=File:Stato\_delle\_buste.jpg *Licenza*: sconosciuto *Autori*: Acquisti in rete 5

**File:Busta Amministrativa.jpg** *Fonte*: https://wiki.acquistinretepa.it/index.php?title=File:Busta\_Amministrativa.jpg *Licenza*: sconosciuto *Autori*: Acquisti in rete 5

**File:Doc Busta Amministrativa.jpg** *Fonte*: https://wiki.acquistinretepa.it/index.php?title=File:Doc\_Busta\_Amministrativa.jpg *Licenza*: sconosciuto *Autori*: Acquisti in rete 5

**File:Esame Offerte - Busta Economica.jpg** *Fonte*: https://wiki.acquistinretepa.it/index.php?title=File:Esame\_Offerte\_-\_Busta\_Economica.jpg *Licenza*: sconosciuto *Autori*: Acquisti in rete 5

**File:Avvia Esame - Busta Economica.jpg** *Fonte*: https://wiki.acquistinretepa.it/index.php?title=File:Avvia\_Esame\_-\_Busta\_Economica.jpg *Licenza*: sconosciuto *Autori*: Acquisti in rete 5

**File:Doc Busta Economica.jpg** *Fonte*: https://wiki.acquistinretepa.it/index.php?title=File:Doc\_Busta\_Economica.jpg *Licenza*: sconosciuto *Autori*: Acquisti in rete 5

**File:Dot menu.jpg** Fonte: https://wiki.acquistinretepa.it/index.php?title=File:Dot\_menu.jpg *Licenza*: sconosciuto *Autori*: Acquisti in rete 5

**File:Escludi-Ammetti Concorrenti.jpg** *Fonte*: https://wiki.acquistinretepa.it/index.php?title=File:Escludi-Ammetti\_Concorrenti.jpg *Licenza*: sconosciuto *Autori*: Acquisti in rete 5

**File:Escludi Concorrenti.jpg** *Fonte*: https://wiki.acquistinretepa.it/index.php?title=File:Escludi\_Concorrenti.jpg *Licenza*: sconosciuto *Autori*: Acquisti in rete 5

**File:Dot menu - graduatoria.jpg** *Fonte*: https://wiki.acquistinretepa.it/index.php?title=File:Dot\_menu\_-\_graduatoria.jpg *Licenza*: sconosciuto *Autori*: Acquisti in rete 5

**File:Graduatoria provvisoria.jpg** *Fonte*: https://wiki.acquistinretepa.it/index.php?title=File:Graduatoria\_provvisoria.jpg *Licenza*: sconosciuto *Autori*: Acquisti in rete 5

**File:Aggiudicazione RdO S.jpg** *Fonte*: https://wiki.acquistinretepa.it/index.php?title=File:Aggiudicazione\_RdO\_S.jpg *Licenza*: sconosciuto *Autori*: Acquisti in rete 5

**File:Date aggiudicazione.jpg** *Fonte*: https://wiki.acquistinretepa.it/index.php?title=File:Date\_aggiudicazione.jpg *Licenza*: sconosciuto *Autori*: Acquisti in rete 4

**File:Annulla- revoca Aggiudicazione RdO S.jpg** *Fonte*: https://wiki.acquistinretepa.it/index.php?title=File:Annulla-\_revoca\_Aggiudicazione\_RdO\_S.jpg *Licenza*: sconosciuto *Autori*: Acquisti in rete 5

**File:Stipula RdO S.jpg** *Fonte*: https://wiki.acquistinretepa.it/index.php?title=File:Stipula\_RdO\_S.jpg *Licenza*: sconosciuto *Autori*: Acquisti in rete 5

# **Licenza**

Creative Commons Attribuzione-Non commerciale-Condividi allo stesso modo <https://creativecommons.org/licenses/by-nc-sa/4.0/>